# **คมอบนทกผลการเรยนป 57**  โดย อ.สาทศ เพมสวาง

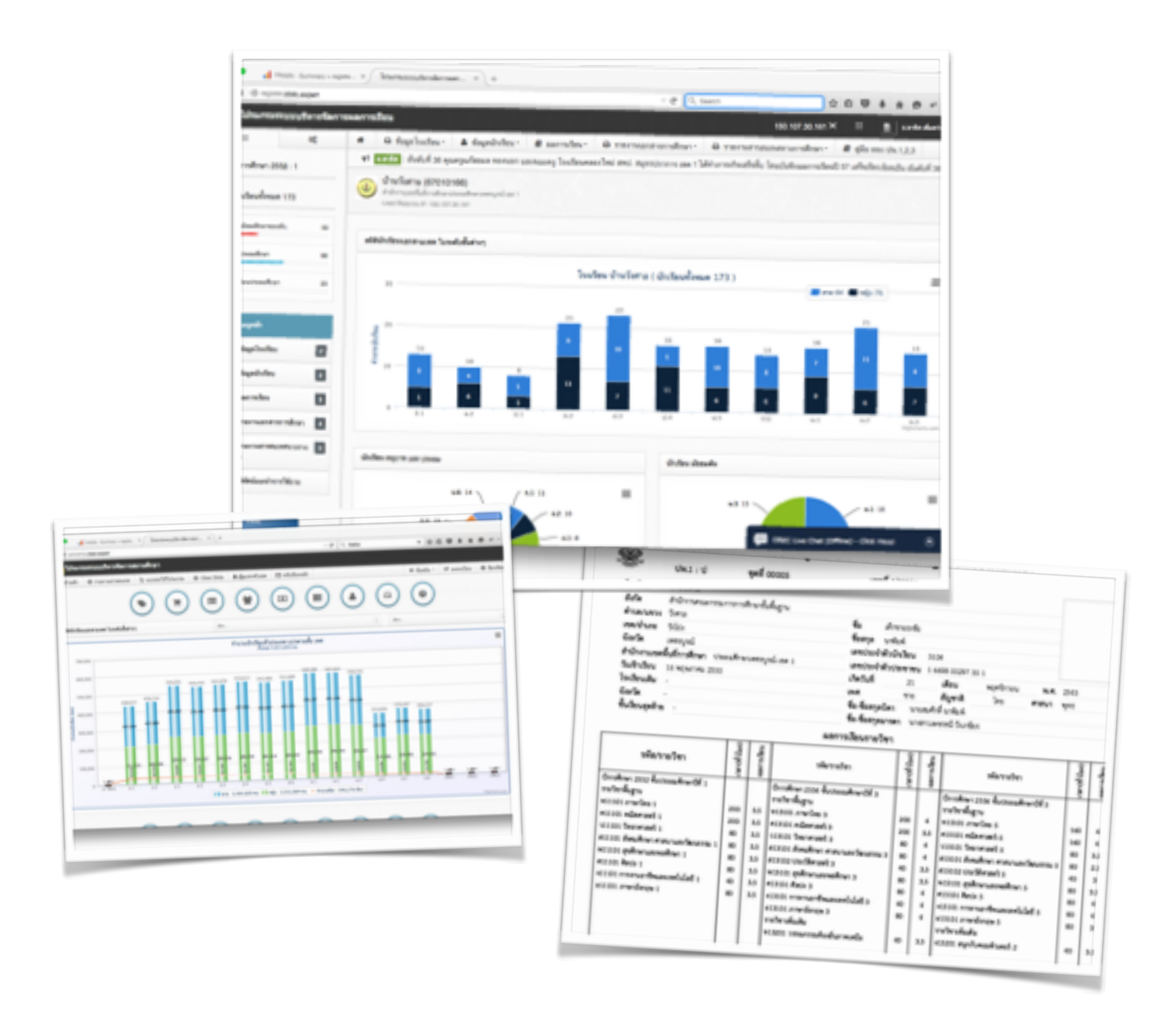

คู่มือการบันทึกผลการเรียนปี 2557, หน้า 1

## **สารบญ**

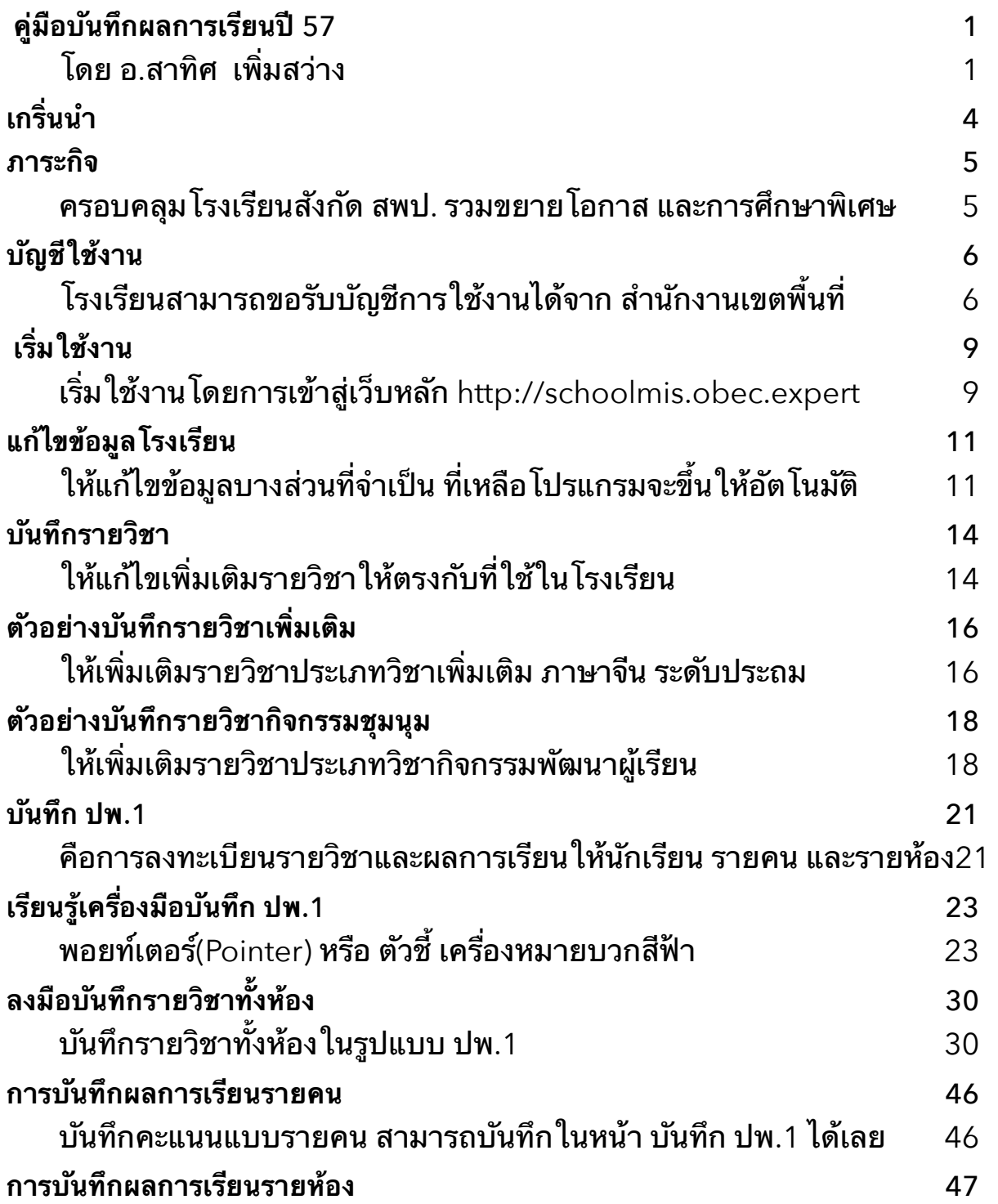

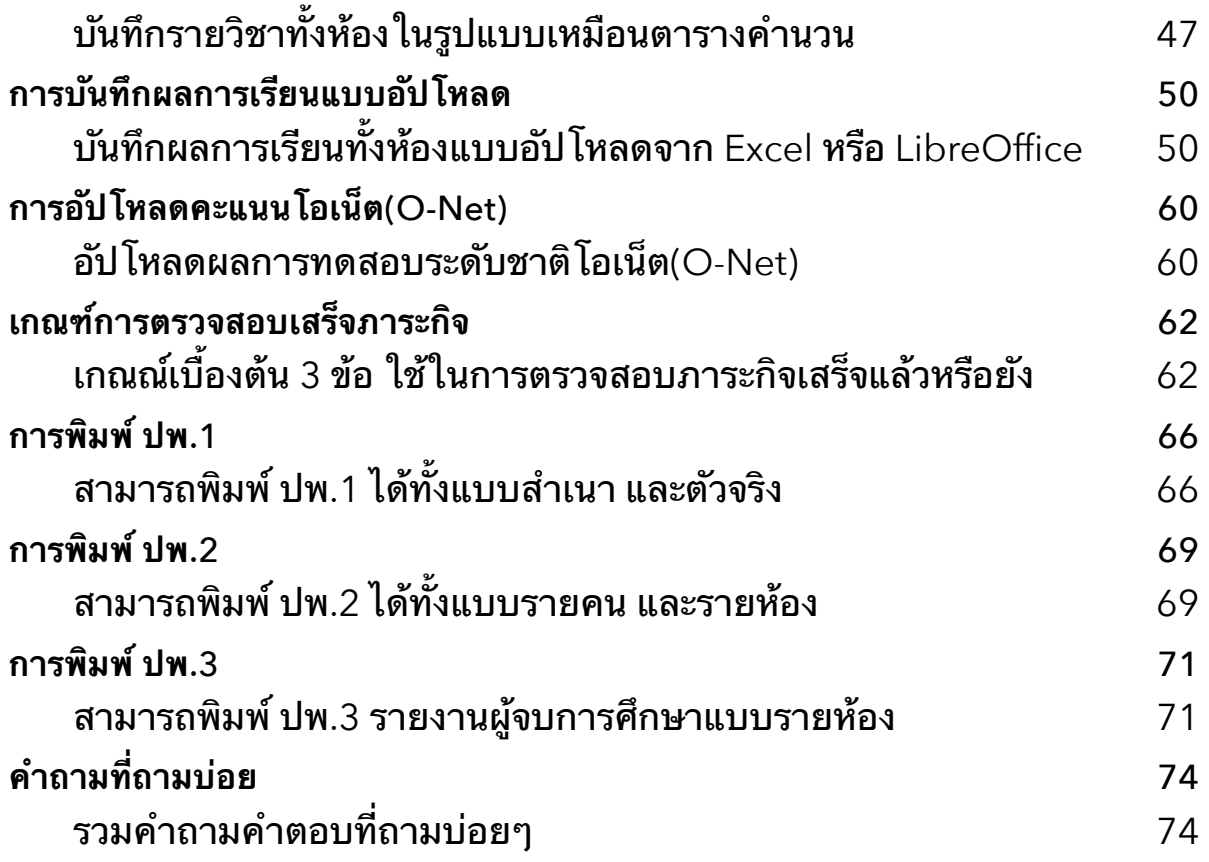

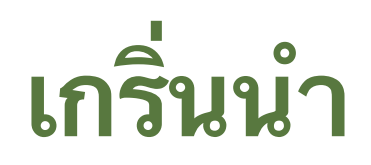

คู่มือฉบับนี้จัดทำขึ้นเพื่อเป็นแนวทางสำหรับคุณครูที่เพิ่งเริ่มบันทึกผลการเรียน ปี 57 ตามนโยบายของ สพฐ. ให้สามารถทำภาระกิจให้เสร็จสิ้นอย่างถูกต้องและ รวดเร็ว โดยเนื้อหาเริ่มจากแนะนำภาระกิจที่ต้องทำ พร้อมแนะนำวิธีการใช้งาน โปรแกรมบริหารสถานศึกษา(SchoolMIS) ในส่วนของผลการเรียน โดยเริ่มจากการ แก้ไขข้อมูลโรงเรียน, บันทึกรายวิชา, บันทึกผลการเรียน, จนกระทั่งสามารถพิมพ์ปพ. 1,2,3 และยืนยันการบันทึกผลการเรียนได้ในที่สุด

ในตอนท้ายก็ได้รวบรวมบางส่วนคำถาม และคำตอบ ต่างๆ ที่คุณครูสอบถาม ึกันเข้ามาบ่อยๆ เอาไว้ให้ด้วย เพื่อเป็นแนวทางการแก้ไขปัญหาสำหรับผู้ใหม่ให้ สามารถเข้าใจ และสามารถใช้โปรแกรมบริหารสถานศึกษา(SchoolMIS) ในการทำ ภาระกิจได้เป็นอย่างดี

ีทีมงานพัฒนาโปรแกรมต้องขอขอบคุณ ท่าน ศน. , เจ้าหน้าที่เขต , ที่ทุ่มเทให้ ึกับภาระกิจนี้อย่างเต็มที่ และคุณครู ในกลุ่มไลน์ต่างๆ เช่น กลุ่มไลน์ เชียงใหม่ , เพชรบูรณ์ , สมุทรปราการ, อยุธยา, สุพรรณบุรี, ปัตตานี เป็นต้น ที่ได้ช่วยกันสอบถาม ้คำถาม และช่วยกันตอบคำถามช่วยเหลือคุณครูผู้ใหม่ ให้สามารถบันทึกผลการเรียน จนประสบความสำเร็จบรรลุภาระกิจได้อย่างรวดเร็วเป็นจำนวนมาก

ขอเป็นกำลังใจให้ทุกท่าน ทำภาระกิจให้สำเร็จโดยเร็วครับ

อ.สาทศ เพมสวาง LineID:phayoune

คู่มือการบันทึกผลการเรียนปี 2557, หน้า 4

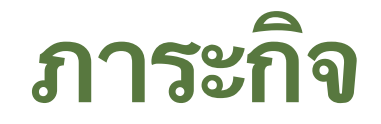

#### ครอบคลมโรงเรยนสงกด สพป. รวมขยายโอกาส และการศกษาพเศษ

สพฐ. ได้กำหนดให้โรงเรียนสังกัด สพป. รวมถึงโรงเรียนขยายโอกาส และ โรงเรียนสังกัดสำนักงานการศึกษาพิเศษ ให้ทำการบันทึกผลการเรียนปีการศึกษา 2557 ให้เสร็จภายใน 30 กันยายน พ.ศ. 2558 โดยการบันทึกผลการเรียนนั้นให้ บันทึกผลการเรียนของเด็กทุกคนทุกชั้นที่มีผลการเรียนจนถึงปี 2557

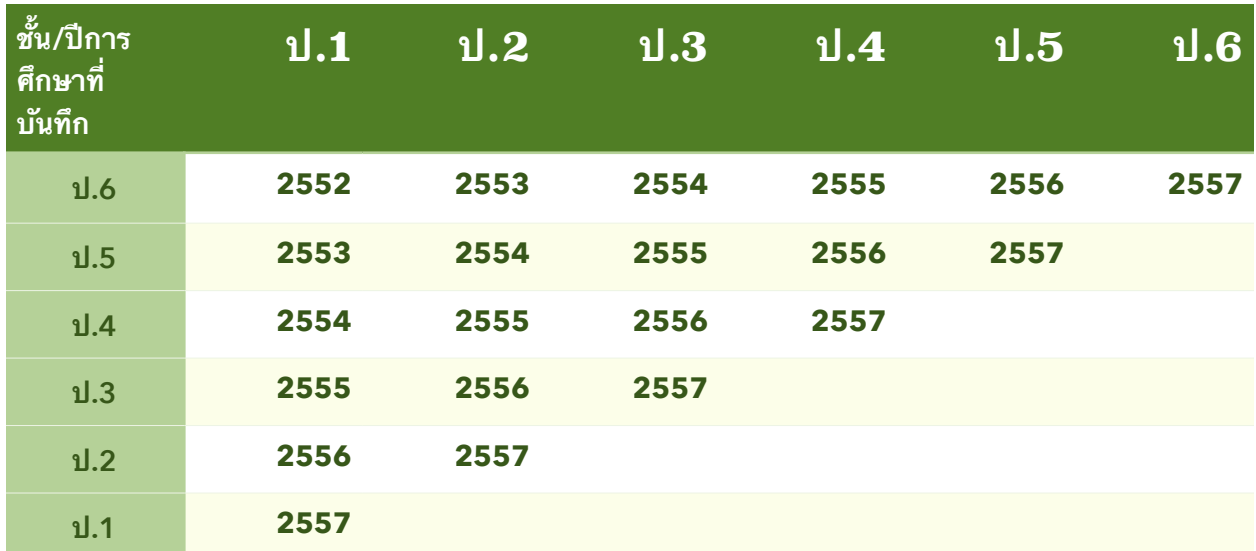

กรณีตัวอย่าง ป.6 ให้บันทึกผลการเรียนตั้งแต่ ป.1 ปี 2552 ถึง ป.6 ปี 2557 สวน กรณ ป.5 ป.4 ป.3 ป.2 กกรณเดยวกน ยกเวน ป.1 กรอก ป 57 ป เดยว สรปไดตามตาราง

ส่วนโรงเรียนขยายโอกาสที่มีระดับมัธยม ก็ให้ทำการบันทึกผลการเรียน ทนองเดยวกนกบประถมศกษา

# **บญชใชงาน**

### โรงเรียนสามารถขอรับบัญชีการใช้งานได้จาก สำนักงานเขตพื้นที่

การที่จะเข้าสู่โปรแกรมบริหารสถานศึกษาได้นั้น ก่อนอื่นต้องมีบัญชีใช้งาน ซึ่ง ประกอบด้วยรหัสผู้ใช้ (username) และรหัสผ่าน(password) บัญชีผู้ใช้นี้เจ้าหน้าที่ ผู้รับผิดชอบจากโรงเรียนสามารถติดต่อขอรับได้จากสำนักงานเขตพื้น ที่โรงเรียน สังกัด โดยดูข้อมูลผู้รับผิดชอบบัญชีอัปเดทล่าสุด ได้ที่

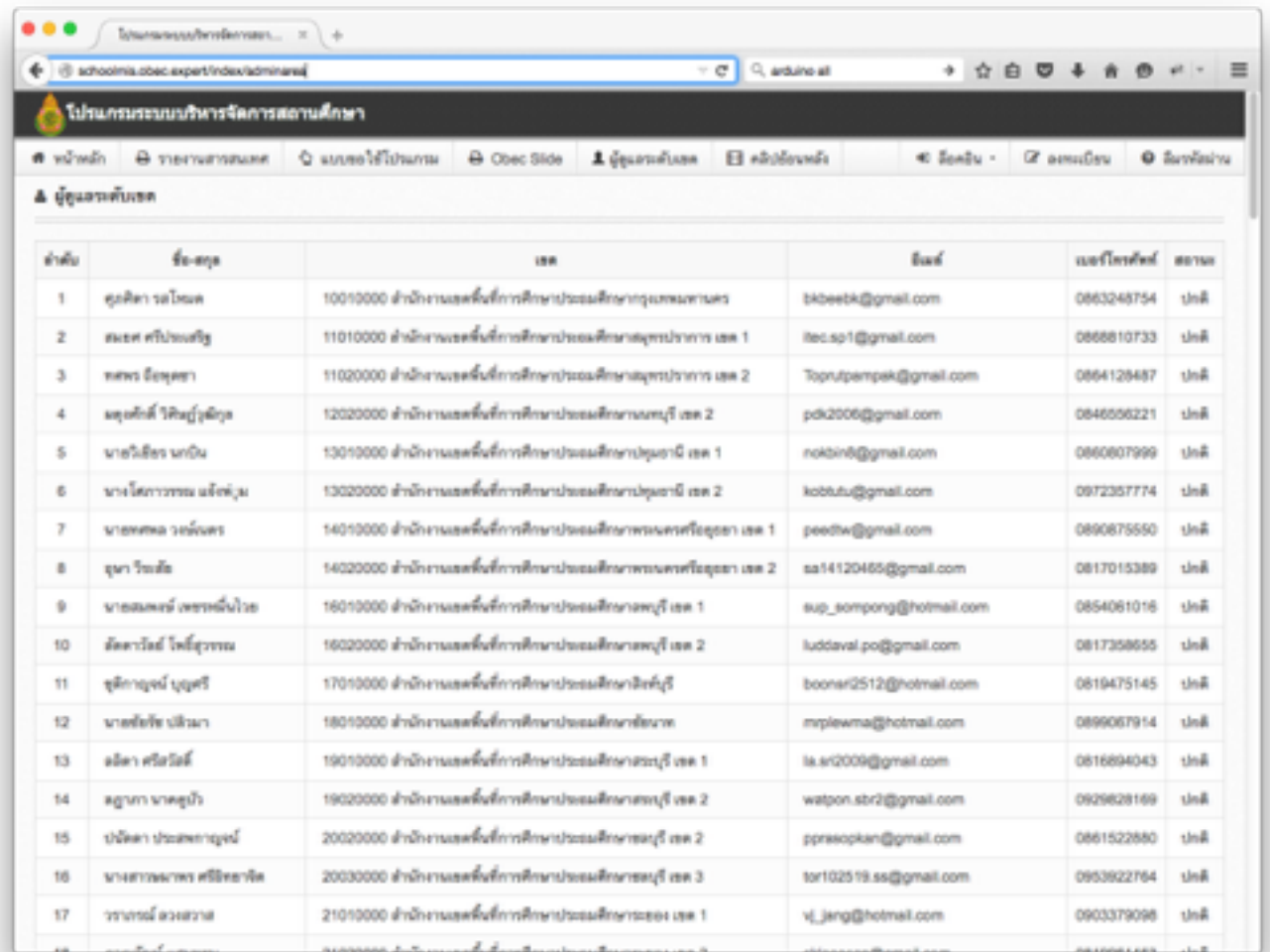

**http://schoolmis.obec.expert/index/adminarea**

คู่มือการบันทึกผลการเรียนปี 2557, หน้า 6

เมื่อได้รับบัญชีมาแล้ว ให้ท่านเข้าใช้งานโปรแกรมบริหารศึกษาได้ตาม URL ดังต่อไปนี้

เวบหลก เขาไดท **<http://schoolmis.obec.expert>** เวบหลกนสามารถ เชื่อมโยงไปยังระบบงานต่างๆได้หมด รวมทั้งระบบงานผลการเรียน และยังสามารถ ใส่โลโกให้โรงเรียน เพิ่มบัญชีใช้งานกรณีต้องการช่วยกันบันทึกข้อมูลหลายๆคน เป็นต้บ

เวบผลการเรยน เขาไดท **<http://register.obec.expert>** เปนเวบทใชในการ <u>า</u>บันทึกผลการเรียน โดยตรง

บางกรณีในหลายๆพื้นที่ ที่ใช้ระบบอินเตอร์เน็ตของ tot อาจไม่สามารถเข้า ใช้งานเว็บผลการเรียนได้ ก็ให้ทำการแก้ไข DNS ในเครื่องของท่านเสียก่อน โดย เข้าไปตั้งค่า DNS ในเครื่องของท่านให้ใช้ DNS ของ google โดยให้มีเลขไอพี ดังบี้

Primary DNS : 8.8.8.8 Secondary DNS : 8.8.4.4

ท่านที่ไม่เคยตั้งค่า DNS ก่อน ก็สามารถค้นหาวิธีตั้งค่า DNS จาก google โดยใช้คำค้นหาดังนี้ " การแก้ไข DNS ของ Google บนวินโดว์"

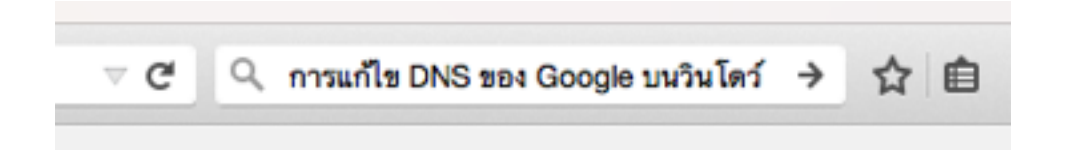

#### หรอดตาม url น **<http://comerror.com/google-dns.html>**

บางกรณีถึงแม้จะแก้ไข DNS แล้วก็ยังไม่สามารถเข้าเว็บผลการเรียนได้ ก็ให้ ี่เข้าเว็บสำรองตาม url นี้ <http://dregister.obec.expert> ซึ่งการทำงานจะช้ากว่า เว็บผลการเรียนโดยตรง ดังนั้นควรจะแก้ไข DNS ที่เครื่องให้ได้ หรือแจ้งผู้ดูแล ระบบ ให้ทำการคอนฟิกอุปกรณ์ให้แจกไอพี DNS เบอร์ดังกล่าวมาให้เครื่อง คอมพวเตอรของทานอตโนมตครบ

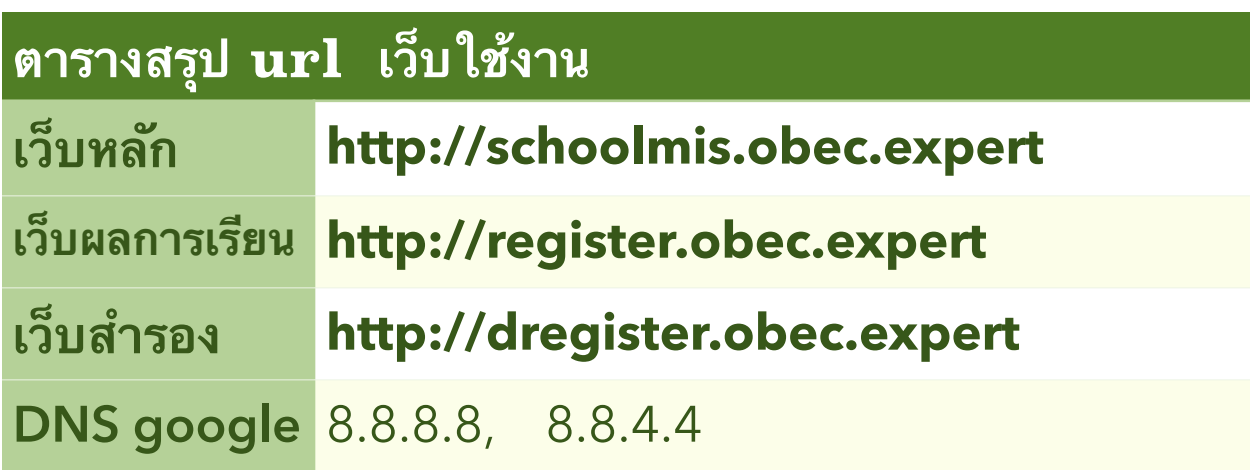

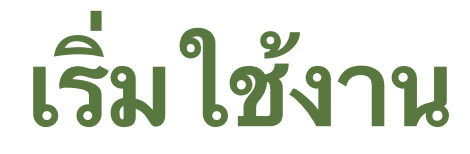

### เริ่มใช้งานโดยการเข้าสู่เว็บหลัก  $\hbox{http://schoolmis.obec.expert}$

เนื่องจากโปรแกรมบริหารสถานศึกษา(SchoolMIS) เป็นโปรแกรมเว็บแอพ ิพลิเคชั่น การทำงานผ่านระบบอินเตอร์เน็ต โดยอาศัยบราวส์เซอร์ ดังนั้นเพื่อให้การ ทำงานได้ผลดีที่สุด ขอแนะนำ ให้ท่านทำการดาวน์โหลดและติดตั้งบราวส์เซอร์ Firefox เวอร์ชั่นล่าสุดมาใช้งาน โดยสามารถดาวน์โหลดฟรีได้ที่

**<https://www.mozilla.org/en-US/firefox/new/>**

หลังจากติดตั้งบราวส์เซอร์ Firefox เวอร์ชั่นล่าสุดแล้ว ให้ท่านเข้าสู่เว็บหลัก โดยพิมพ์ url ไปที่ <http://schoomis.obec.expert> หน้าตาดังรูป

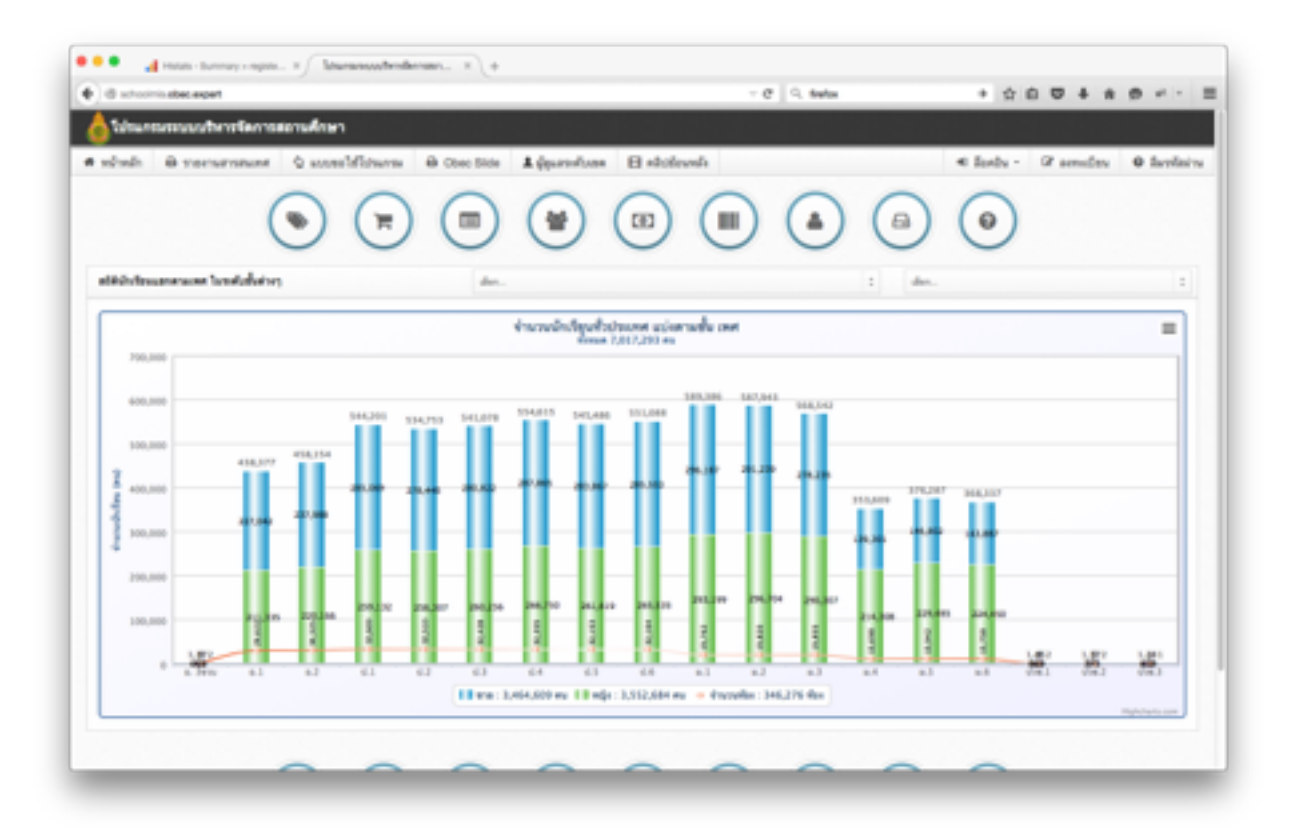

คู่มือการบันทึกผลการเรียนปี 2557, หน้า 9

จากหน้านี้ ท่านจะคลิกเมนูล็อกอินเลยก็ได้

หรือจะคลิกไอคอนผลการเรียนที่ 3 จากซ้าย

เพื่อเข้าสู่เว็บผลการเรียนโดยตรง และให้ทำการล็อคอิน เมื่อทำการล็อคอิน เรียบร้อยก็จะปรากฏหน้าต่างดังรูป

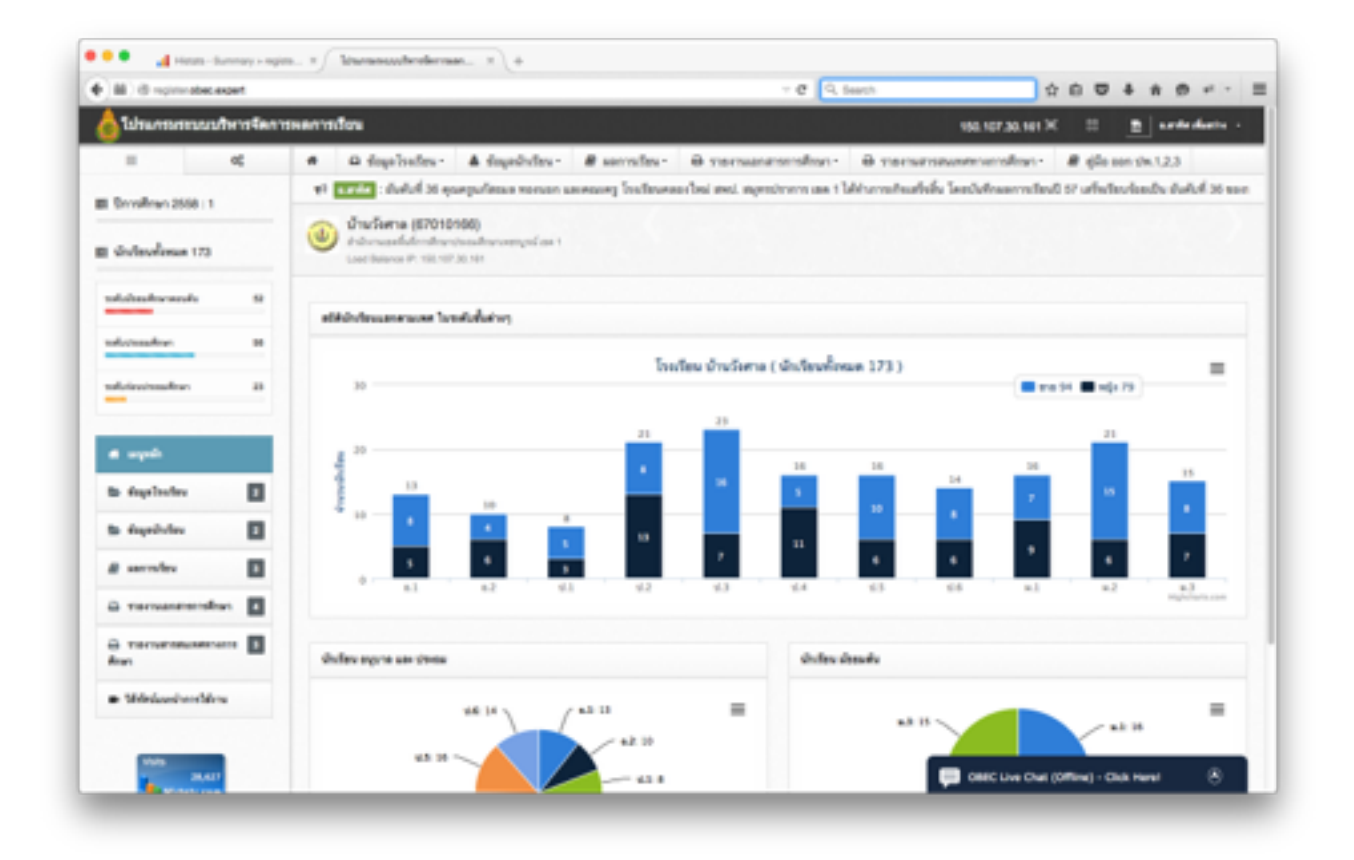

# **แกไขขอมลโรงเรยน**

ให้แก้ไขข้อมูลบางส่วนที่จำเป็น ที่เหลือโปรแกรมจะขึ้นให้อัตโนมัติ

#### เมื่อเข้าสู่โปรแกรมผลการเรียนครั้งแรกให้ท่าน ทำการแก้ไขข้อมูลโรงเรียน เสียก่อน โดยมีขั้นตอนดังนี้

คลิกเมนูข้อมูล โรงเรียน เลือกเมนูย่อย แก้ไขข้อมูล โรงเรียน ดังรูป

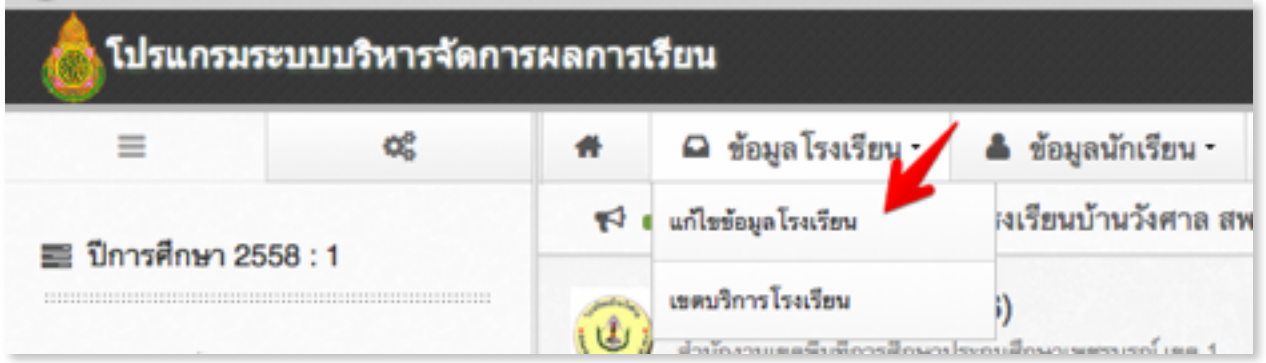

## **เบองตนใหทการแกไขขอมล ตามหวขอตอไปน คอ**

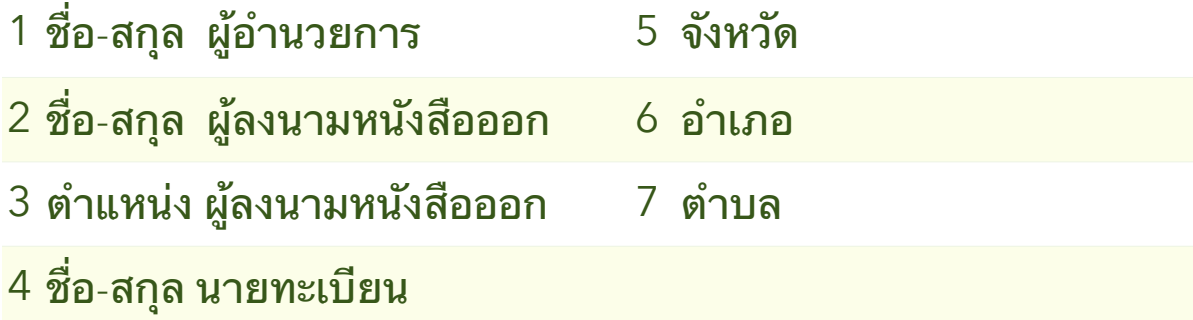

#### สำหรับโรงเรียนที่มีนายทะเบียน 2 ท่าน ให้ใส่คนใดคนหนึ่งก่อน หลัง 30 กย. 58 ทมงานจะแกไขใหสามารถเพมเตมนายทะเบยนได

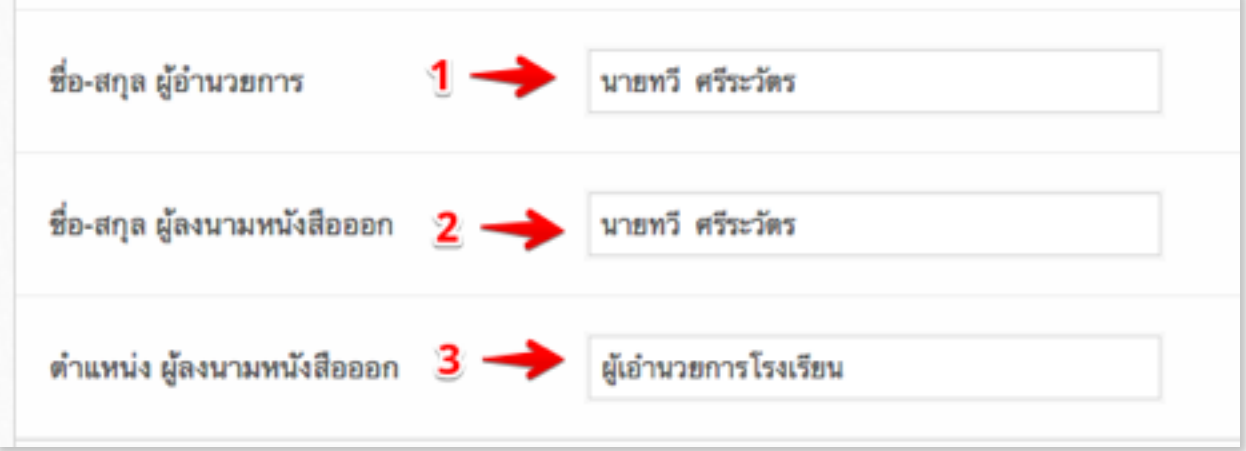

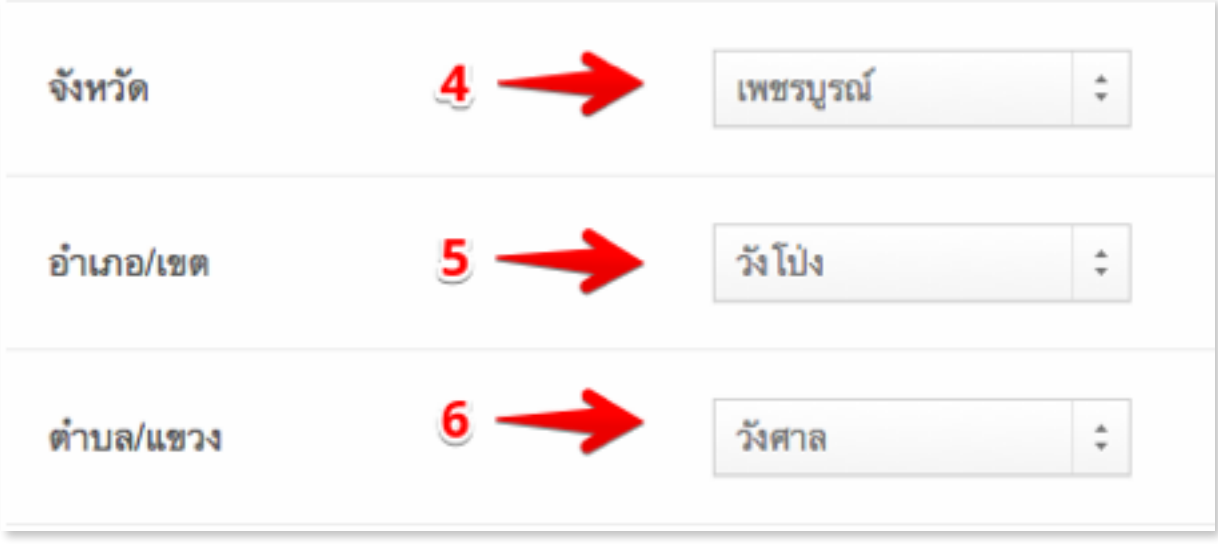

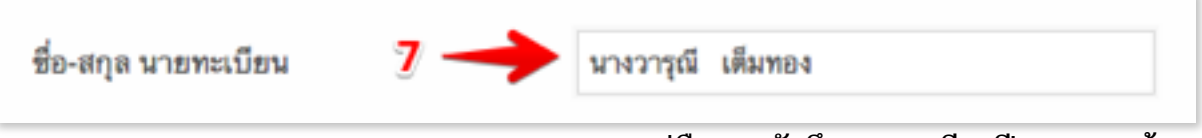

คู่มือการบันทึกผลการเรียนปี 2557, หน้า 12

เมื่อทำการแก้ไขเสร็จแล้ว ให้คลิกปุ่มบันทึก ปุ่มที่ 1 และปุ่มที่ 2 ดังรูป

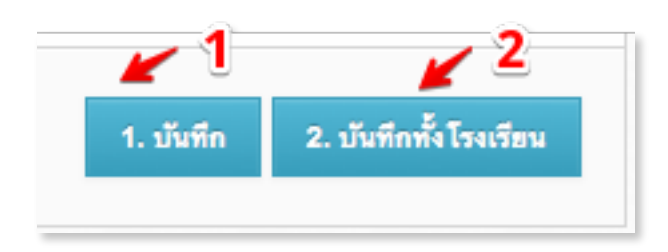

กรณีที่ชื่อที่อยู่ไม่ปรากฏในแบบปพ.1 แสดงว่าท่านลืม บันทึกปุ่มที่ 2

## **บนทกรายวชา**

### ให้แก้ไขเพิ่มเติมรายวิชา ให้ตรงกับที่ ใช้ ในโรงเรียน

โปรแกรมได้ทำการใส่รายวิชาพื้นฐานตั้งแต่ ป.1 ถึง ม.6 ไว้ให้เรียบร้อยแล้ว มากกว่า 400 วิชา โดยคุณครูสามารถเพิ่มเติม หรือแก้ไขรายวิชาที่มีอยู่ให้ตรงกับ ของโรงเรียนที่ใช้อยู่ โดยไม่มีผลไปกระทบรายวิชากับโรงเรียนอื่นๆ การแก้ไขเพิ่ม เติมรายวิชาทำได้โดย คลิกเมนูผลการเรียน แล้วเลือก บันทึกรายวิชา ก็จะปรากฏ หน้าต่างดังรูป

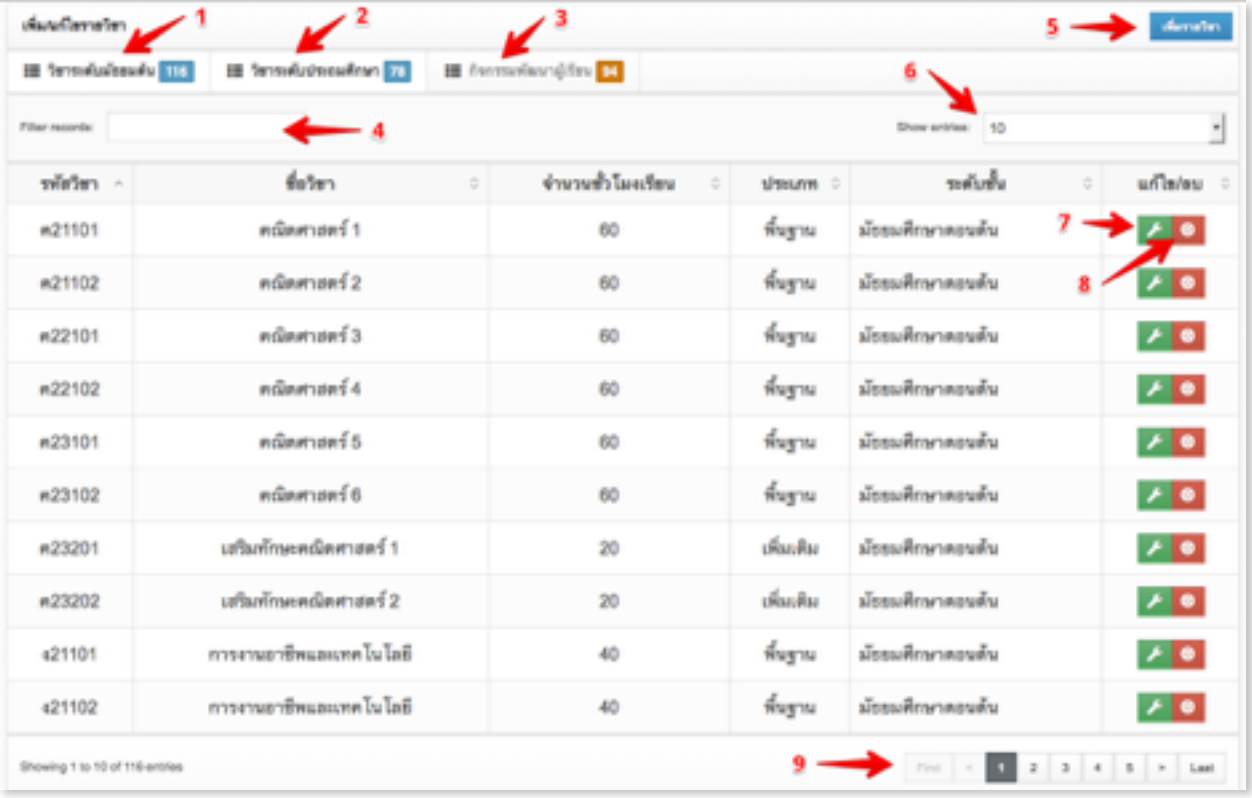

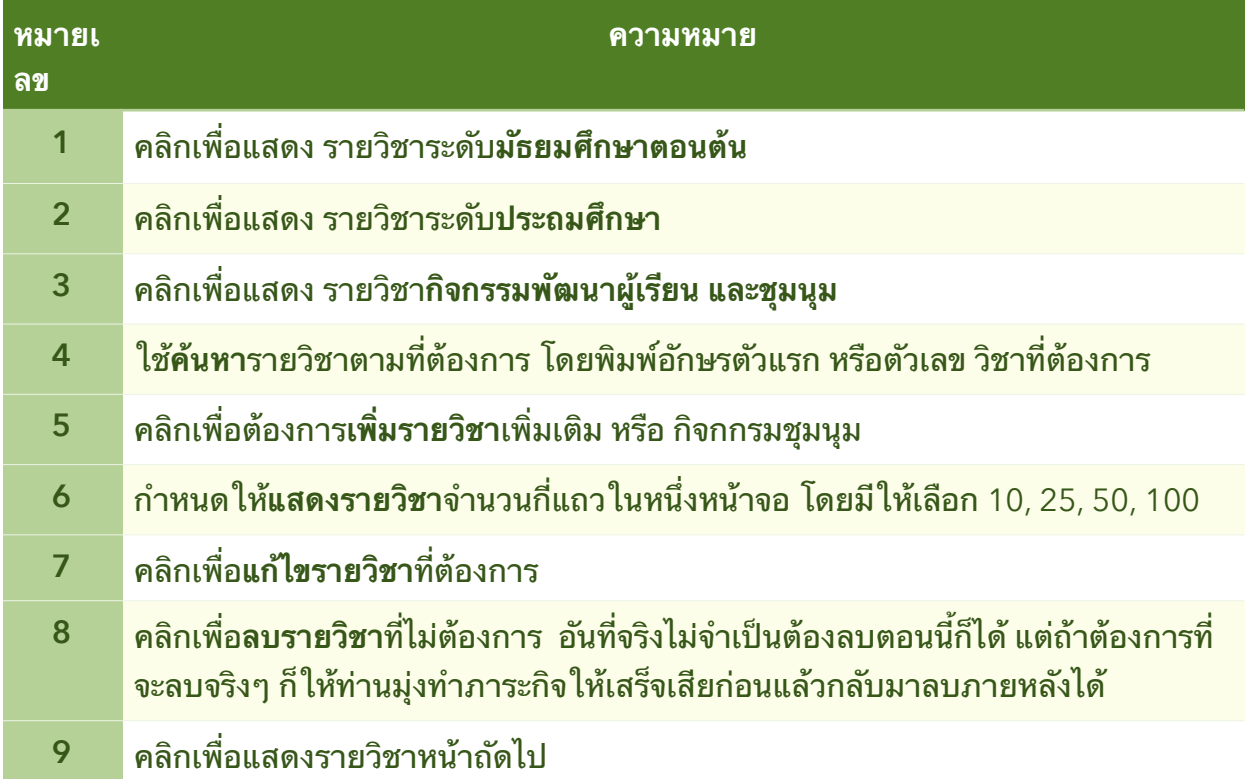

#### กรณททานคลกเพมหรอแกไขรายวชา ในสวนของหวขอบนทกการเกบคะแนน ตามรูป

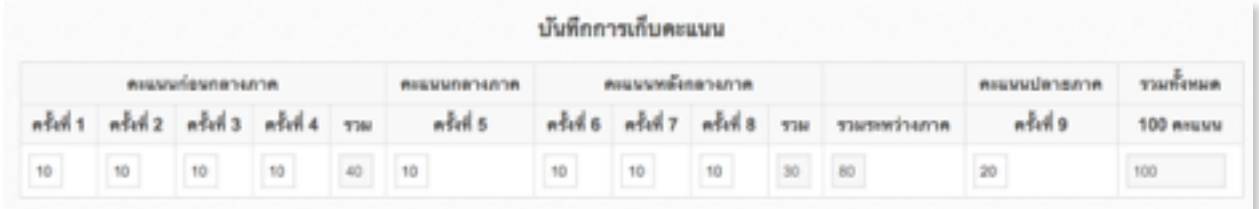

ให้ปล่อยไว้ ข้ามไปได้เลย ไม่ต้องไปแก้ไขอะไรเพราะระบบยังไม่เปิดใช้งานใน สวนน

คู่มือการบันทึกผลการเรียนปี 2557, หน้า 15

**ตวอยางบนทกรายวชาเพมเตม**

ใหเพมเตมรายวชาประเภทวชาเพมเตม ภาษาจน ระดบประถม

#### ึกรณีตัวอย่าง ท่านต้องการบันทึกรายวิชาเพิ่มเติม โดยมีข้อมูลดังนี้

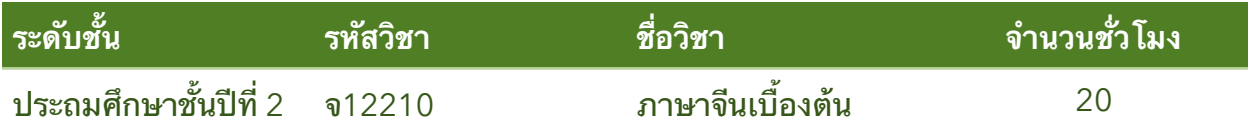

เข้าสู่หน้าจอบันทึกรายวิชา โดยคลิกเมนูผลการเรียน เลือกเมนูย่อย บันทึก รายวิชา จากนั้นให้คลิกปุ่มเพิ่มรายวิชา สีฟ้ามุมขวามือ

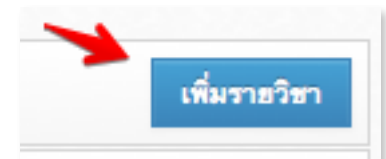

จากนั้นใส่ข้อมูลตามรูป

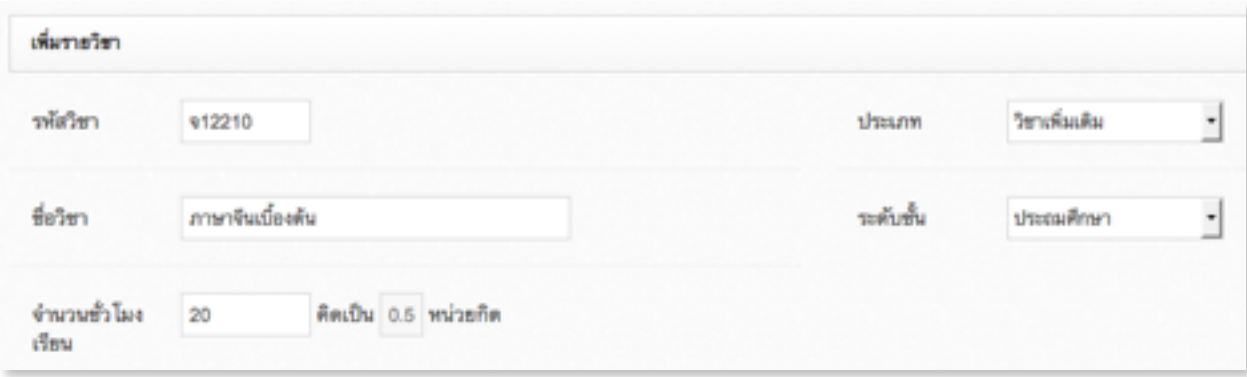

ส่วนบันทึกคะแนนเต็มให้ข้ามไป โดยคลิกปุ่มบันทึกสีเขียวได้เลย

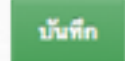

ตรวจสอบผลการบันทึกได้จากหน้าบันทึกรายวิชา โดยคลิกแท็ป รายวิชาระดับ ประถมศึกษา จากนั้นในช่องค้นหาให้พิมพ์ตัวอักษร **จ** ลงไป ก็จะปรากฏข้อมูล รายวิชาขึ้นมาดังรูป

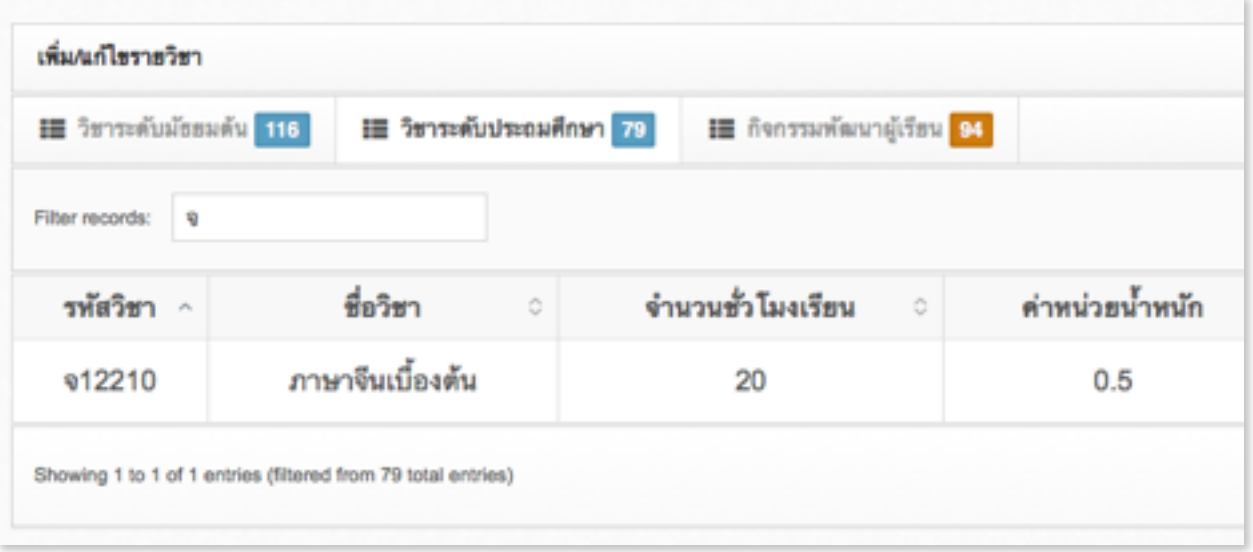

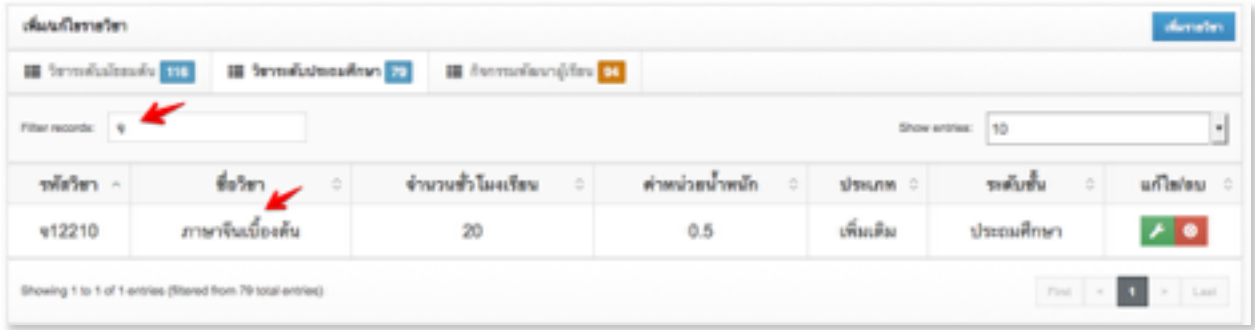

# **ตวอยางบนทกรายวชากจกรรมชมนม**

ใหเพมเตมรายวชาประเภทวชากจกรรมพฒนาผเรยน

กรณีที่เป็นกลุ่มกิจกรรมพัฒนาผู้เรียน กิจกรรม, ลูกเสือ, เนตร-นารี , ชุมนุม ท่านจำเป็นต้องตั้งรหัสวิชาไว้ให้เสมอ ถึงแม้ว่าด้านหลัง ปพ.1 เวลาแสดงผลหรือ พิมพ์ออกมาโปรแกรมจะไม่แสดงรหัสวิชานั้นออกมาก็ตาม ทั้งนี้เนื่องจากโปรแกรมจะ ใชรหสวชานคนวณจนวนชวโมงออกมานนเอง และ**กรณของชมนมตองใสชอ ชมนมใหเตม จะใชวาชมนมเฉยๆ หรอ ชมนม 1, ชมนม 2, ชมนม 3 ไมได** 

การตั้งรหัสวิชากิจกรรม หรือ ชุมนุมต่างๆ ทำได้ดังนี้

**ใชอกษร ก นหนา ตามตวเลข 5 หลก ประกอบดวย เลขระดบชน ตามดวยเลขแสดงชน ตามดวย 9 ตวเลขอก 2 หลกทเหลอ เปนอะไรกได** 

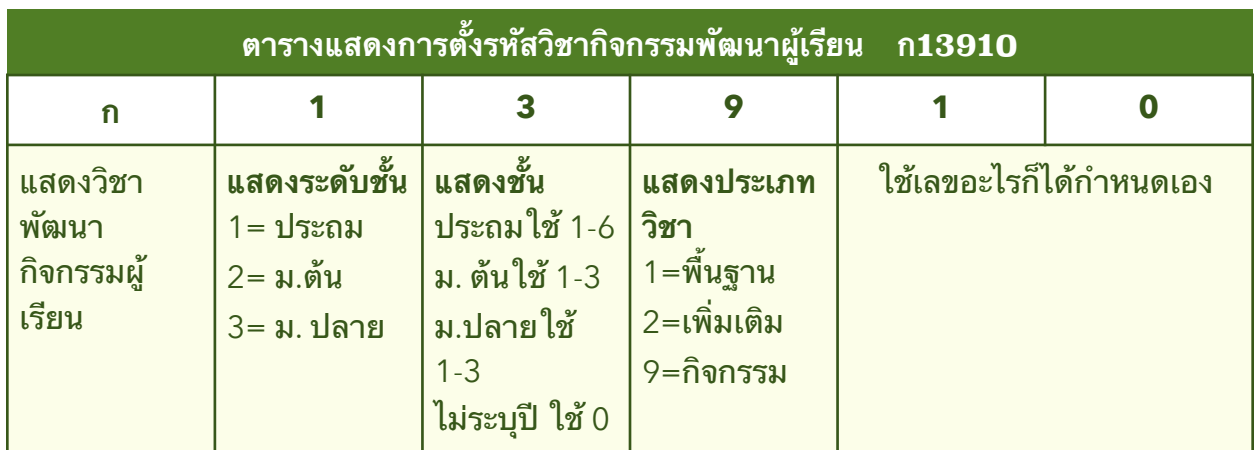

กรณตวอยาง **ก13910** วชาชมนมธนาคาร ของประถมศกษาปท 3

August 26, 2015

#### ตัวอย่างการตั้งรหัสวิชา กิจกรรมหรือชุมนุม ซึ่งจะขึ้นต้นด้วย ก และตามด้วย เลข 5 หลัก เช่น

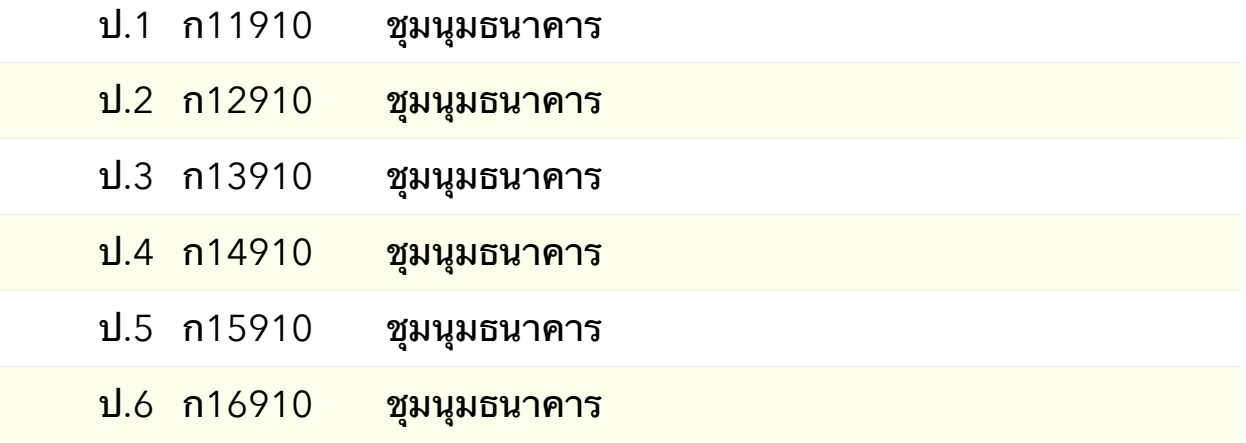

#### ึกรณีตัวอย่าง ท่านต้องการบันทึกรายวิชาชุมนุมธนาคาร โดยมีข้อมูลดังนี้

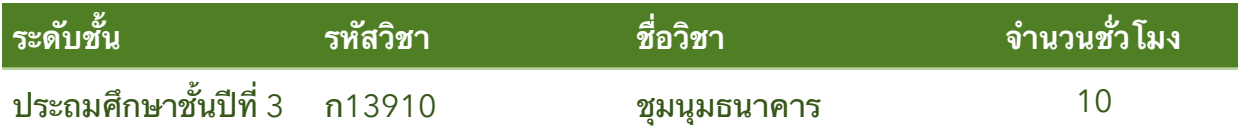

#### เข้าสู่หน้าจอบันทึกรายวิชา โดยคลิกเมนูผลการเรียน เลือกเมนูย่อย บันทึก รายวิชา จากนั้นให้คลิกปุ่มเพิ่มรายวิชา สีฟ้ามุมขวามือ

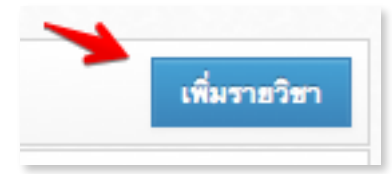

#### จากนั้นใส่ข้อมูลตามรูป

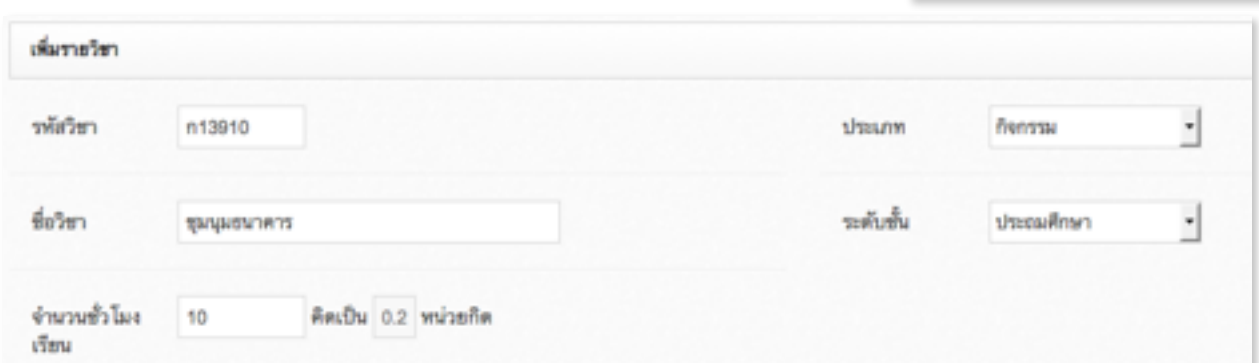

#### ส่วนบันทึกคะแนนเต็มให้ข้ามไป โดยคลิกปุ่มบันทึกสีเขียวได้เลย

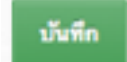

ิตรวจสอบผลการบันทึกได้จากหน้าบันทึกรายวิชา โดยคลิกแท็ป รายวิชาระดับ ประถมศึกษา จากนั้นในช่องค้นหาให้พิมพ์คำว่า **ชุมนุมธน** ลงไป ก็จะปรากฏข้อมูล รายวิชาขึ้นมาดังรูป

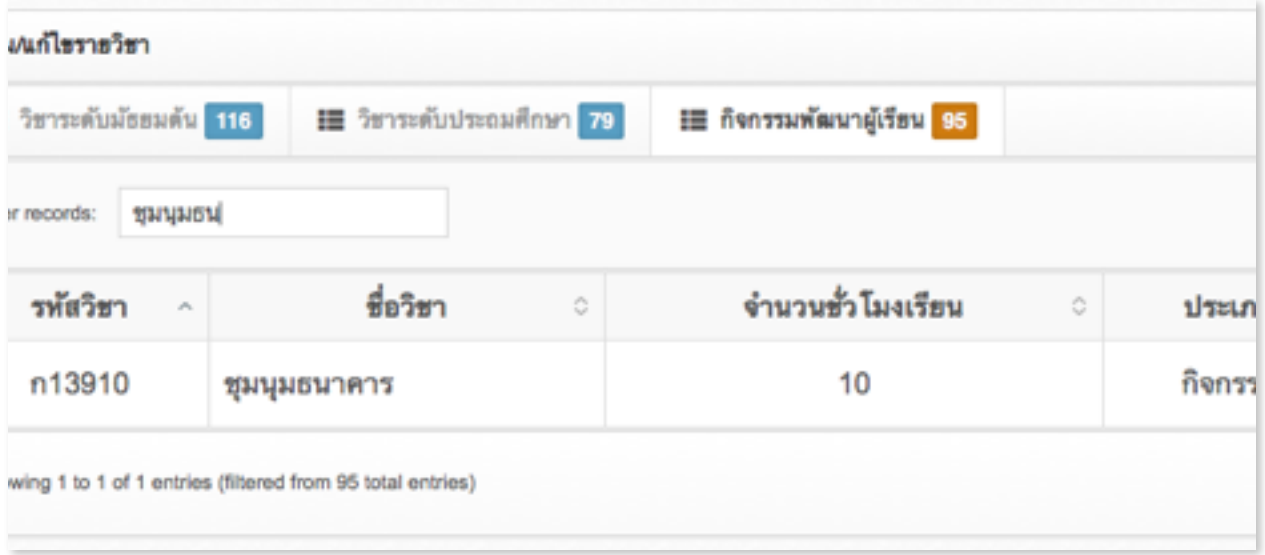

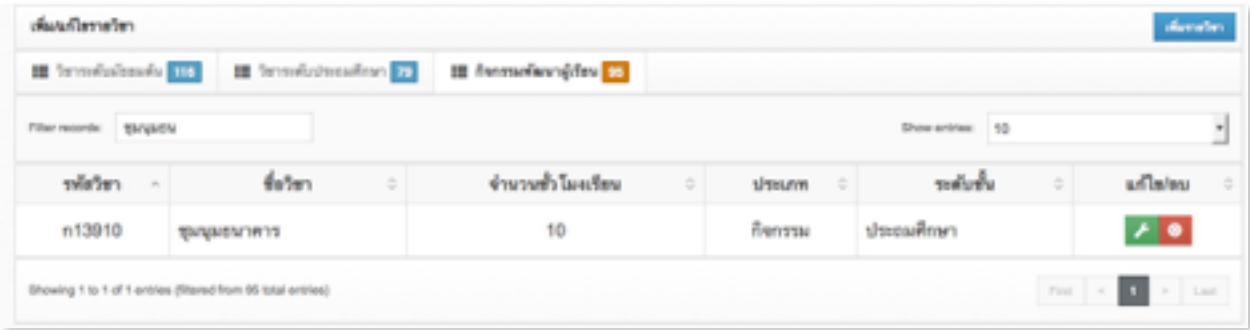

## **บนทก ปพ.1**

#### คอการลงทะเบยนรายวชาและผลการเรยนใหนกเรยน รายคน และรายหอง

่ เมื่อท่านทำการแก้ไขรายวิชา และเพิ่มชุมนุมที่เราจำเป็นต้องใช้ทั้งหมด เรียบร้อยแล้ว ขั้นตอนต่อไปนี้ก็คือ การนำเอารายวิชามาใส่ให้กับเด็กนักเรียน เป็น รายคน , รายห้อง หรือรายชั้น หรือที่เข้า ใจทั่วไปว่าคือการลงทะเบียนนั่นเอง และ เพื่อเป็นการประหยัดเวลาและลดข้อผิดพลาดให้น้อยลง แนะนำให้นำสำเนา ปพ.1 มา ์ดูประกอบในการบันทึกปพ.1 ในแต่ละครั้งที่ทำการบันทึกด้วยโปรแกรม

**แนวปฏบตในการบนทก ปพ.1** นน เราจะทการใสรายวชาใหเดกคนแรกใน ชั้นนั้นให้เสร็จเรียบร้อยเสียก่อนก่อน โดยใส่รายวิชาทุกปีการศึกษาจนถึงปี 57 รวม ้ถึงกิจกรรมพัฒนาผู้เรียนให้ครบถ้วนถูกต้อง เทียบกับ สำเนา ปพ. 1 ถ้ามี **กรณีที่เป็น ป.6, ม.3, ม.6 กตองใสขอมลเพมเตมดงน ไดแก เลมท เลขท ปพ.1 , ผลการประเมน ของสถานศกษา , วนทจบ, เกณฑการประเมนสภานศกษา ขอ 1, 2 เทานน สวนขอ 3- 5 โปรแกรมจะใสใหอตโนมต**

> E บันทึกให้ทุกคนในห้อง ∭ บันทึกให้ทุกคนในชั้น B ลบทุกรายวิชาที่กรอกไว้

ิจากนั้นเราจะสั่งบันทึกทุกคนในห้อง โปรแกรมก็จะทำการนำ รายวิชาของเด็กคนแรกนี้ไปใส่ให้กับเด็กทุกคนในห้องอัตโนมัติ

หรือถ้ากรณีชั้นนี้มีหลายห้อง ก็สั่ง ให้บันทึกทุกคนทั้งชั้น โปรแกรมก็จะทำการ นำรายวิชาของเด็กคนแรกนี้ไปใส่ให้กับเด็กทุกคน ทุกห้องของชั้นนี้ ให้อัตโนมัติเช่นกัน

ึกรณีที่ต้องลบ หรือล้างข้อมูล ใหม่ ก็สั่งลบทุกรายวิชา เด็กคน แรกก็จะไม่มีรายวิชาแล้ว จากนั้นก็สั่งบันทึกทุกคนในห้องเพื่อลบ ข้อมูลเด็กคนอื่นๆในห้อง หรือ สั่งบันทึกทุกคนทั้งชั้น โปรแกรมก็จะ

#### ทการลบขอมลรายวชาใหกบเดกทกคนทกหอง อตโนมต

หลังจากที่ทำการใส่รายวิชาให้ทุกคนในห้องเรียบร้อยแล้ว เราถึงจะเริ่มทำการ ใส่ผลการเรียน โดยโปรแกรมมีวิธีการใส่ผลการเรียนให้เลือก 3 แบบ ตามความ เหมาะสมของแตละสถานการณ

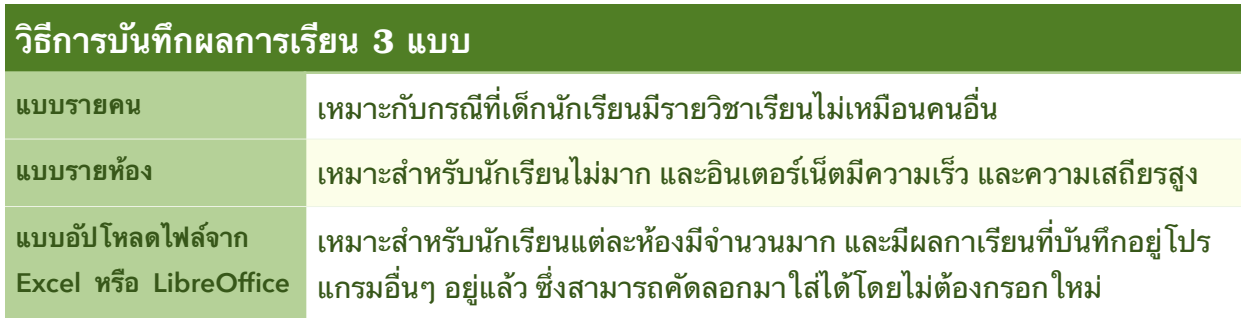

เมื่อบันทึกผลคะแนนเรียบร้อยแล้ว ขั้นตอนต่อไปเฉพาะ ป.6 , ม.3 , ม.6 เราจะ ทำการอัปโหลดคะแนนโอเน็ตมาใส่ให้เด็กที่มีผลสอบโอเน็ต โดยไม่ต้องกรอกที่ละ คน สดทายเมออปโหลดผลคะแนนโอเนตเสรจแลว กสามารถตรวจสอบผลรายวชา ้ และผลการเรียนเบื้องต้นได้ในหน้า เมนูรายงานเอกสารทางการศึกษา ปพ.1 แนว ีปฏิบัติในการบันทึก ปพ.1 ก็มีเพียงเท่านี้

# **เรยนรเครองมอบนทก ปพ.1**

พอยท์เตอร์(Pointer) หรือ ตัวชี้ เครื่องหมายบวกสีฟ้า

ในขั้นตอนการบันทึกปพ.1 นั้น เพื่อความสะดวกในการบันทึกรายวิชา โปรแกรมได้ เตรียมเครื่องมือที่ช่วยให้ท่านสามารถเพิ่มแก้ไขรายวิชา และผลการ เรียนได้อย่างง่ายและรวดเร็ว โดยใช้

พอยท์เตอร์(Pointer) หรือตัวชี้ ที่เป็นเครื่องหมายบวกสีฟ้า เป็นตัวกำหนด บรรทดในการเพมแกไขรายวชาและผลการเรยน

เมื่อต้องการเพิ่มรายการในบรรทัดใด ก็เพียงแต่เลื่อนเมาส์ไปยังบรรทัดที่ ต้องการ จากนั้นคลิกหนึ่งครั้ง โปรแกรมจะแสดงหน้าต่าง ขึ้นมาให้เลือกรายการ ต่างๆ ตามต้องการ รายการชนิดข้อมูลที่โปรแกรมมีให้เลือกมี 3 ชนิด คือ ปีการ ศกษา, รายวชา, ขอความอสระ

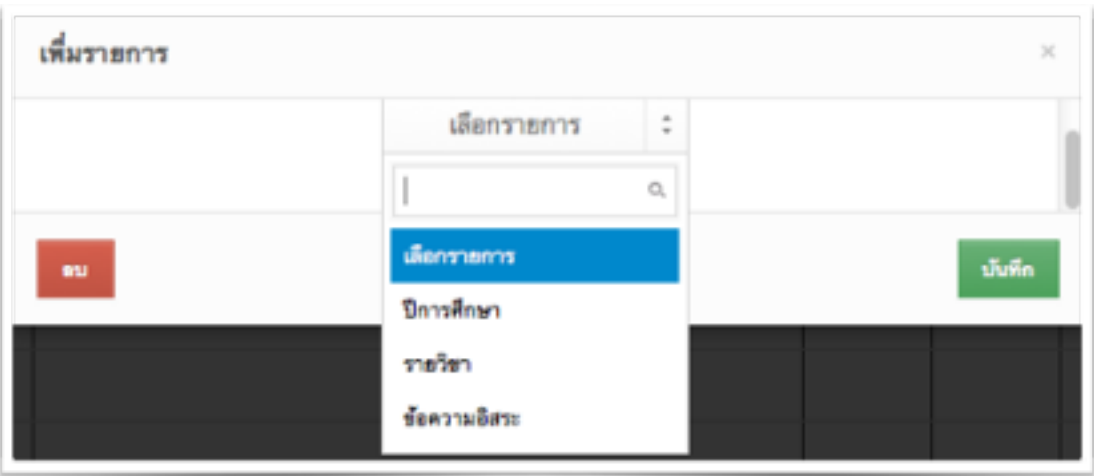

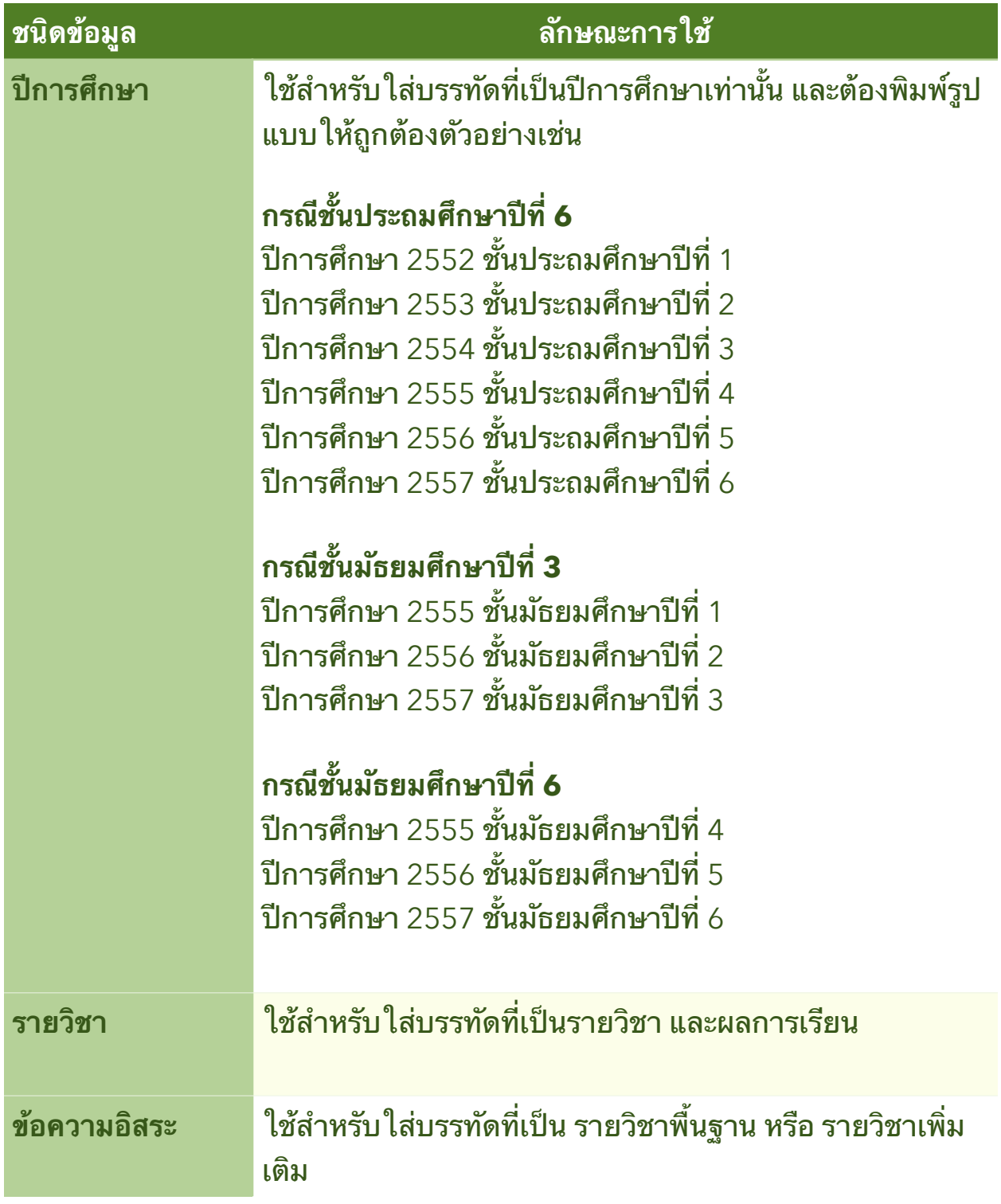

August 26, 2015

#### **การใสบรรทดปการศกษา**

ึกรณีตัวอย่างนี้เราต้องการใส่บรรทัด มีข้อมูลดังนี้ "ปีการศึกษา 2552 ชั้น ประถมศึกษาปีที่ 1" ก็ให้เลื่อนเมาส์ไปที่คอลัมซ้ายสุดบรรทัดแรก จกานั้นคลิกที่ พอ ยร์เตอร์(Pointer) 1 ครั้ง ก็จะปรากฏหน้าต่างดังรูป

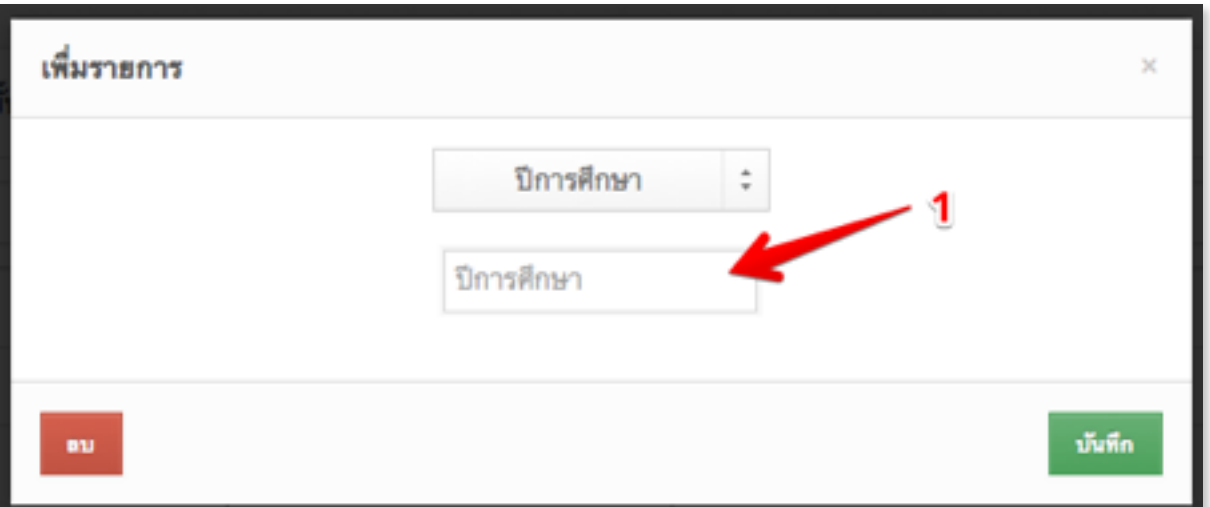

ใหเลอกชนดขอมลเปนปการศกษา จากนน ตรงหมายเลข 1 ใหพมพควา "**2552 ชนประถมศกษาปท 1"** ดงรป

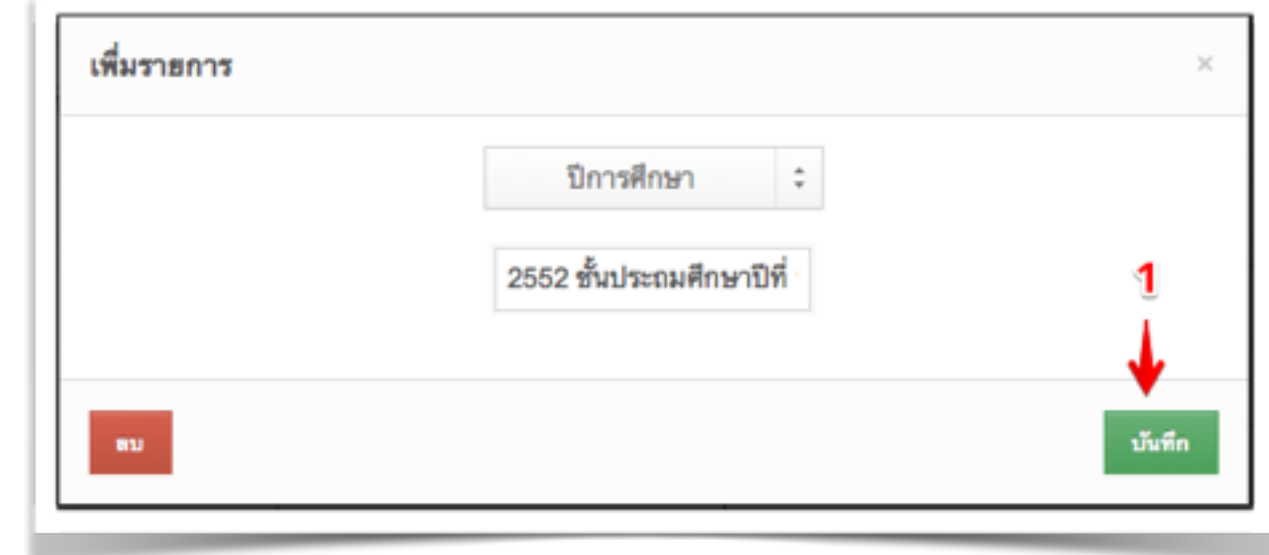

#### คลกปม **บนทก** กเปนอนเสรจเรยบรอยหนงรายการ โดยโปรแกรมจะแสดงขอมล ปรากฏในแบบฟอร์มบันทึก ปพ.1 ให้ทันทีดังรูป

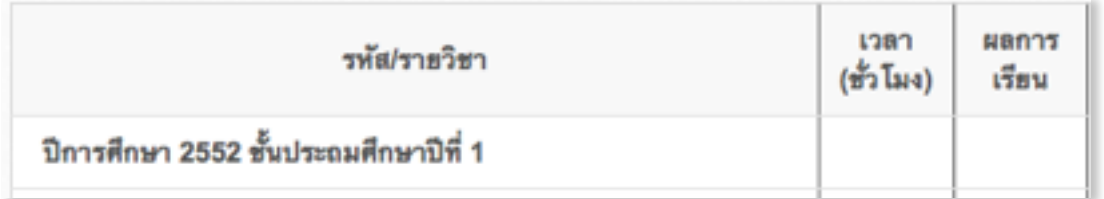

#### จะสงเกตเหนวาระบบจะพมพควา **ปการศกษา** ดานหนาใหอตโนมต

#### **บนทกขอความอสระ**

เลื่อนเมาส์ลงมาบรรทัดถัดมาจากปีการศึกษา จากนั้นคลิกพอยท์เตอร์(Pointer) เครื่องหมายบวก คราวนี้ให้เลือกชนิดข้อมูลเป็น **ข้อความอิสร**ะ ซึ่งก็จะปรากฏ หน้าต่างดังรูป

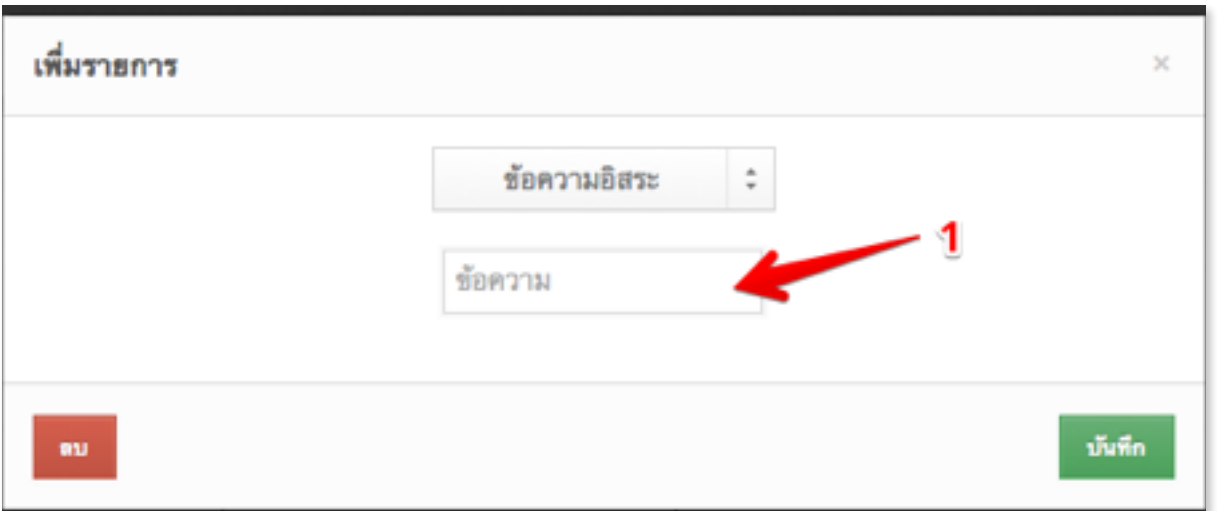

คมอการบนทกผลการเรยนป 2557, หนา 26

จากนน ตรงหมายเลข 1 ใหพมพควา "**รายวชาพนฐาน"** ดงรป

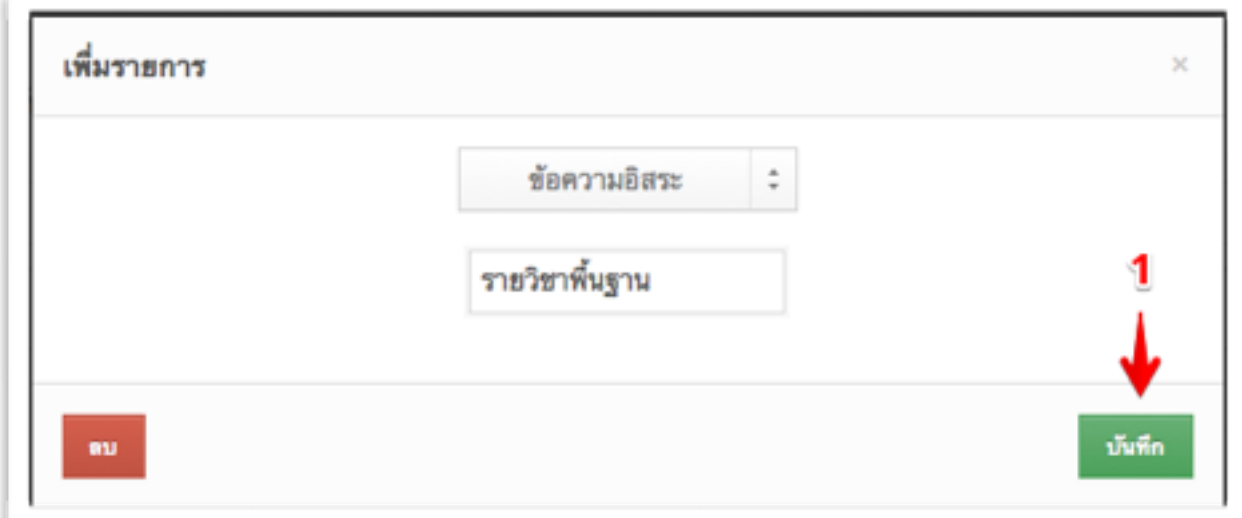

ี จากนั้นคลิกปุ่ม<mark>บันทึก</mark> ก็เป็นอันเสร็จเรียบร้อยอีกหนึ่งรายการ โดยโปรแกรมจะแสดง ข้อมูลปรากฏในแบบฟอร์มบันทึก ปพ.1 ให้ทันที

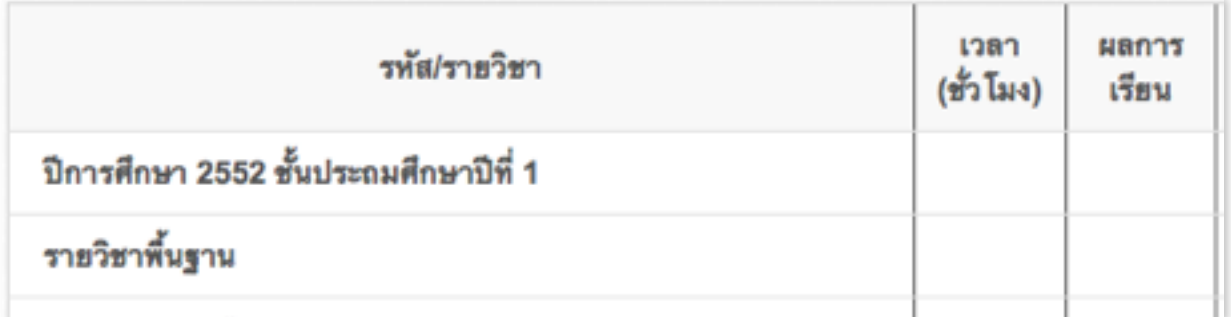

August 26, 2015

#### **บนทกรายวชา**

เลื่อนเมาส์ลงมาบรรทัดถัดมาจากข้อ 12 คลิกตัวชี้เครื่องหมายบวก คราวนี้ให้ เลือกรายการ **รายวิชา** ซึ่งก็จะปรากฏหน้าต่างดังรูป

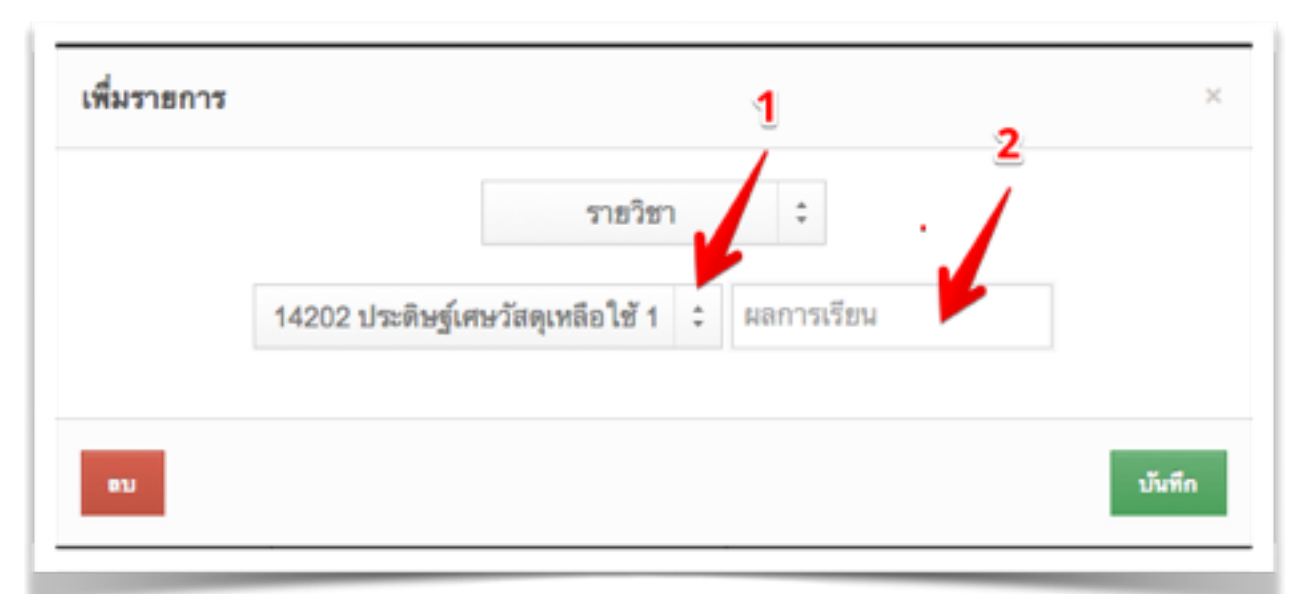

หมายเลข 1 ให้คลิกเลือกรายวิชาที่ต้องการ กรณีนี้ ให้เลือกวิชา ท11101 ภาษาไทย

หมายเลข 2 กรณีที่ต้องการสร้างเป็นต้นแบบใช้ทั้งห้องก็ให้ว่างใว้ก่อน

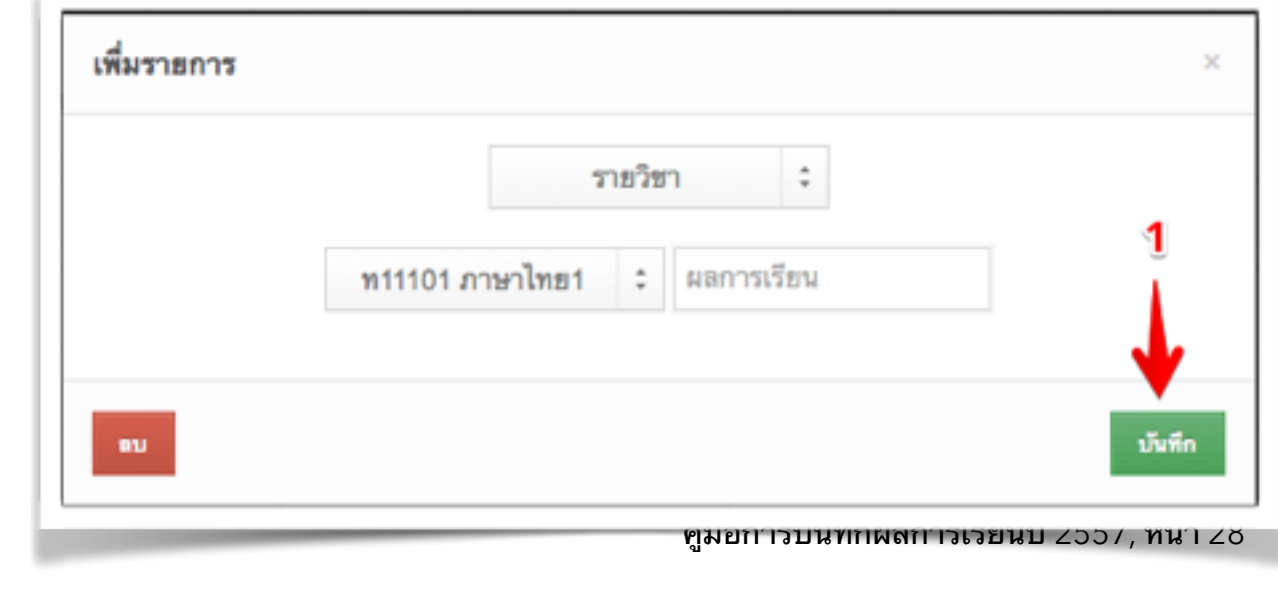

#### จากนนคลกปม**บนทก** กเปนอนเสรจเรยบรอยหนงรายการ โดยโปรแกรมจะแสดง ข้อมูลปรากฏในแบบฟอร์มบันทึก ปพ.1 ให้ทันที ดังรูป

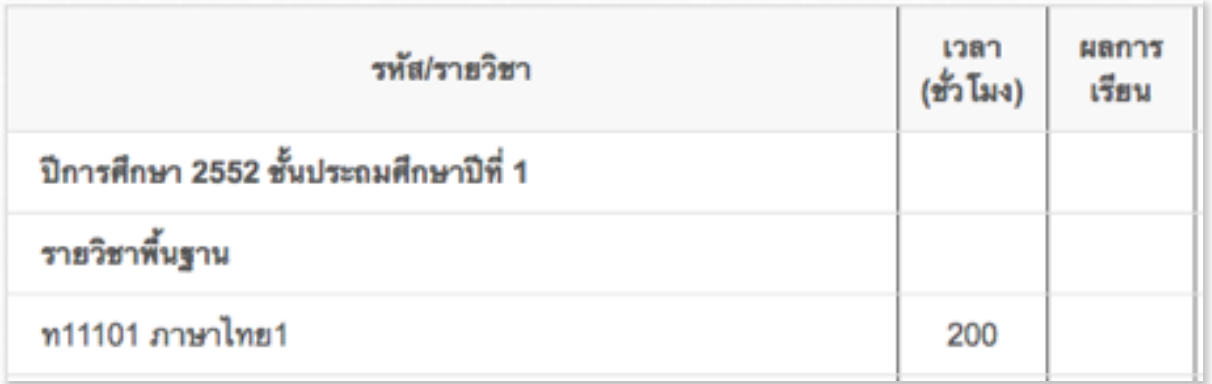

#### **บนทกแกไขรายการในบรรทดตางๆ**

เลื่อนเมาส์ลงมาบรรทัดถัดที่ต้องการแก้ไข จากนั้นคลิกตัวชี้เครื่องหมายบวก ์ ซึ่งก็จะปรากฏหน้าต่าง popup ขึ้นมา ก็ให้ทำการแก้ไขรายการตามต้องการ เสร็จ ี แล้วก็คลิกปุ่มบันทึก มุมขวาล่างหน้าต่าง popup ก็เป็นอันเสร็จเรียบร้อย

#### **บนทกลบรายการในบรรทดตางๆ**

เลื่อนเมาส์ลงมาบรรทัดถัดที่ต้องการลบ จากนั้นคลิกตัวชี้เครื่องหมายบวก ซึ่งก็ จะปรากฏหน้าต่าง popup ขึ้นมา ก็ให้คลิกปุ่มลบ มุมซ้ายล่างหน้าต่าง popup ก็เป็น อันลบบรรทัดนั้นเสร็จเรียบร้อย โดยบรรทัดที่เลือกนั้นก็จะหายไป

# **ลงมอบนทกรายวชาทงหอง**

บันทึกรายวิชาทั้งห้อง ในรูปแบบ ปพ.1

ในขั้นตอนนี้จะเป็นการแนะนำการบันทึกรายวิชาทั้งห้องในรูปแบบ ปพ.1 เพื่อ เป็นการลดความผิดผลาด และสามารถ ใส่รายวิชาได้อย่างถูกต้องและรวดเร็ว ท่าน ควรจะเตรียมสำเนา ปพ. 1 ที่ออกไปเมื่อ 31 มีนาคม ให้เรียบร้อยอย่างน้อยชั้นละ 1 ใบ จากนั้นให้เข้าสู่เมนู ผลการเรียน แล้วเลือก เมนูย่อยบันทึก ปพ.1 ดังรูป

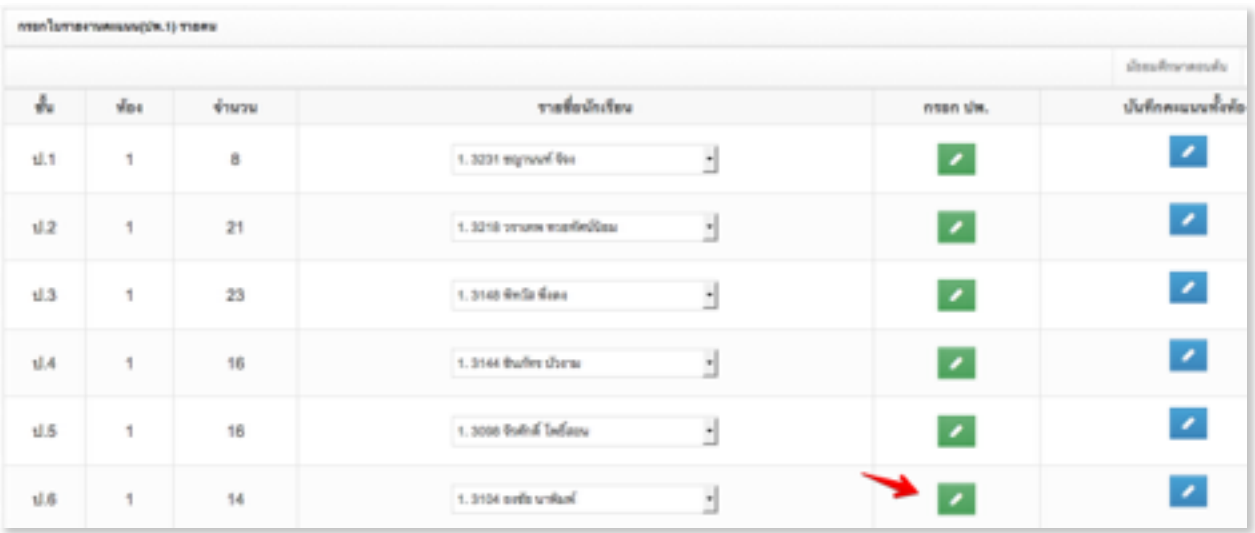

ิจากนั้นให้เลือกเด็กคนแรกของชั้นนั้นๆ แล้วคลิกปุ่มสีเขียว เพื่อเข้าสู่หน้าต่าง การบนทก ดงรป

#### August 26, 2015

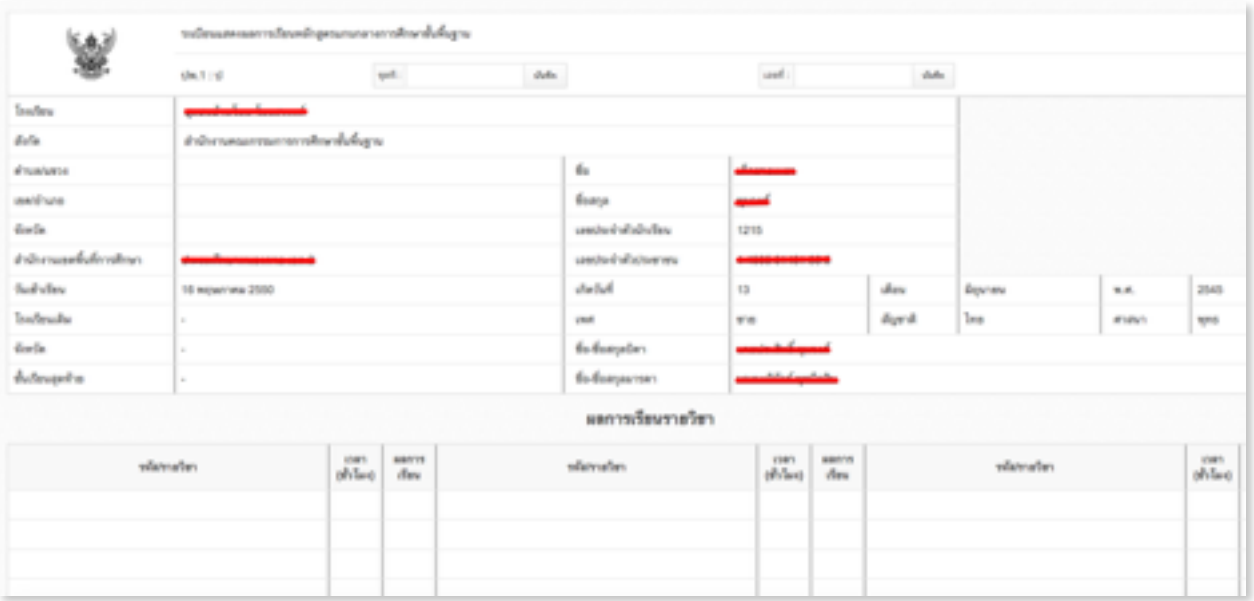

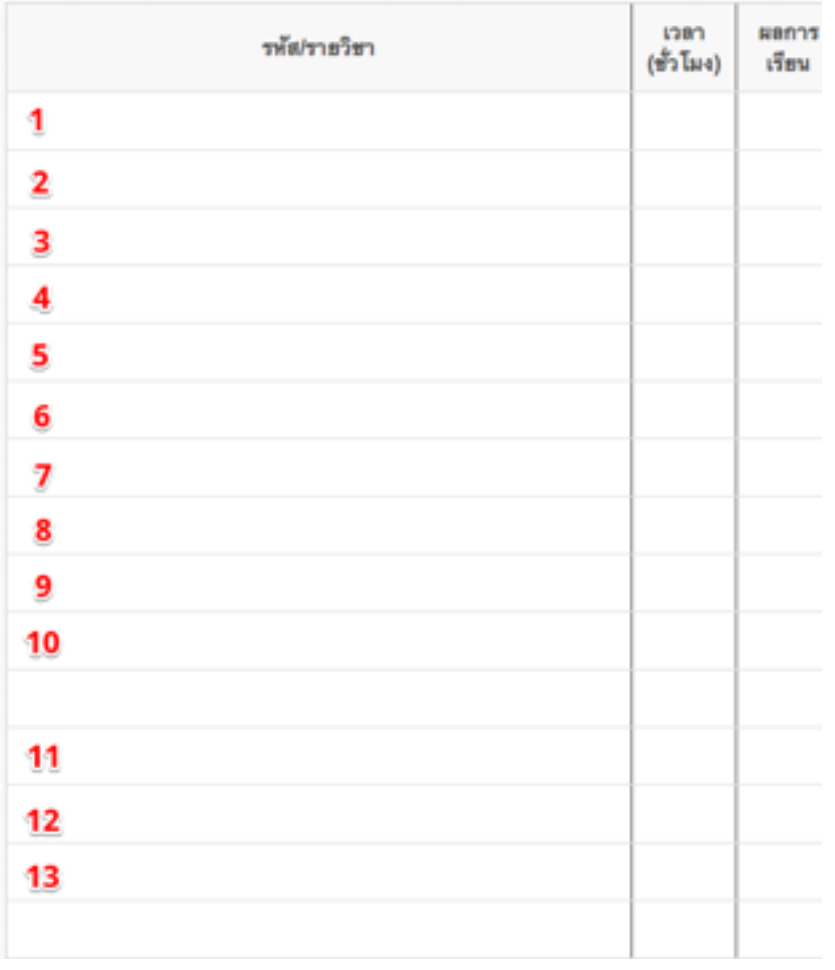

คู่มือการบันทึกผลการเรียนปี 2557, หน้า 31

จากรูปด้านบน ให้เลื่อนตัวชี้ไปบรรทัดที่ 1-13 ตามลำดับ โดยแต่ละบรรทัดให้ คลิก 1 ครั้ง เมื่อปรากฏหน้าต่าง popup ขึ้นมาก็ให้ทำตามคำสั่งในตารางตรงตาม บรรทัดที่เลือก เสร็จแล้วก็ให้คลิกปุ่มบันทึก

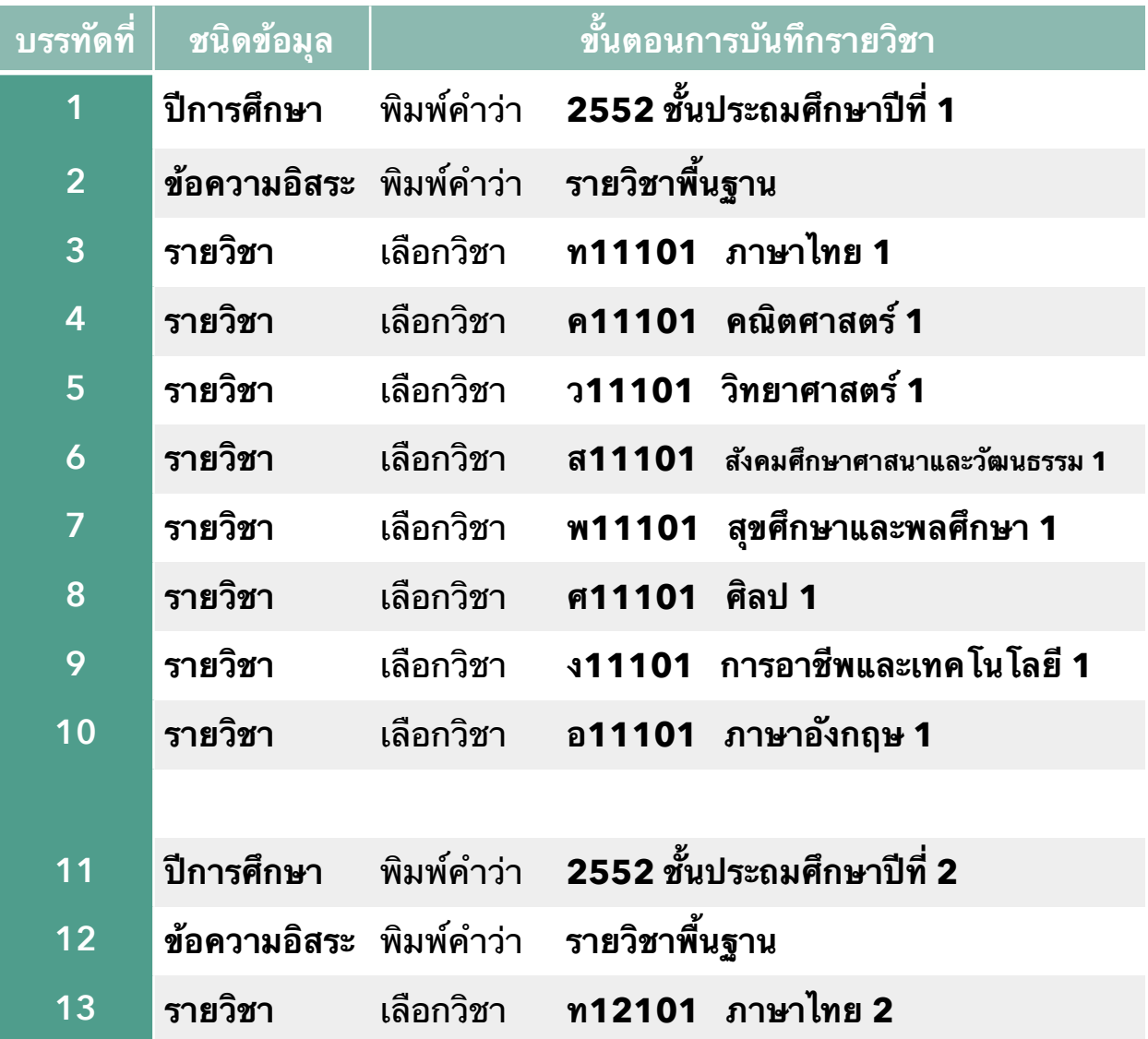

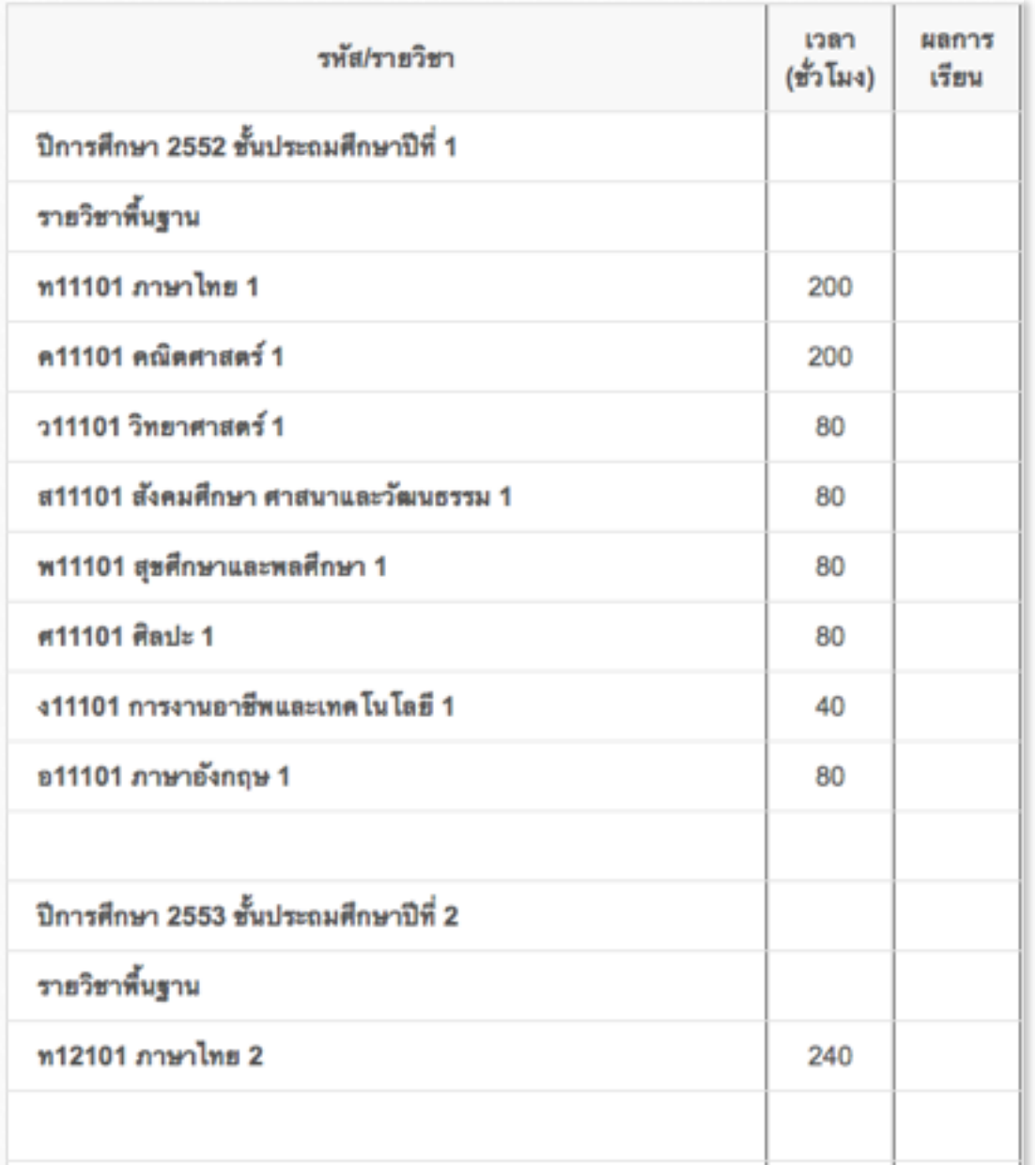

#### เมื่อทำตามขั้นตอนถูกต้องแล้วก็จะได้ผลดังรูป

ิจากนี้ก็ให้ทำการบันทึกรายวิชาเรียงตามปีการศึกษา ตามแบบสำเนา ปพ.1 ที่ เตรยมมาไปเรอยๆ จากบนลงลาง และจากซายไปขวา โดยจะเวนบรรทดระหวางป การศกษาเพอความสวยงามกสามารถทได หรอ บางทานจะไมเวนบรรทดระหวางป การศึกษาเลย ก็สามารถทำได้เช่นกัน ทั้งนี้ขึ้นอยู่ที่ดุลยพินิจของโรงเรียน บันทึกหน้า แรกเสร็จแล้ว ก็ให้บันทึกด้านหลัง ปพ. 1 โดยทำการบันทึกในส่วนของกิจกรรม พัฒนาผู้เรียน ดังตัวอย่างดังนี้

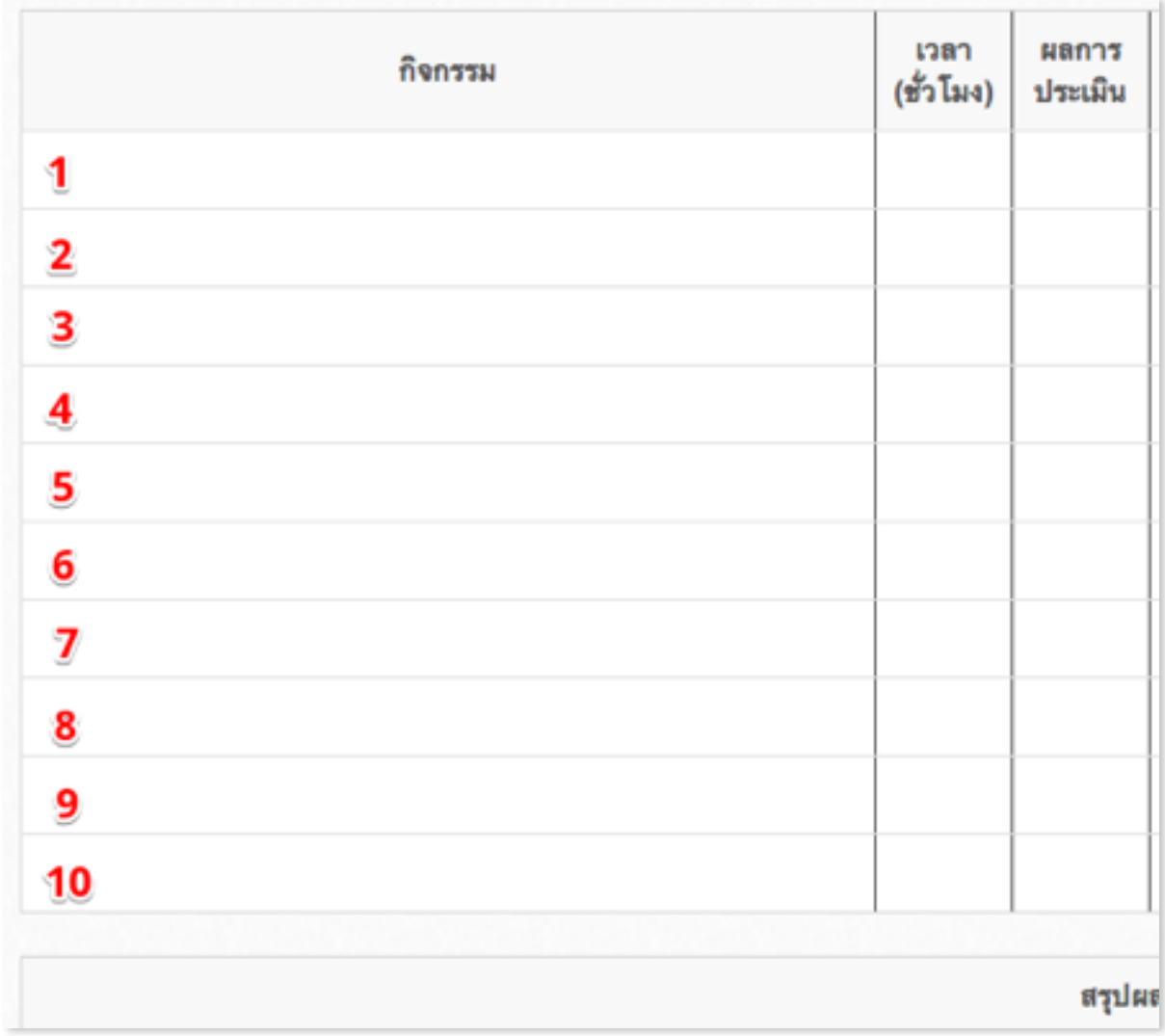

#### ในการบันทึกกิจกรรมพัฒนาผู้เรียน ซึ่งอยู่ในส่วนด้านปพ.1 นั้น เมื่อเลือกรหัส วิชากิจกรรมแล้ว หน้าจอจะปรากฏรหัสวิชามาด้วยดังรูป

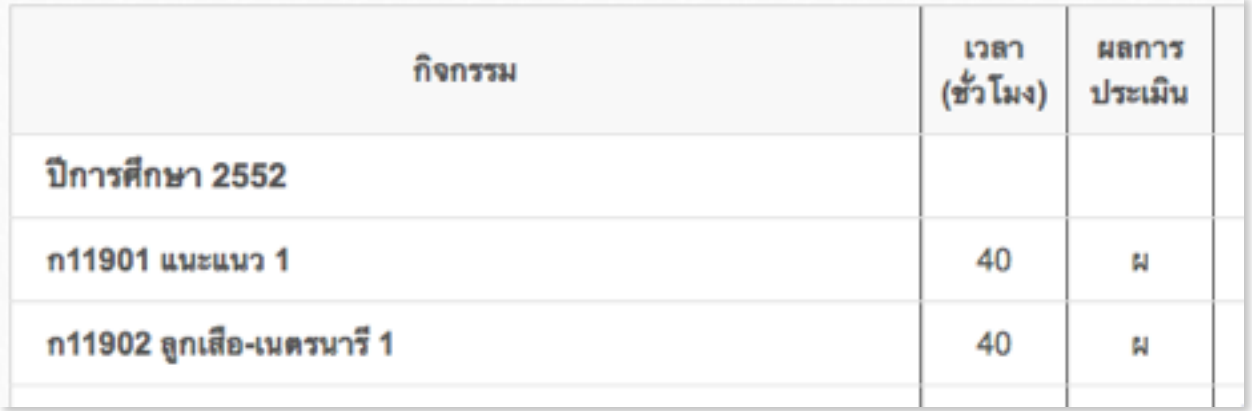

ก็ไม่ต้องกังวล เพราะเพียงกดรีเฟรส หรือ รีโหลดหน้าจอ หรือปิดและเปิดเข้า มาใหม่ รหัสวิชาตรงส่วนนี้ก็จะหายไปเองอัตโนมัติ ซึ่งก็จะถูกต้องตรงกับการแสดง ้ ผลของ ปพ.1 ด้านหลังซึ่งในส่วนกิจกรรมพัฒนาผู้เรียนนั้นจะไม่แสดงรหัสออกมา ดัง รป

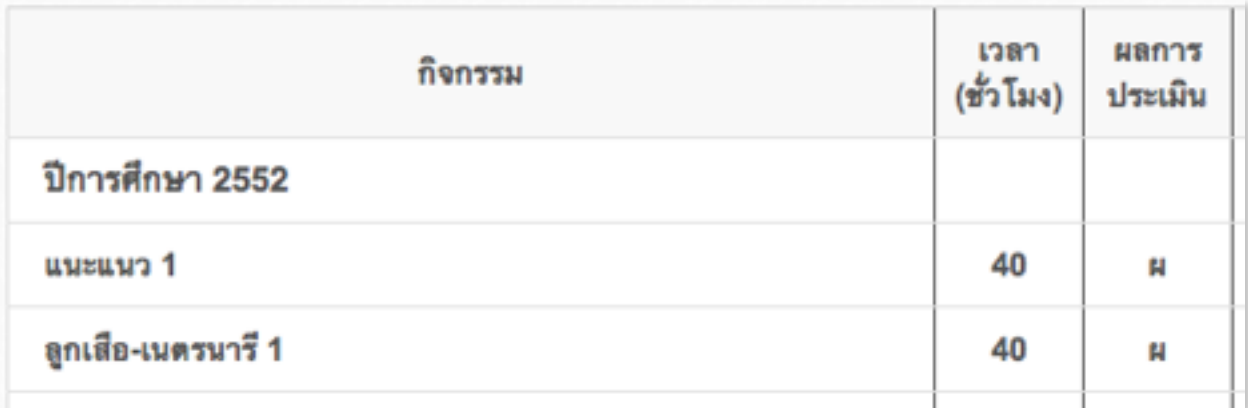

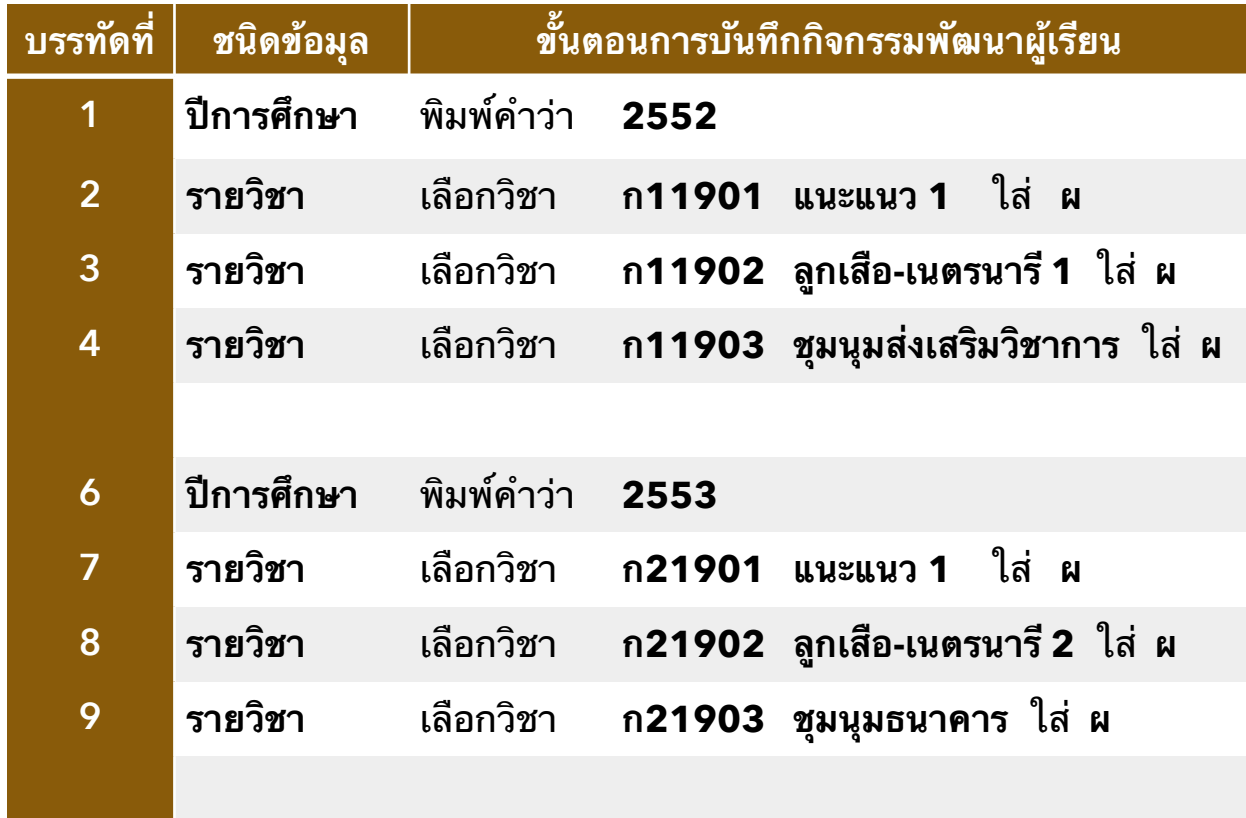
# เมื่อทำตามขั้นตอนถูกต้องแล้วก็จะได้ผลดังรูป

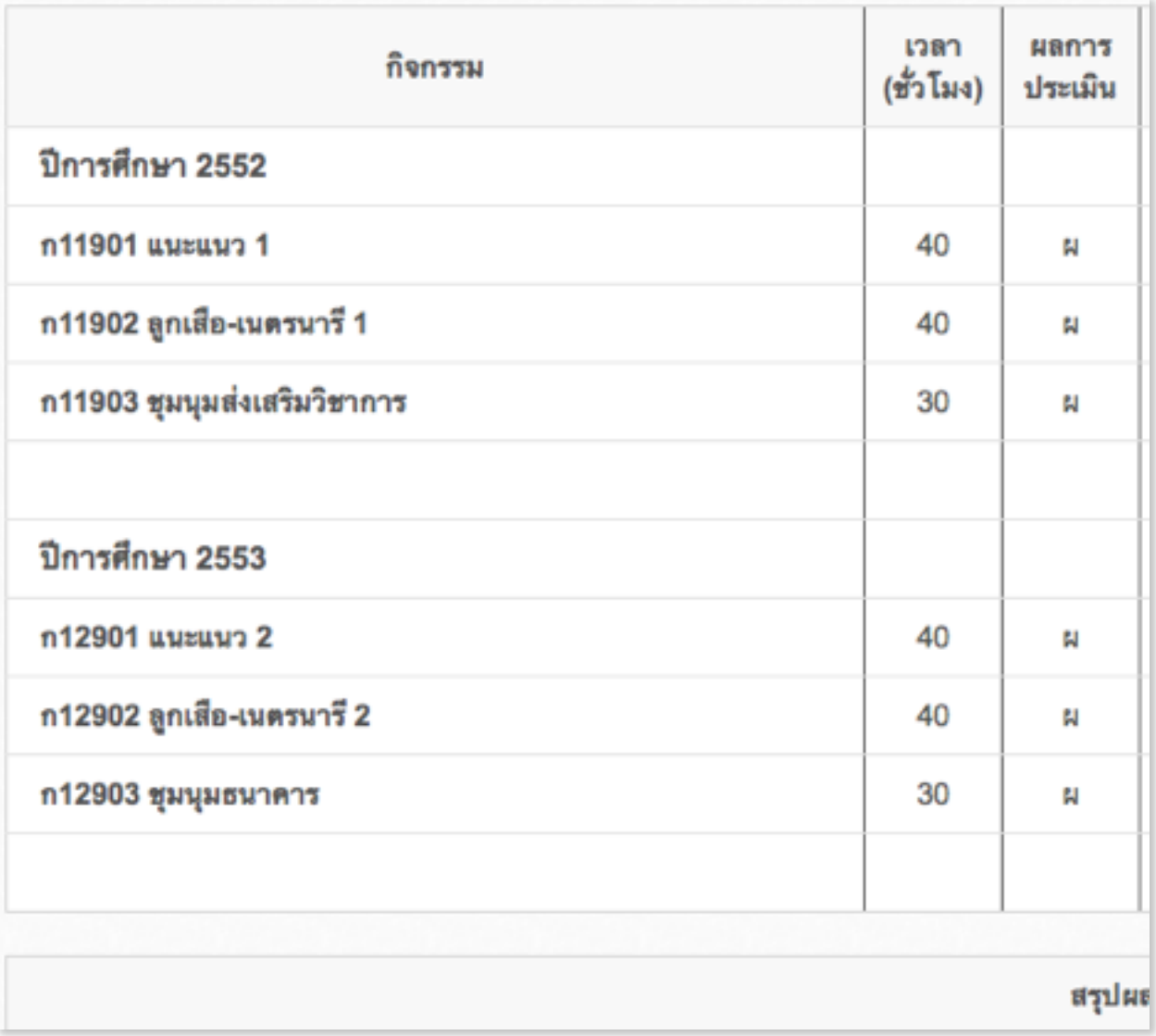

# จะเห็นว่าระบบยังแสดงรหัสวิชาอยู่ ทั้งนี้เพื่อความสะดวกแก่ท่าน ในการตรวจ สอบและแกไขใหมไดอยางรวดเรว

### และเมื่อทำการ รีเฟรส หรือ รีโหลดหน้าจอ หรือปิดและเปิดเข้ามาใหม่ส่วนของ รหัสวิชาก็จะหายไป ดังรป

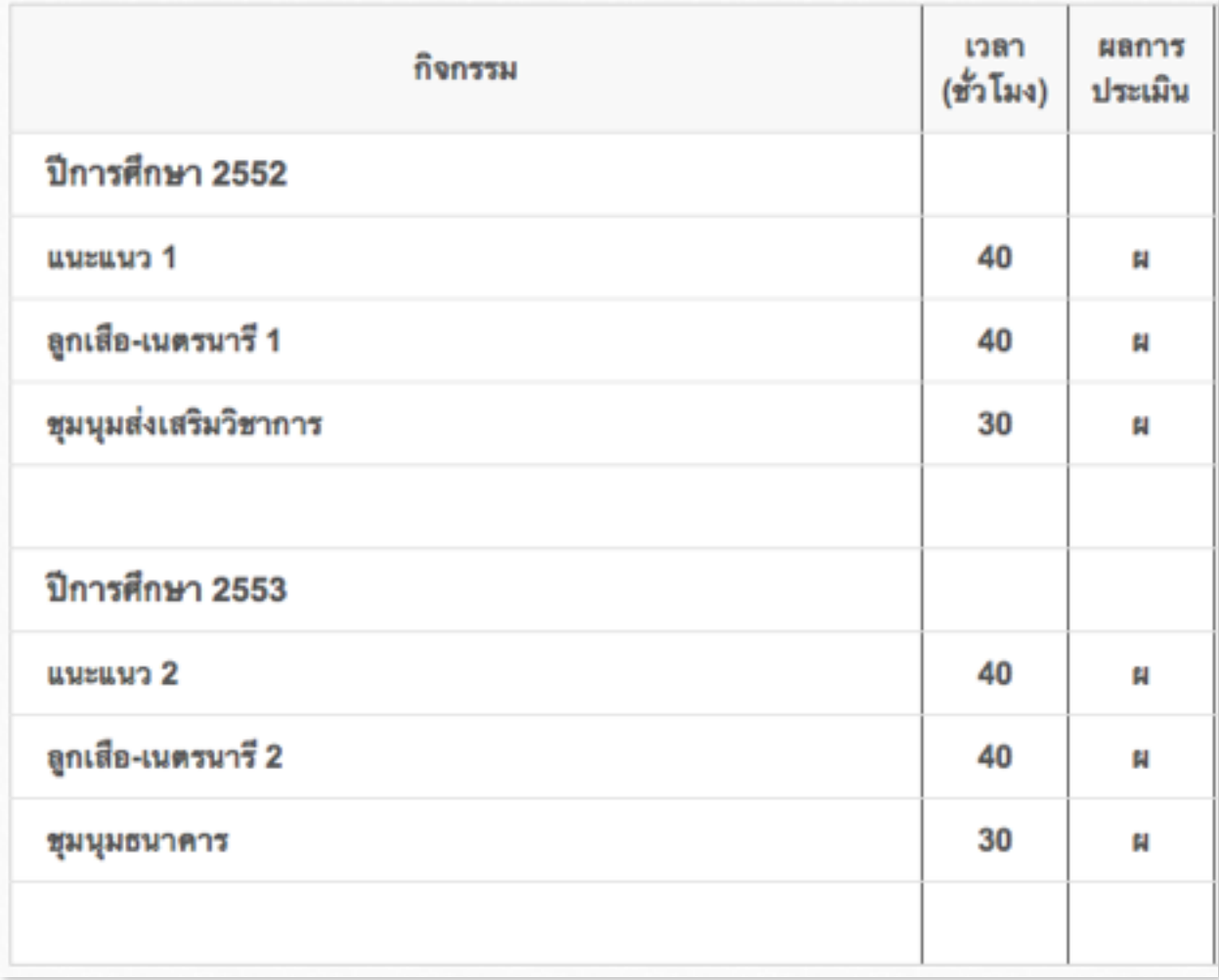

จะสังเกตเห็นว่า เพื่อความสะดวกรวดเร็วในการทำงาน จึงแนะนำให้ท่านใส่ผล ึการประเมินไปตอนนี้เลย ซึ่งส่วนใหญ่เหมือนกัน หลังจากนี้เราจะทำการบันทึกทั้ง ห้อง ทำให้ทุกคนได้ส่วนนี้เหมือนกัน จะได้ไม่ต้องกังวลเรื่องการบันทึกผลการประเมิน ้อีกต่อไป และจากนี้ก็ให้ท่านทำการใส่กิจกรรม ชุมนุม ต่างๆ จนครบทุกปีการศึกษา

August 26, 2015

### **บนทกขอมลเพมเตมกรณ ป.6 , ม.3 , ม.6**

กรณีที่ท่านใส่รายวิชาชั้น ป.6 , ม.3 , ม.6 หรือ ชั้นที่มีการออก ปพ. 1 ไปตอน ่ 31 มีนาคม ที่ผ่านมา ท่านต้องทำการใส่ข้อมูลเพิ่มเติมดังต่อไปนี้ คือ สรุปผลการ ประเมิน, ผลการตัดสิน, วันที่อนุมัติจบ, วันที่ออกจากโรงเรียน, สาเหตุที่ออกจาก โรงเรยน, อปโหลดคะแนนโอเนต, เกณฑการประเมนขอ 1 ขอ 2

รูปแสดง สรุปผลการประเมิน , ผลการตัดสิน , เกณฑ์การประเมินของสถาน ศกษา **ระดบประถมศกษา**

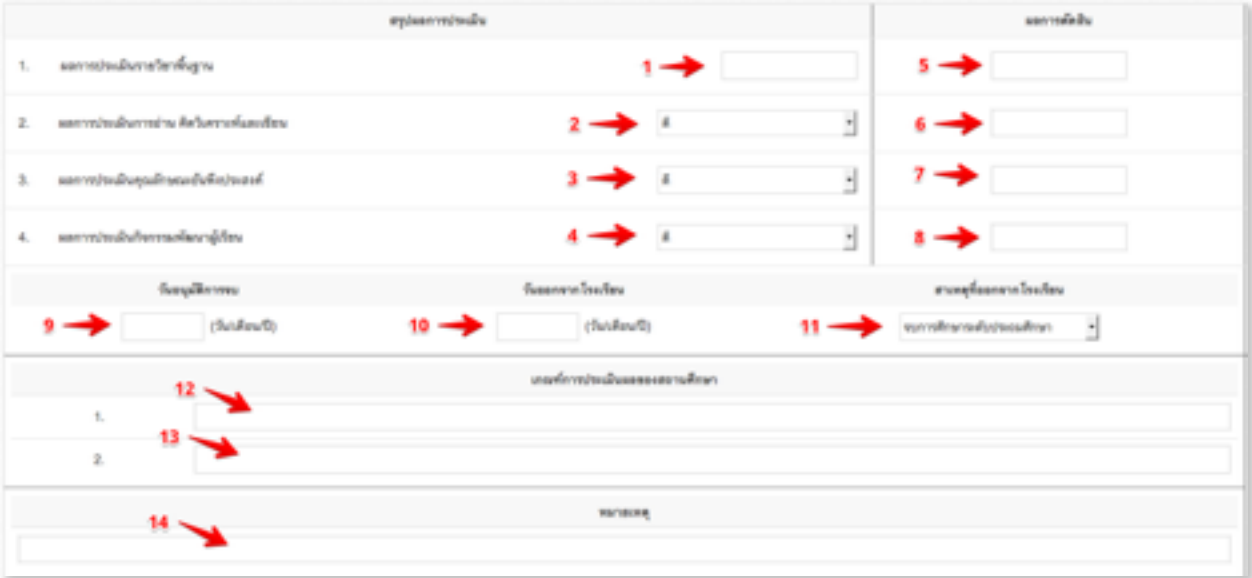

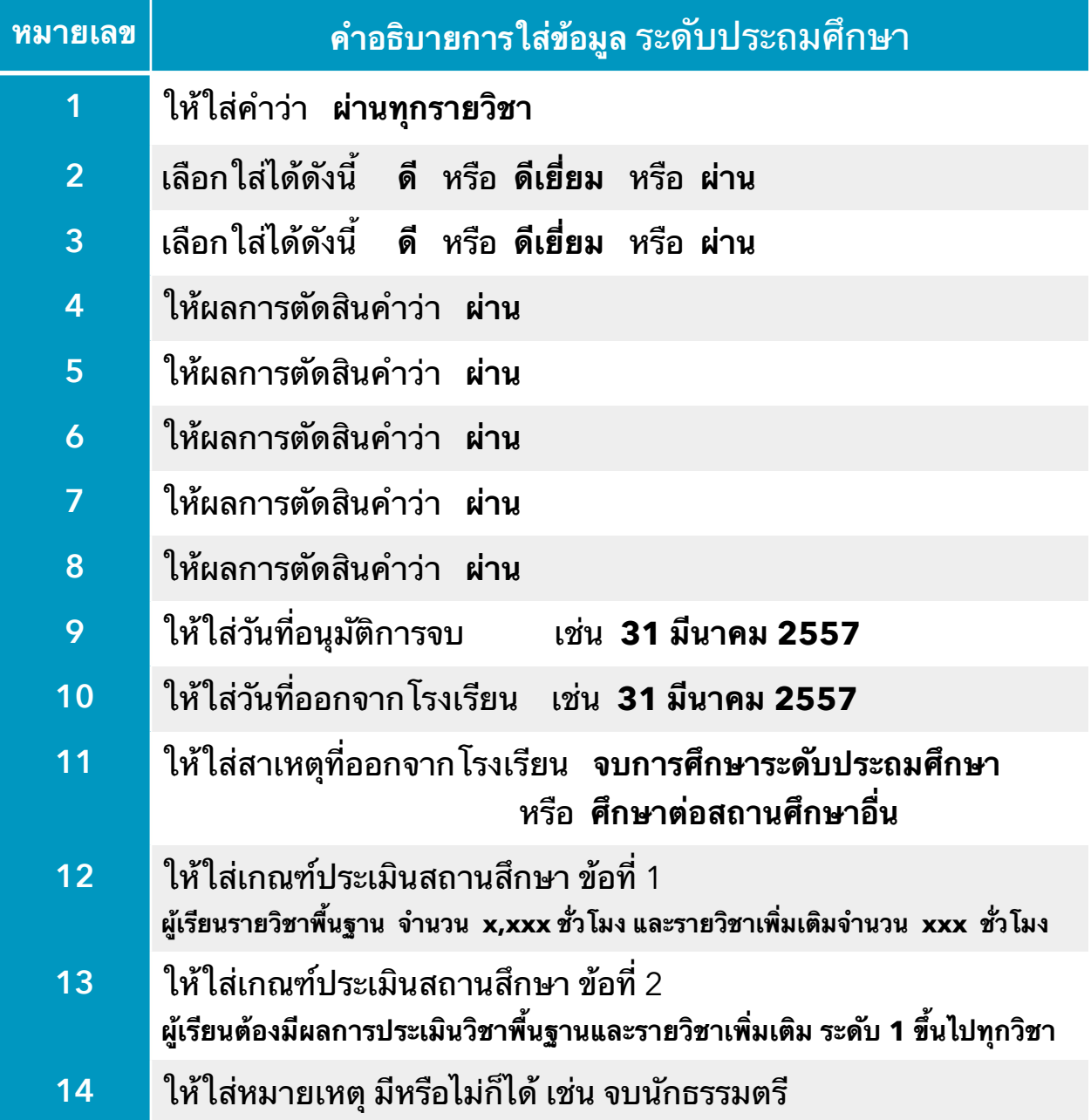

สังเกตว่าโปรแกรมให้ท่านใส่เกณฑ์ประเมินสถานศึกษาเพียง 2 ข้อ เพราะที่ เหลืออีก 3 ข้อ โปรแกรมจะใส่ให้อัตโนมัติ ท่านสามารถดูได้จาก เมนูรายงาน เอกสารการศกษา ปพ.1

#### รปแสดงขอมลจรง

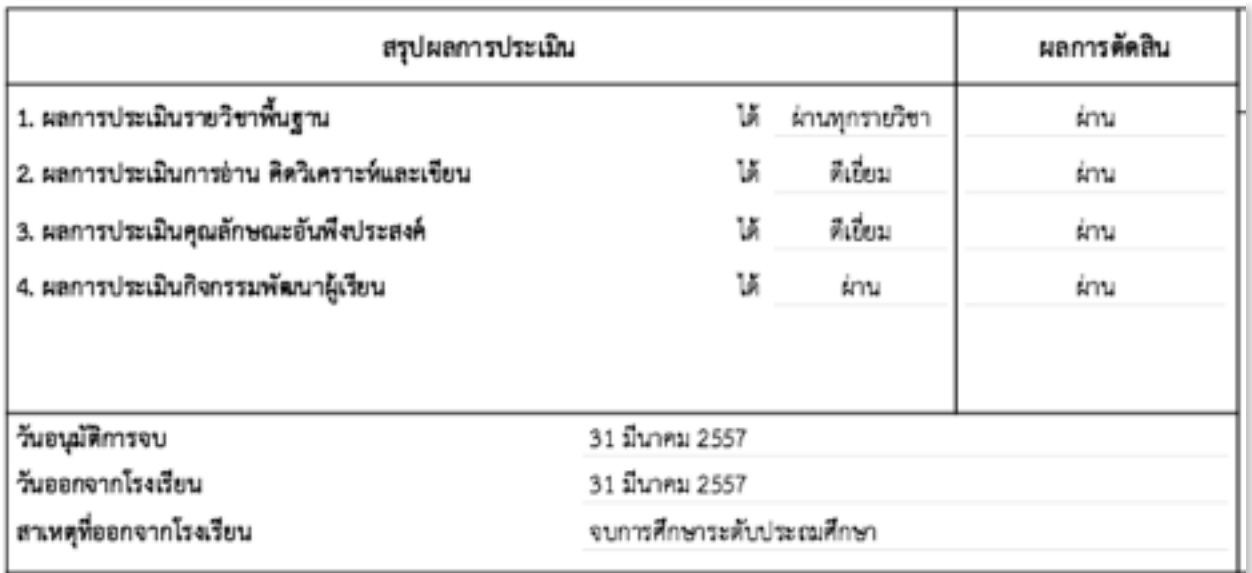

#### คำอธิบายเกณฑ์การประเมินผลของสถานศึกษา

#### เกณฑ์การจบระดับประถมศึกษา

- 1. ผู้เรียนเรียนรายวิชาพื้นฐาน จำนวน 5,080 ชั่วโมง และรายวิชาเพิ่มเติม จำนวน 240 ชั่วโมง
- 2. ผู้เรียนต้องมีผลการประเมินรายวิชาพื้นฐานและรายวิชาเพิ่มเติมระดับ 1 ขึ้นไปทุกวิชา
- 3. ผู้เรียนมีผลการประเมินการอ่านวิเคราะห์และเขียน ผ่านเกณฑ์การประเมินในระดับดีเยี่ยม/ดี/ผ่าน
- 4. ผู้เรียนมีผลการประเมินคุณลักษณะอันทึ่งประสงค์ ผ่านเกณฑ์การประเมินในระดับดีเยี่ยม/ดี/ผ่าน
- 5. ผู้เรียนเข้าร่วมกิจกรรมพัฒนาผู้เรียนและมีผลการประเมิน "ผ" ทุกกิจกรรม

#### คำอธิบายระดับผลการประเมินรายวิชา

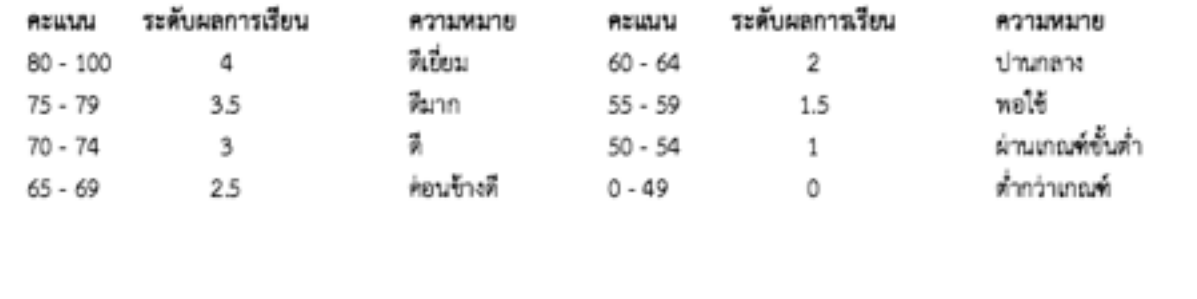

### รปแสดง สรปผลการประเมน , ผลการตดสน , เกณฑการประเมนของสถาน ศกษา **ระดบประถมมธยมศกษา**

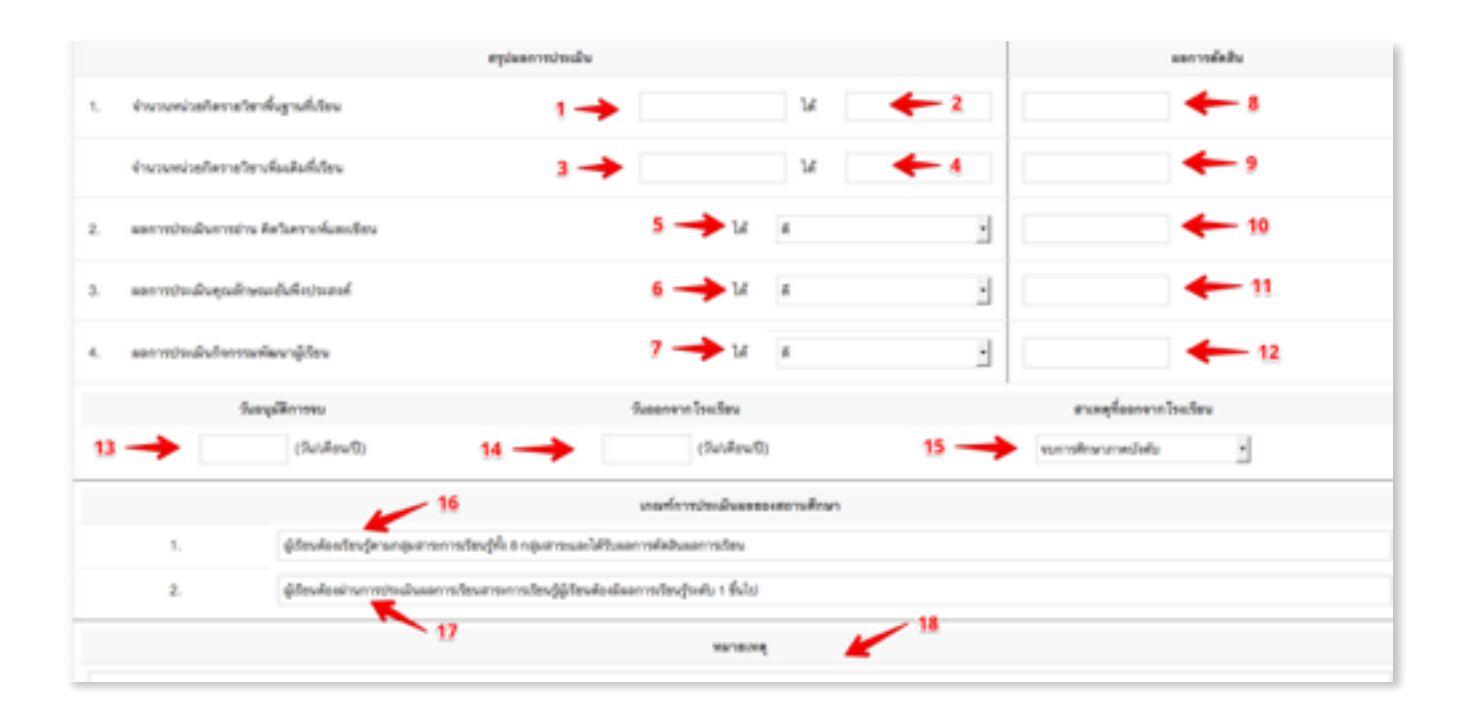

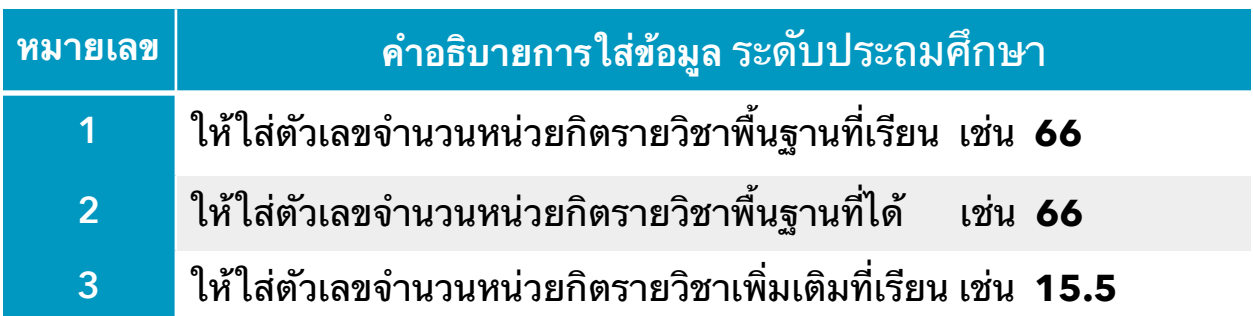

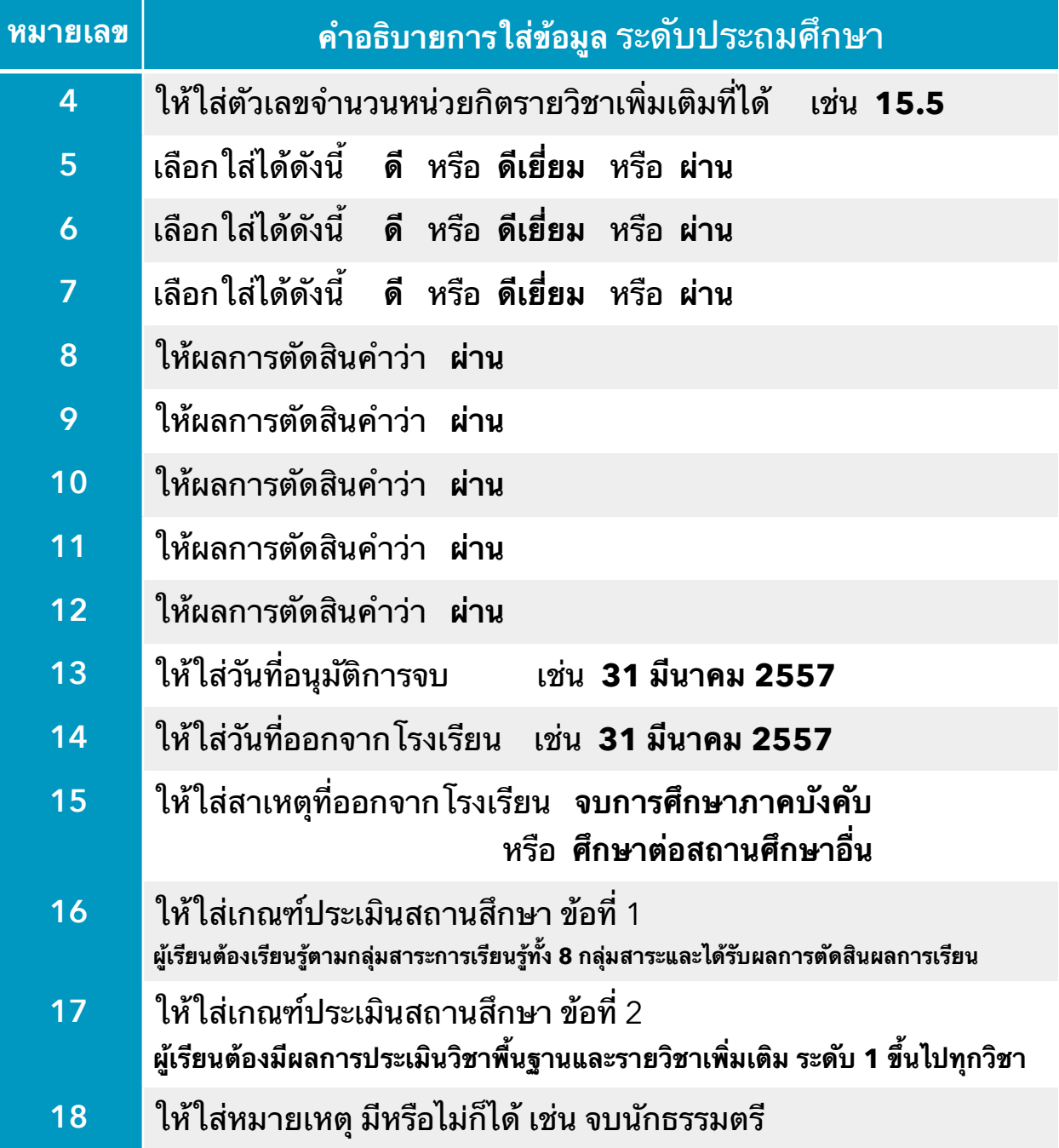

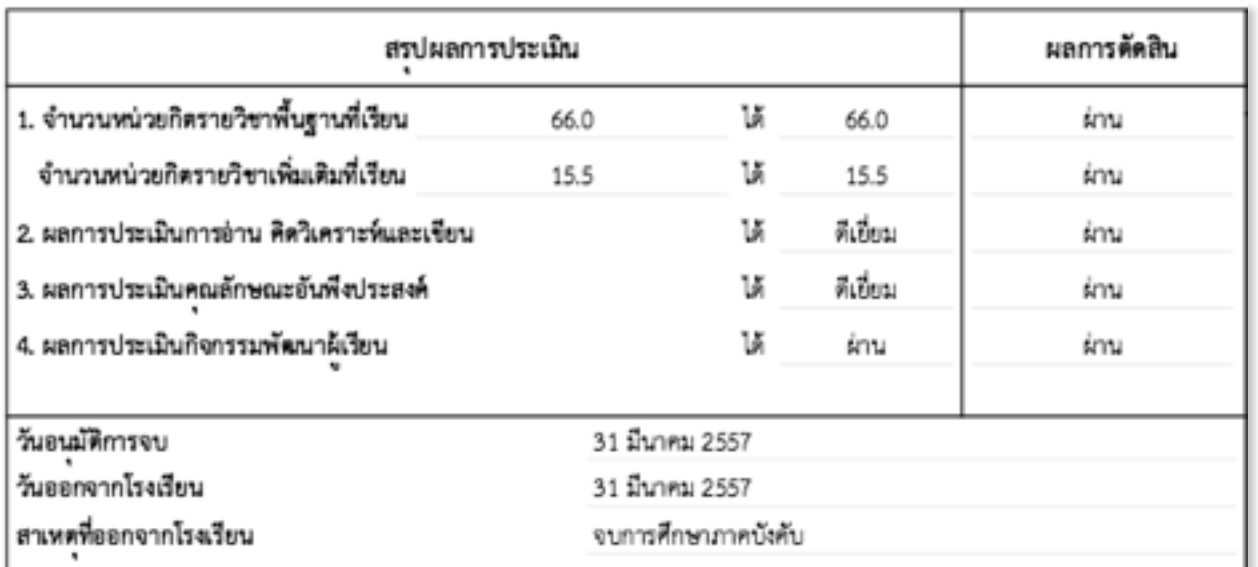

#### สงเกตวาโปรแกรมใหทานใสเกณฑประเมนสถานศกษาเพยง 2 ขอ เพราะท

#### เกณฑ์การประเมินผลของสถานศึกษา

1) ผู้เรียนเรียนรายวิชาพื้นฐานและเพิ่มเดิม 81.5 หน่วยกิต รายวิชาพื้นฐาน 66 หน่วยกิต และรายวิชาเพิ่มเดิม 15.5 หน่วยกิต

2) ผู้เรียนต้องมีผลการประเมินรายวิชาพื้นฐานและเพิ่มเติมระดับ 1 ขึ้นไปทุกวิชา

3) ผู้เรียนมีผลประเมินการอ่าน คิดวิเคราะห์ และเขียน ระดับ "ผ่าน" ขึ้นไป

4) ผู้เรียนมีผลประเมินคุณลักษณะอันพึงประสงค์ ระดับ "ผ่าน" ขึ้นไป

5) ผู้เรียนเข้าร่วมกิจกรรมพัฒนาผู้เรียนและมีผลการประเมิน "ผ่าน" ทุกกิจกรรม

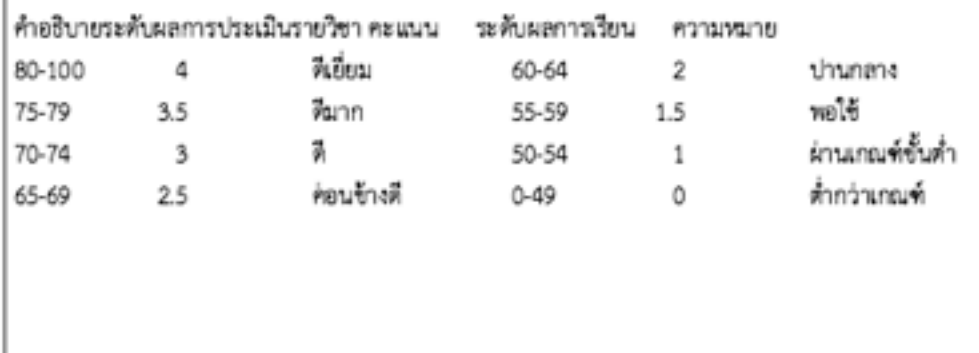

เหลืออีก 3 ข้อ โปรแกรมจะใส่ให้อัตโนมัติ ท่านสามารถดูได้จาก เมนูรายงาน เอกสารการศกษา ปพ.1

August 26, 2015

### **บนทกรายวชาใหทกคนในหอง**

้เมื่อทำการบันทึกรายวิชาด้านหน้า และส่วนด้านหลัง ปพ.1 เรียบร้อยแล้ว อาจ ึกลับตรวจสอบความถูกต้องอีกครั้ง เมื่อแน่ใจว่าตรงกับ สำเนาปพ.1 ที่ ออกไปแล้ว ้ตอนเดือนมีนาคมที่ผ่านมา ก็ให้คลิกปุ่มสีเขียว

2) บันทึกให้ทุกคนในห้อง

การคลิกปุ่มนี้โปรแกรมจะทำการนำรายวิชาต่างๆ ที่ได้บันทึกไว้กับเด็กคนนี้ใส่ <u>ให้กับทุ</u>กคนในห้องให้อัตโนมัติ โดยที่ท่านไม่ต้องคลิกเลือกใส่ที่ละคน

ึกรณีที่ชั้นที่ทำการบันทึกผลการเรียนมีหลายห้อง ก็ให้คลิกปุ่มสีฟ้าแทนปุ่มสี เขยว

∭ บันทึกให้ทุกคนในขั้น

เพื่อเป็นการสั่งให้โปรแกรมทำการนำรายวิชาต่างๆ ที่ได้บันทึกไว้กับเด็กคนนี้ ใสใหกบ**ทกคน**ใน**ทกหอง**ของชนนใหอตโนมต

ิบางกรณีอาจมีเด็กบางคนที่รายวิชาไม่เหมือนเพื่อนให้ห้อง ก็ให้ทำวิธีนี้ไปก่อน จากนั้นค่อยไปแก้ไขเด็กคนนี้เป็นรายคน

# **การบนทกผลการเรยนรายคน**

้บันทึกคะแนนแบบรายคน สามารถบันทึก ในหน้า บันทึก ปพ.1 ได้เลย

ในขั้นตอนนี้จะเป็นการแนะนำการบันทึกผลการเรียนรายคน วิธีนี้เหมาะกับการ บันทึกผลการเรียนให้แก่เด็กที่มีการเรียนรายวิชาไม่เหมือนคนอื่นๆ สามารถบันทึก ในหน้าบันทึก ปพ.1 ได้โดยตรง เพียงเอาเมาส์คลิกตัวชี้บรรทัดรายวิชาที่ต้องการ ี ผลการเรียน ก็จะปรากฏหน้าต่าง popup ขึ้นมาให้ ใส่ผลการเรียนในวิชานั้นๆ ดัง รป

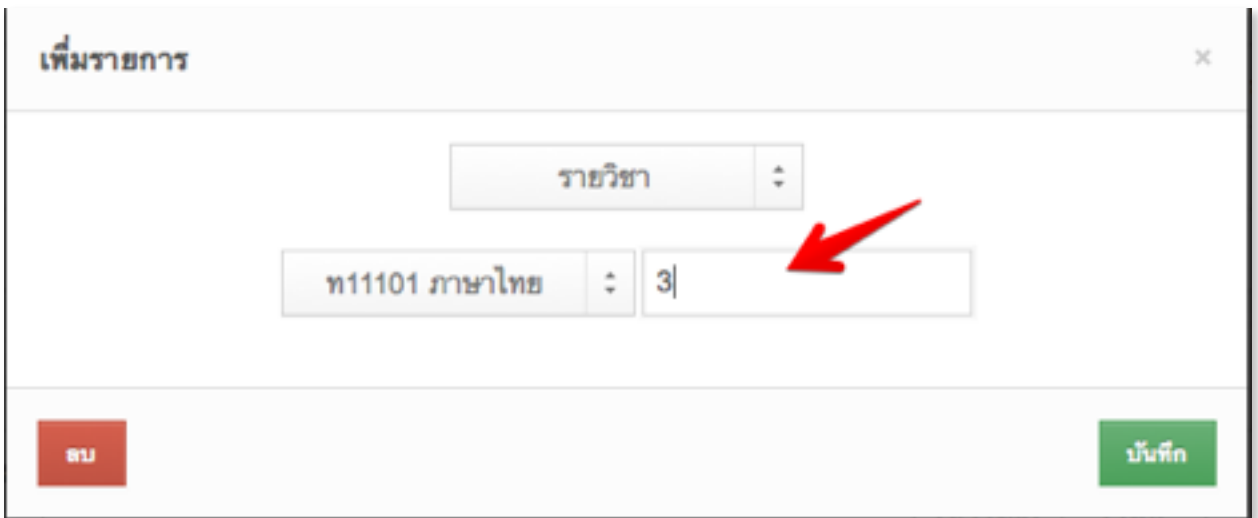

เมื่อใส่ผลการเรียนเป็นที่เรียบร้อยแล้ว ก็ให้คลิกปุ่มบันทึกสีเขียวมุมขวา ระบบ ้ก็จะทำการบันทึกผลการเรียน และปิดหน้าต่าง popup จากนั้นก็นำผลการเรียนมา ใส่ ให้ในแบบฟอร์มอัตโนมัติ ก็ถือว่าเป็นการบันทึกผลการเรียนในวิชานั้นๆ เสร็จ เรียบร้อยแล้ว โดยไม่จำเป็นต้องไปคลิกปุ่ม save ใดๆอีก

# **การบนทกผลการเรยนรายหอง**

บันทึกรายวิชาทั้งห้อง ในรูปแบบเหมือนตารางคำนวน

ในขั้นตอนนี้จะเป็นการแนะนำการบันทึกผลการเรียนรายห้อง วิธีนี้เหมาะกับ ึการบับทึกผลการเรียบที่ละห้อง และต้องมีสภาพแวดล้อมอำนวยด้วย เช่น เครื่อง คอมพิวเตอร์ที่ใช้ และอินเตอร์เน็ตมีความเร็วสูงๆ จำนวนผู้ใช้โปรแกรม SchoolMIS มีประมาณไม่มาก โดยดูจากเมื่อเข้าสู่โปรแกรมผลการเรียนครั้งแรกรู้สึกว่าช้า ้สันนิษฐานว่าขณะนี้ระบบน่าจะกำลังมีผู้ใช้งานมากปริมาณมาก แนะนำว่าไม่ควรใช้ ้วิธนี้ อาจทำให้คะแนนที่กรอกสูญหายหรือไม่ครบถ้วนได้ แนะนำว่าให้เลือกวิธี บันทึกผลการเรียนแบบอัปโหลด ในหัวข้อถัดไปแทนซึ่งจะปลอดภัยและสะดวกรวดเร็ว กวา

การบันทึกผลการเรียนรายห้องนี้ สามารถบันทึกได้ในหน้าบันทึก ปพ.1 แล้ว ้คลิกเลือกปุ่มสีฟ้า ดังรูป

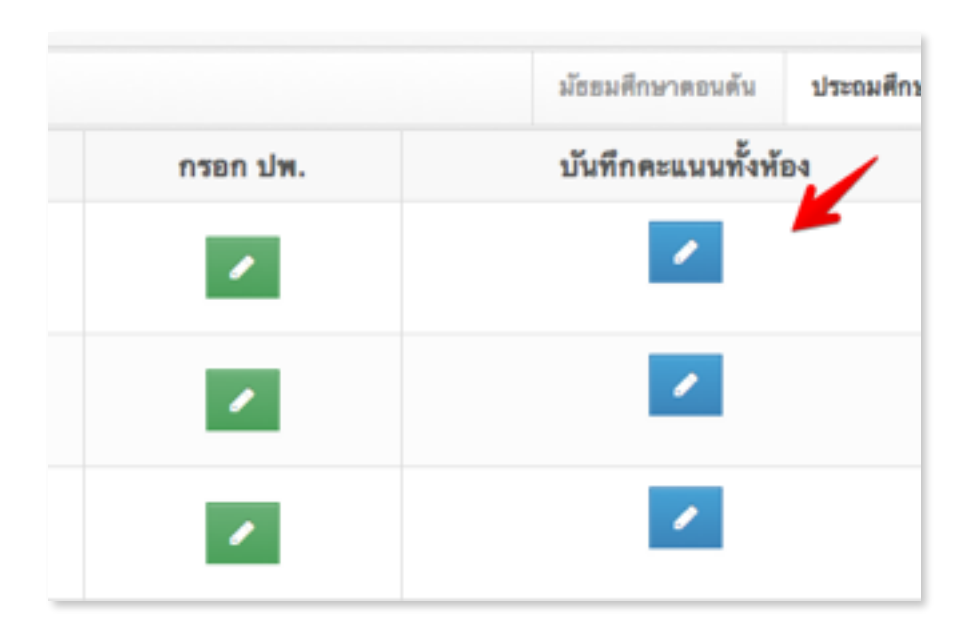

# ให้ใช้เมาส์คลิกปุ่มสีฟ้า บรรทัดตรงกับห้องที่ต้องการบันทึก เพื่อเข้าสู่หน้าต่าง การบันทึกผลการเรียนรายห้องดังรูป

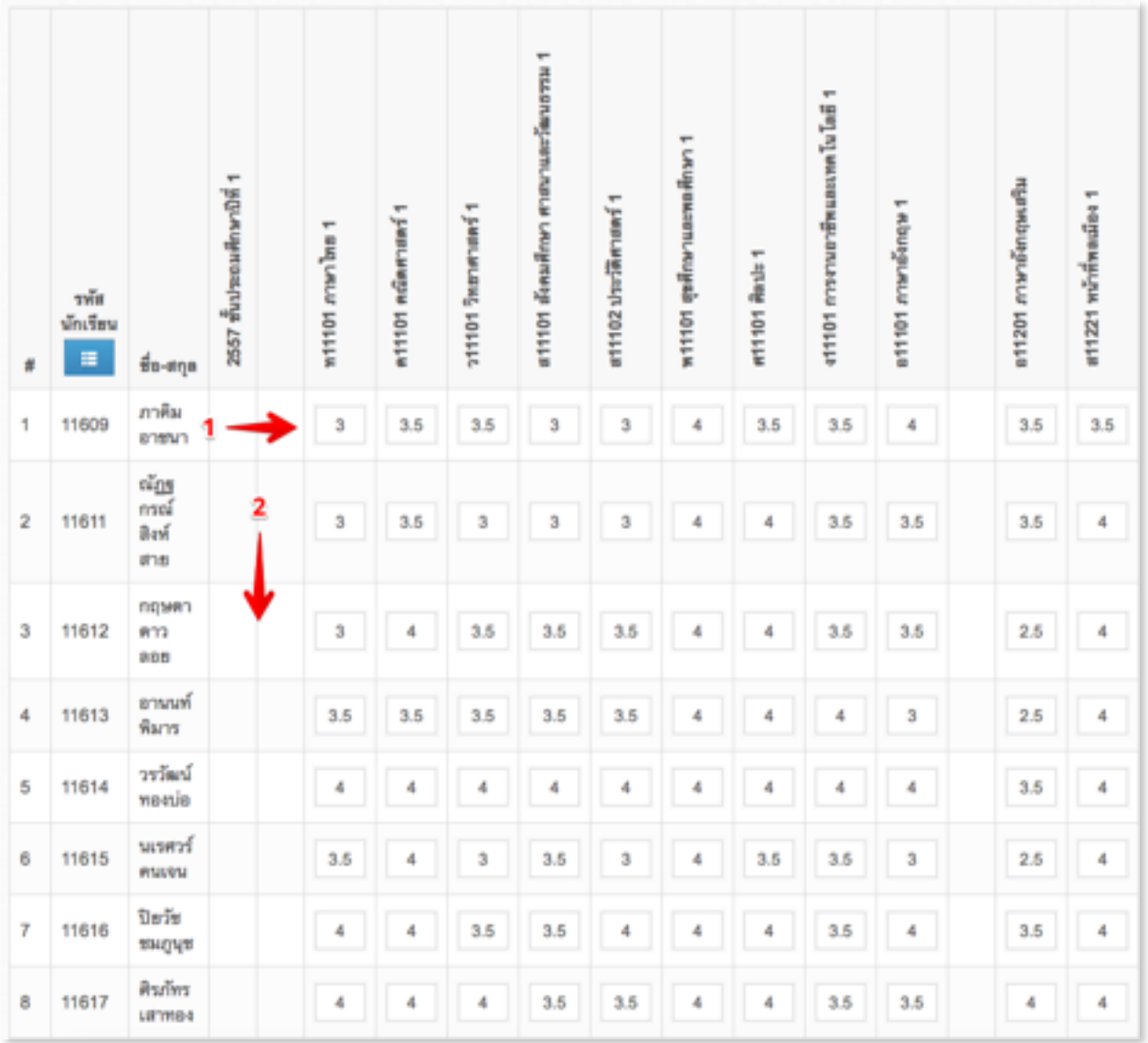

ท่านสามารถเลือกกรอกผลการเรียนแนวนอน หรือแนวตั้งก็ได้ขึ้นกับความ สะดวก ได้ 2 วิธี คือ

กรณ**กรอกแนวนอน**ตามลกศรหมายเลข 1 กเอาเมาสไปวางแลวใสผลการ เรียน จากนั้นกดปุ่ม Tab แล้วใส่ผลการเรียนต่อไปได้เลยอย่างรวดเร็ว

## ทำเป็นซีรื่อย่างนี้ต่อไปเรื่อยจนหมดแถว

**กรอกแนวตง**ตามลกศรหมายเลข 2 กเอาเมาสไปวางแลวใสผลการเรยน จาก นั้นกดปุ่ม Enter แล้วใส่ผลการเรียนต่อไปได้เลยอย่างรวดเร็ว ทำเป็นซีรื่อย่างนี้ต่อไป เรื่อยจบหมดคอลัมบ์

ูเมื่อบันทึกผลการเรียนเสร็จเรียบร้อยแล้ว ให้ทำการคลิกปุ่ม save สีเขียวมุม ล่างซ้าย ดังรูปทุกครั้งที่บันทึกผลการเรียนเสร็จในแต่ละแถว หรือ แต่ละคอลัมน์

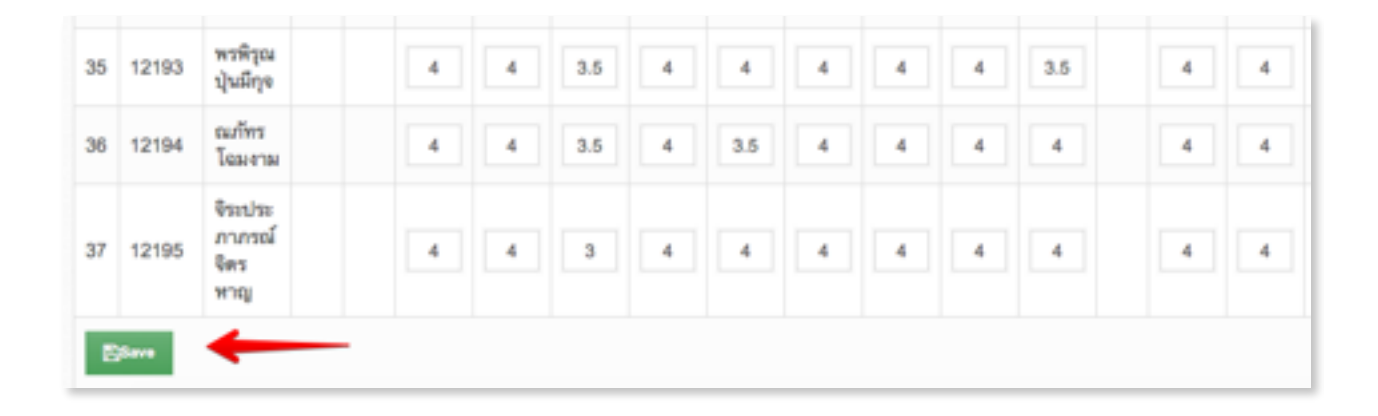

การเลือกวิธีการบันทึกผลการเรียนแบบนี้ มีผู้แจ้งว่าบันทึกแล้วผลการเรียน หาย หรือ มีไม่ครบ สาเหตุน่าจะมาจากมีปริมาณการเข้าใช้งานพร้อมๆกันมากๆ โดย เฉพาะในช่วง 9.00น-15.00น. ซึ่งเป็นเวลาที่ควรหลีกเลี่ยง และการใช้เวลาในการก รอกก็เป็นอีกสาเหตหนึ่ง โดยถ้าทิ้งหน้าจอไว้นานแล้วกลับมาบันทึกใหม่ ระบบจะตัด ิทุกๆ 1 ชั่วโมง ดังนั้นตอนนั้นท่านกลับมาบันทึกผลการเรียนใหม่ ก็จะไม่มีบันทึกเข้าสู่ ระบบอีกแล้ว ระบบจะขึ้นหน้าต่างมาให้ล็อกอินใหม่ ผลการเรียนที่บันทึกไว้ก่อนหน้า นี้ ก็จะหายไป ต้องทำการบันทึกใหม่ ดังนั้นกรณีนี้ จึงขอแนะนำให้ท่านใช้วิธีอัป โหลดคะแนนรายหองจะดกวา เพราะถาคะแนนหายอก จะสามารถอปโหลดมาใหม ไดงายและรวดเรวไมตองกรอกใหม

# **การบนทกผลการเรยนแบบอปโหลด**

บนทกผลการเรยนทงหองแบบอปโหลดจาก Excel หรอ LibreOffice

ในขั้นตอนนี้จะเป็นการแนะนำการบันทึกผลการเรียนแบบอัปโหลดรายห้อง ึการบันทึกผลการเรียนแบบนี้ เริ่มจากการดาวน์โหลดแบบฟอร์มรายวิชาพร้อมราย ชื่อเด็กทั้งห้อง ไปเปิดในโปรแกรม Excel หรือ LibreOffice เพื่อทำการบันทึกผล การเรียน โดยใช้วิธี copy และ paste ลงมาในตารางโดยไม่ต้องกรอกผลการเรียน ใหม่ ซึ่งขณะนี้วิธีนี้เป็นที่นิยมมาก เพราะกรณีที่มีการแก้ไขรายวิชาบ่อยๆ แล้วบันทึก ้ทั้งห้องก็จะทำให้ผลการเรียนจะหายทุกครั้ง เหลือแต่ของคนแรกเพียงคนเดียว กรณี ้นี้ก็ให้ทำการอัปโหลดผลการเรียนจากไฟล์ที่บันทึกไว้แล้วเดิม เอามาใส่ใหม่ได้เลย โดยไม่ต้องกรอกให้การบันทึกคะแนนแบบอัปโหลดทำได้ 2 วิธีคือ

# **บนทกผลการเรยนทงหองแบบอปโหลดดวย Excel**

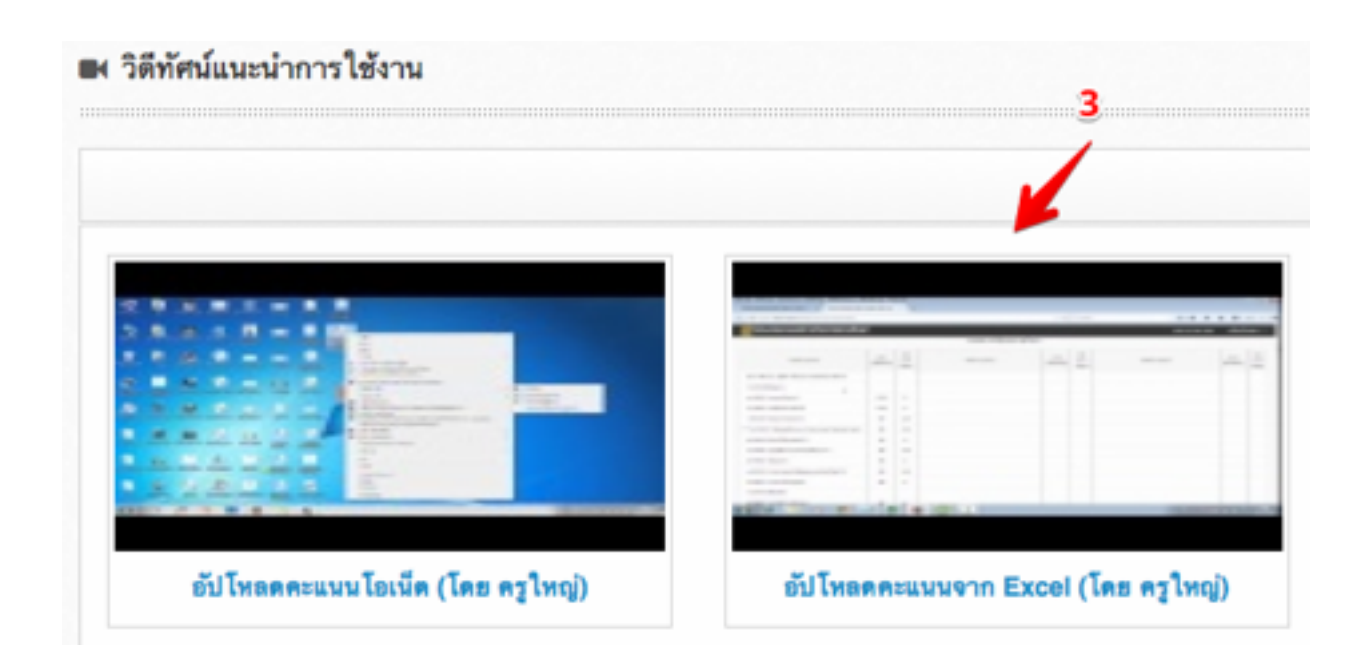

## ใช้โปรแกรม Excel กรอกผลการเรียนและอัปโหลด โดยดูวิธีจากคลิปวิดี ทัศน์ แนะนำการบันทึกผลการเรียนแบบรายห้องครับ ท่านครูใหญ่จากหนองคาย ทำ ไว้ให้ดีมาก สามารถดูโดยตรงได้ที่

#### **https://www.youtube.com/watch?v=3u4NTGuZIww&feature=youtu.be**

ในคลิปเป็นการสาธิตวิธีการนำอัปโหลดคะแนนตัวอย่าง ปี 57 เพียงปีมาให้ดู ้เป็นแนวทาง หรือ ท่านสามารถเปิดดูได้ในโปรแกรมได้เลย โดยคลิกที่เมนูวิดีทัศน์ แนะนำการใช้งานเลือกแท็บผลการเรียน ก็จะปรากฏคลิบอัปโหลดคะแนนรายห้อง จาก Excel ดังรูป

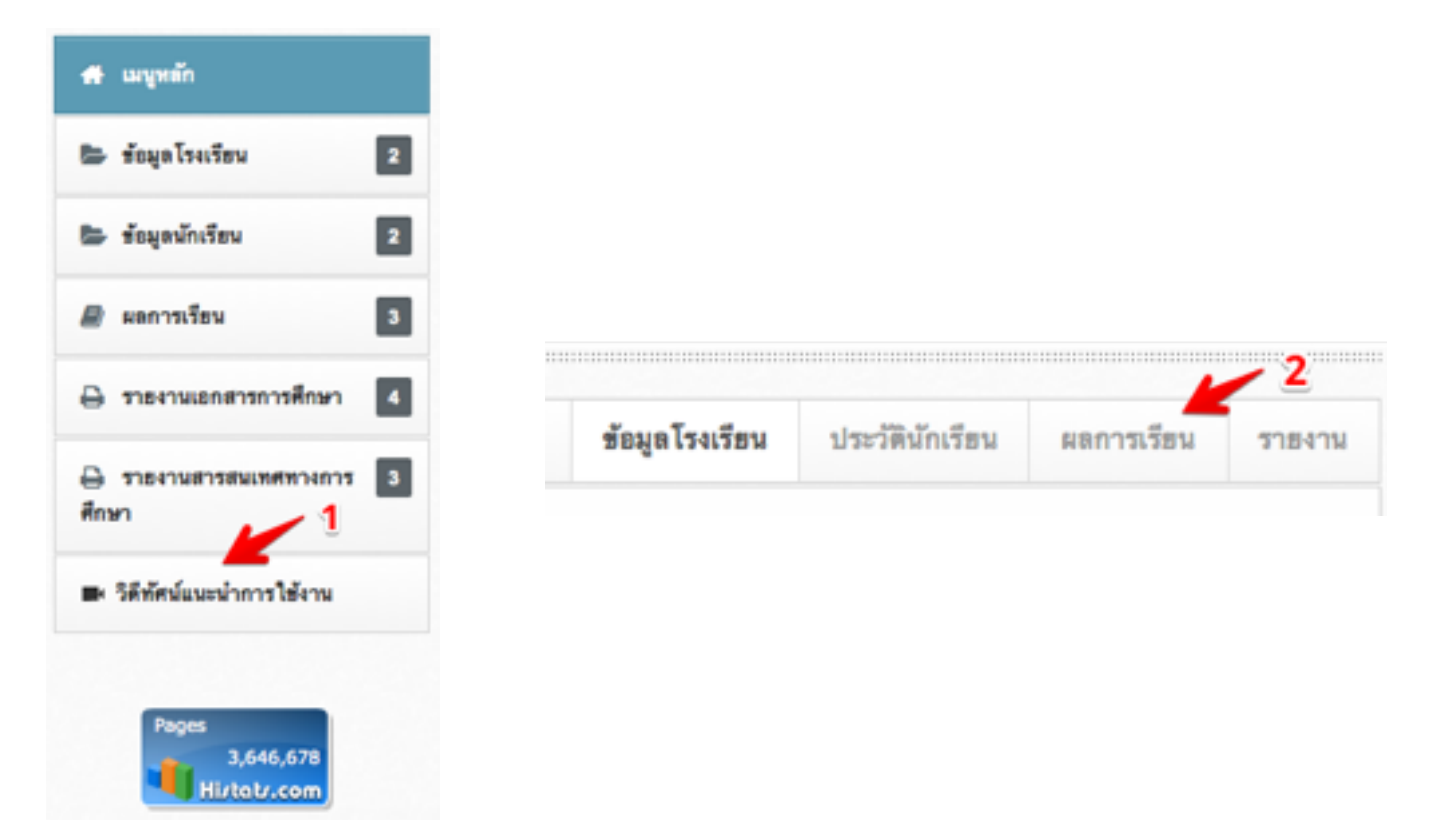

ิหลายคนส่วนที่ดูคลิปนี้ก็สามารถทำได้เลย แต่ก็มีหลายคนที่ทำไม่ได้ ทั้งนี้ปัญหาน่า จะอยู่ตรงเวอร์ชั่นของ Excel ที่ไม่ตรงกันกับ ในคลิป และไม่รู้วิธีแปลงไฟล์ทำ ให้ภาษา

ไทยอ่านไม่ออก ดังนั้นผู้เขียนจึงขอแนะนำอีกหนึ่งทางเลือก โดยใช้โปรแกรมที่ชื่อว่า ลิเบอร์ออฟฟิต(LibreOffice) ซึ่งเป็นชุดออฟฟิตค่ายโอเพ่นซอร์ส ใช้ได้ฟรีไม่ต้อง เสียค่าลิขสิทธิ์ การใช้โปรแกรม LibreOffice แทน Excel อันนี้จะยุ่งยากน้อยกว่า ท่านสามารถดาวน์โหลดโปรแกรมนี้ได้ฟรีที่นี่

### **https://www.libreoffice.org/download/libreoffice-fresh/**

# **บนทกผลการเรยนทงหองแบบอปโหลดดวย LibreOffice**

หลังจากติดตั้งโปรแกรม LibreOffice เป็นที่เรียบร้อยแล้วก็ให้ทำตามขั้นตอน ดังนี้

1. จากเมนูบันทึกปพ.1 คลิกเลือกปุ่มสีฟ้าบันทึกคะแนนทั้งห้องที่ต้องการ จากนั้นโปรแกรมก็จะเปิดหน้าต่างบันทึกคะแนนรายห้องขึ้นมา ขั้นตอนต่อไปก็ แนะนำให้ทำการจัดเรียงลำดับที่นักเรียนที่หน้าจอ ให้ตรงกันกับลำดับข้อมูลผล การเรยนทมอยในใน Excel เพอสะดวกในการ copy& paste โดยคลกปมตรง รหัสนักเรียนเป็นปุ่มสีฟ้า ดังรูป

ปุ่มนี้คลิกหนึ่งครั้ง จะจัดเรียงตามเลขประจำตัว จากน้อยไปมาก คลิกอีกครั้งก็ จะจัดเรียงแบบตามเลขประจำตัว ชายขึ้นก่อน แล้วตามด้วยหญิง

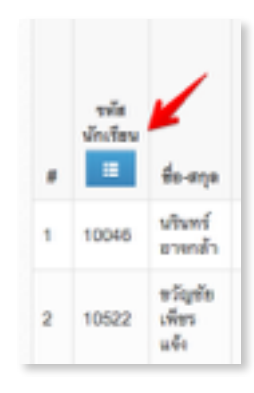

Download File นำเข้า

2. เมื่อทำการจัดเรียงรายชื่อตามที่ต้องการแล้ว ก็ให้คลิกปุ่ม Download สี ์ฟ้าด้านบน เพื่อดาวน์โหลดแบบฟอร์มที่ได้ลงรายวิชาไว้แล้วพร้อมรายชื่อเด็กมา เก็บไว้ที่เครื่องของท่าน ดังรูป

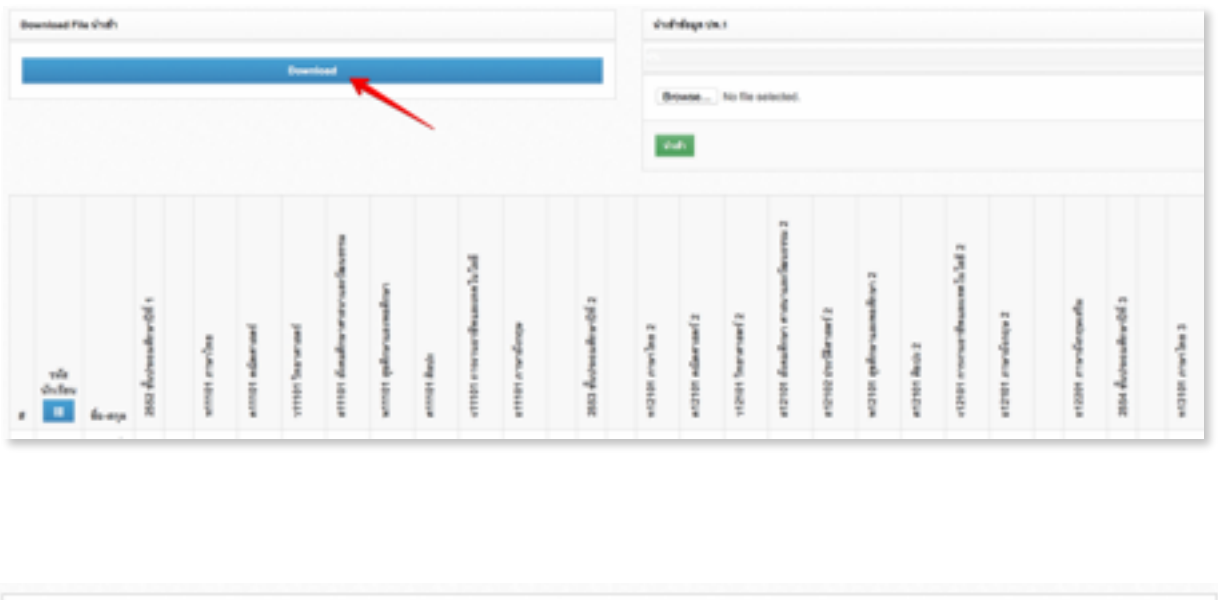

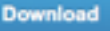

# 3. เปิดไฟล์ที่ดาวน์โหลด ด้วยโปรแกรม LibreOffice ก็จะปรากฏหน้าต่าง ดังรูป

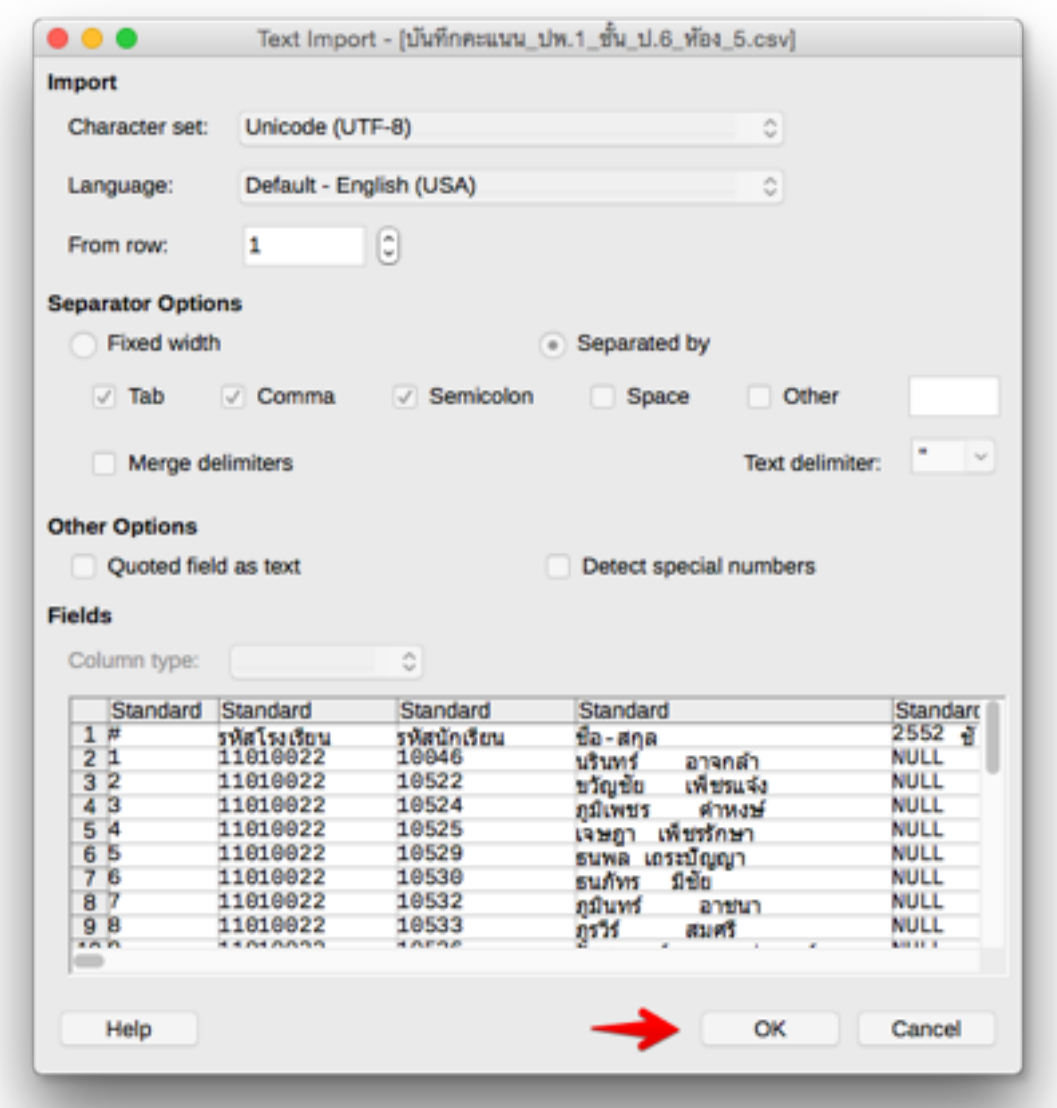

โปรแกรม LibreOffice จะกำหนดค่าตั้งต้นภาษาเป็น UTF-8 ซึ่งตรงกับ โปรแกรม SchoolMIS อยู่แล้ว ดังนั้นคลิกปุ่ม OK เพื่อเข้าสู่โปรแกรมได้เลย ดังรูป ตอไปน

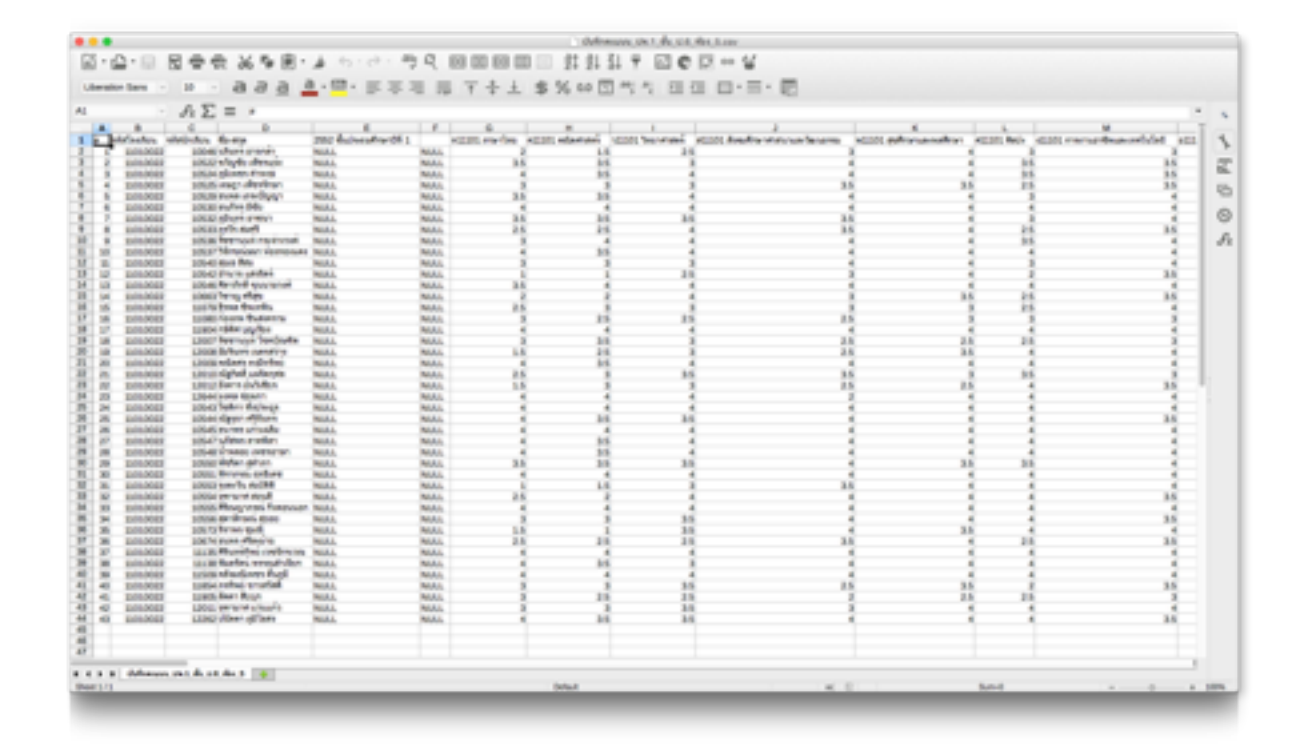

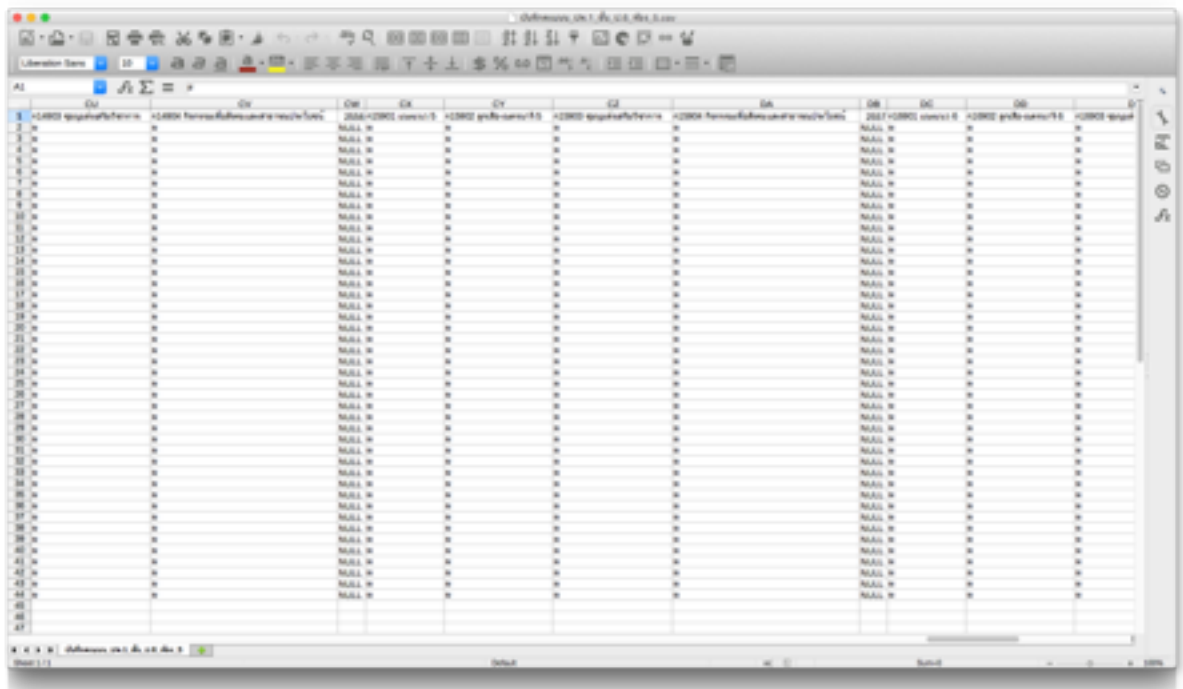

ขั้นตอนนี้หน้าตาก็จะเหมือนโปรแกรม Excel ท่านสามารถคีย์ผลการเรียนได้ เลย หรอจะเปดโปรแกรม Excelc แลวตดลอกคะแนนมาใส กสามารถทไดเลย โดย ไม่ต้องไปยุ่งกับช่องที่มีคำว่า Null โดยปล่อยไว้อย่างนั้น และหลังจากที่ท่านกรอก นลการเรียน และกิจกรรม ผ เสร็จเรียบร้อย ก็ให้ คลิกที่เมนู File เลือก Save As ก็ จะปรากฏหน้าต่างดังรูป

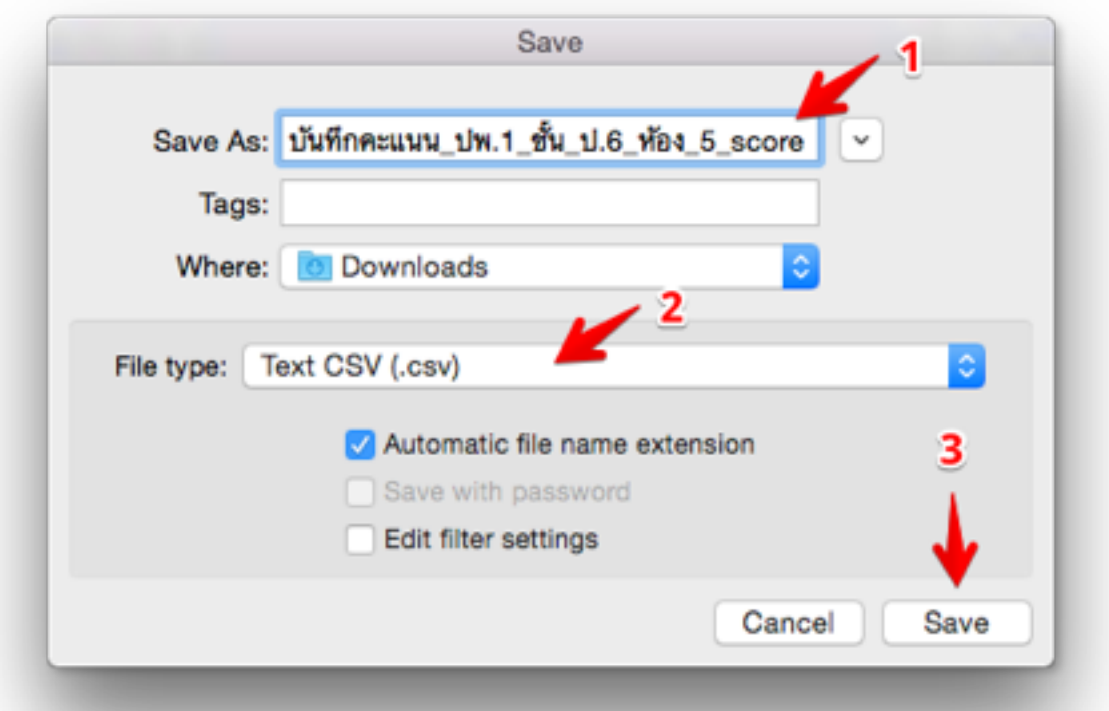

- หมายเลข 1 : ตั้งชื่อไฟล์ที่จะบันทึก กรณีตัวอย่างเติม score ต่อท้าย
- หมายเลข 2 : ให้แน่ใจว่าเลือก File Type: เป็น Text CSV (.csv) ดังรูป
- หมายเลข $3:$  คลิกปุ่ม  $S$ ave

### หลังจากคลิกปุ่ม Save แล้วก็จะปรากฏหน้าต่างดังรูป

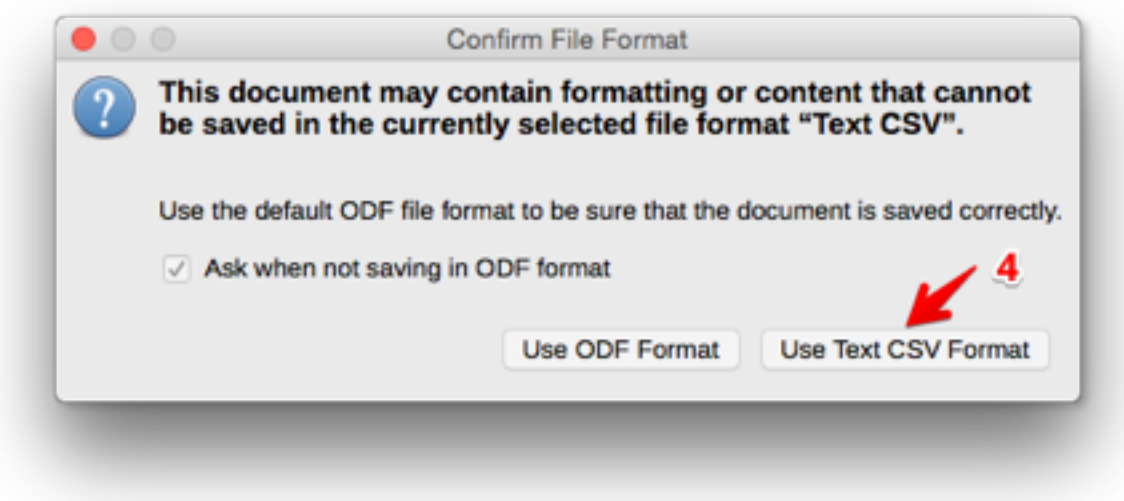

หมายเลข  $4:$  ให้คลิกปุ่ม Use Text CSV Format

ขั้นตอนการบันทึกผลการเรียนก็เป็นอันเรียบร้อย โดยเราได้ไฟล์มาหนึ่งไฟล์ที่มี นามสกุลเป็น csv กรณีตัวอย่างนี้คือไฟล์ชื่อ

บนทกคะแนน\_ปพ.1\_ชน\_ป.6\_หอง\_5**\_score**.csv

จากนั้นก็ให้ท่านนำไฟล์ที่ได้นี้ไปทำการอัปโหลดใส่โปรแกรม SchoolMIS คะแนนกจะวงเขาใสลงในชองตางๆอตโนมต

4. อัปโหลดไฟล์ csv ที่กรอกผลการเรียนแล้ว ใส่ในโปรแกรม SchoolMIS เข้ากลับยังห้องที่ท่านดาวน์โหลดไฟล์ผลการเรียนไปกรอกก่อนหน้านี้ ให้คลิกที่ ปุ่ม Browser เพื่อเลือกไฟล์ csv ดังรูป

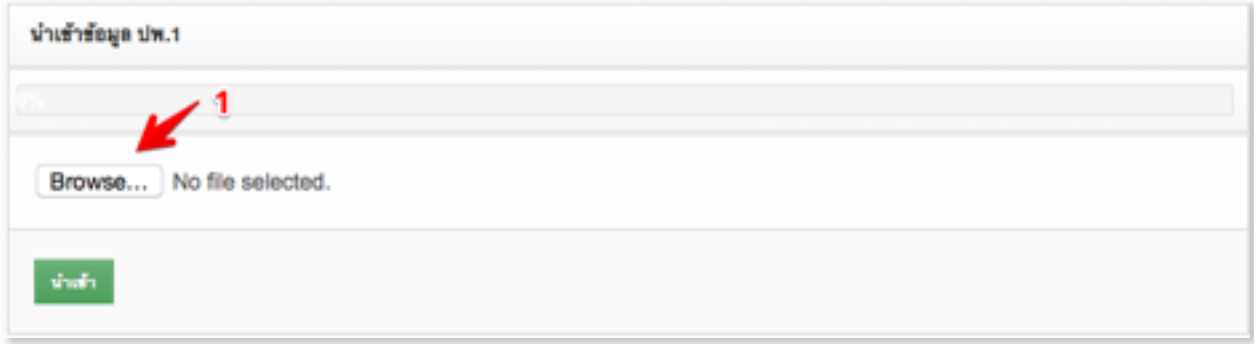

### 5. เมื่อรายชื่อไฟล์ปรากฏแล้ว ก็ให้คลิกปุ่มนำเข้าสีเขียว ดังรูป

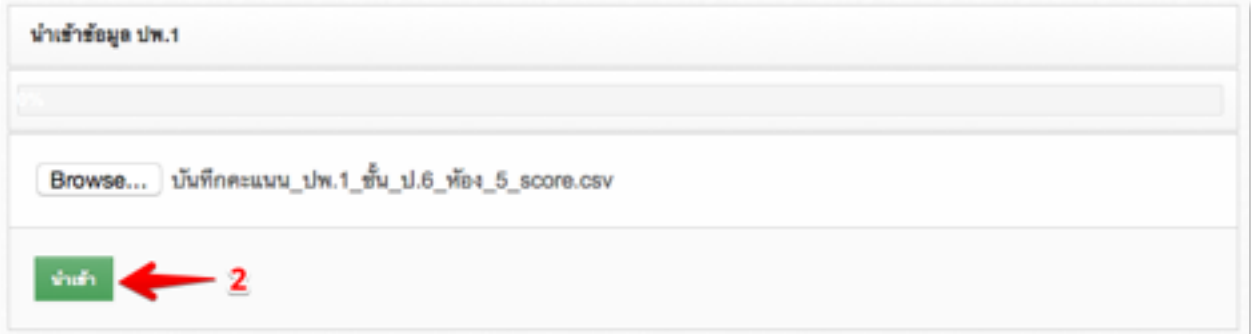

ถ้าทุกอย่างถูกต้อง หลังจากที่ท่านคลิกปุ่มนำเข้า คะแนนจะวิ่งลงตามช่องใน โปรแกรมให้อย่างถูกต้องเรียบร้อย ก็ให้ท่านคลิกปุ่ม Save สีเขียว $\,$ มูมล่างซ้าย หน้าต่างเพื่อทำการบันทึกเข้าสู่ระบบ ก็ถือเป็นการอัปโหลดผลการเรียนเข้ารายห้อง ได้อย่างถูกต้องเสร็จเรียบร้อยสมบูรณ์ ดังรูป

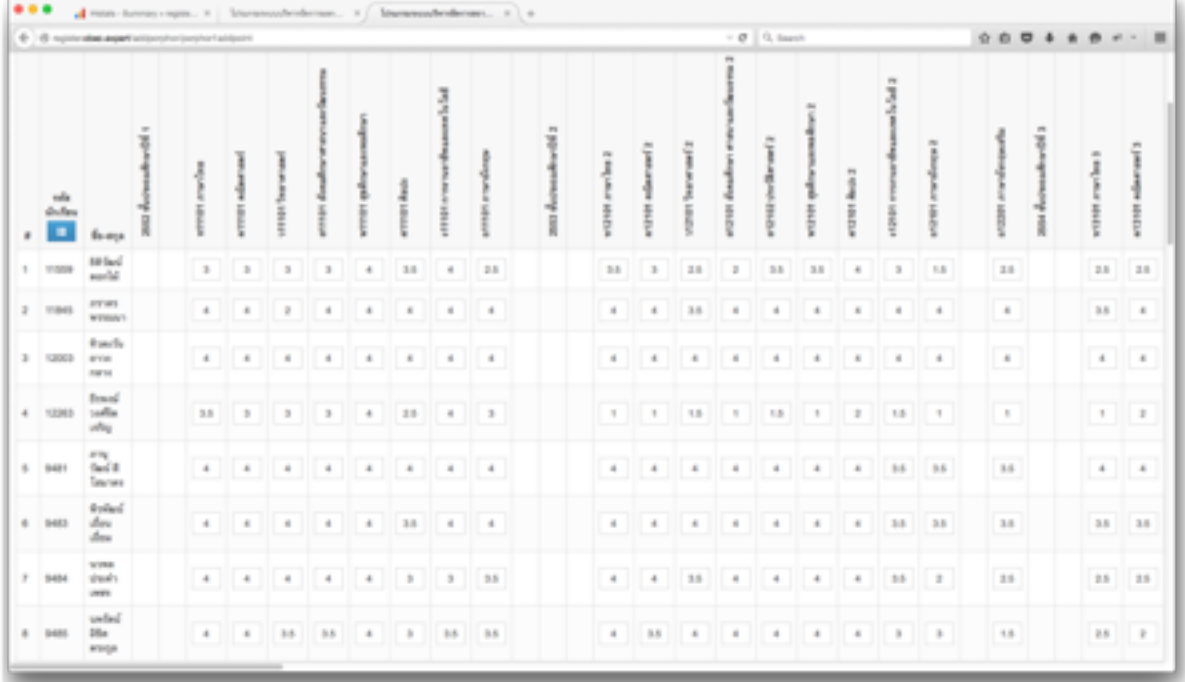

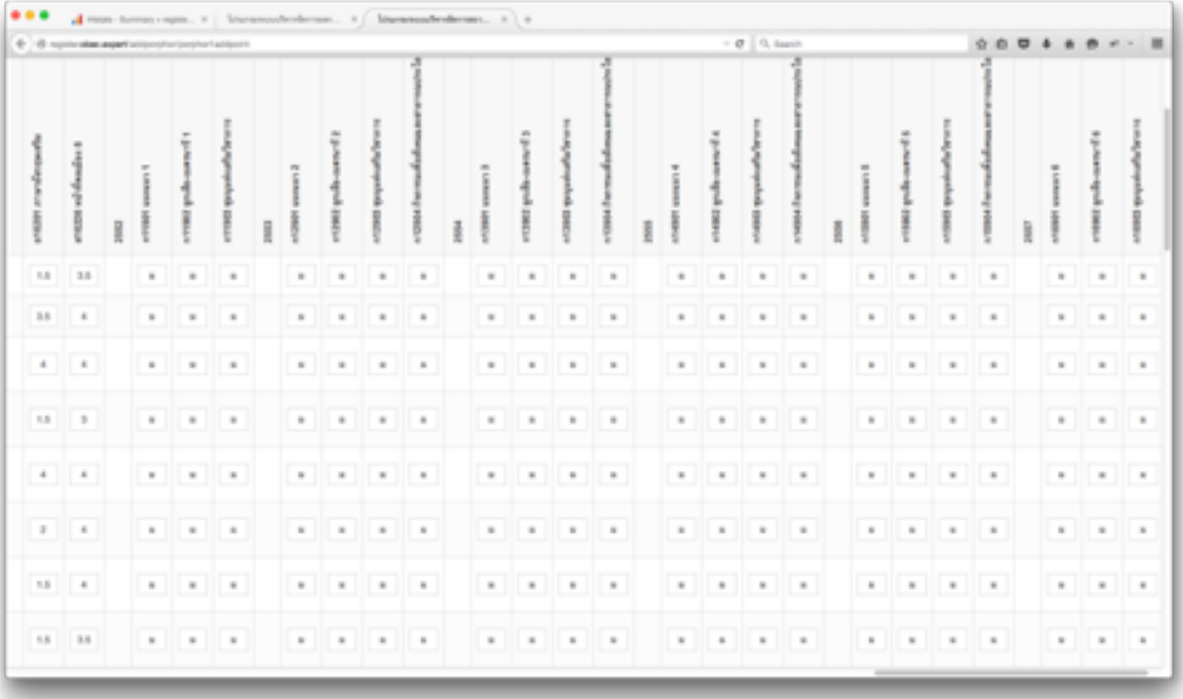

# **การอปโหลดคะแนนโอเนต(O-Net)**

อปโหลดผลการทดสอบระดบชาตโอเนต(O-Net)

ึการอัปโหลดคะแนนโอเน็ตนั้น เริ่มต้นจากการเข้าเว็บ สทศ. ดาวน์โหลดไฟล์ แล้วเข้าสู่ขั้นตอนแปลงไฟล์ จากนั้นก็จะได้ไฟล์ที่พร้อมจะทำการอัปโหลดเข้าสู่ โปรแกรม SchoolMIS ขั้นตอนต่างๆ ให้ดูจากวิดีโอคลิบที่ท่านอภิศร(ครูใหญ่) จาก จังหวัดหนองคายได้ทำไว้ดีแล้ว โดยท่านสามารถชมได้โดยตรงที่

#### **<https://www.youtube.com/watch?v=A4aDZVpsTds>**

ในคลิปเป็นการสาธิตวิธีการนำอัปโหลดคะแนนโอเน็ตตั้งแต่ดาวน์โหลด คะแนนโอเนตจากเวบ สทศ. มาจนถงอปโหลดเขาโปรแกรม SchoolMIS หรอ ทาน ี่สามารถเปิดดูได้ในโปรแกรมได้เลย โดยคลิกที่เมนูวิดีทัศน์แนะนำการใช้งานเลือก แท็บผลการเรียน ก็จะปรากฎคลิบอัปโหลดคะแนนโอเน็ต ดังรูป

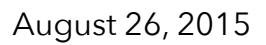

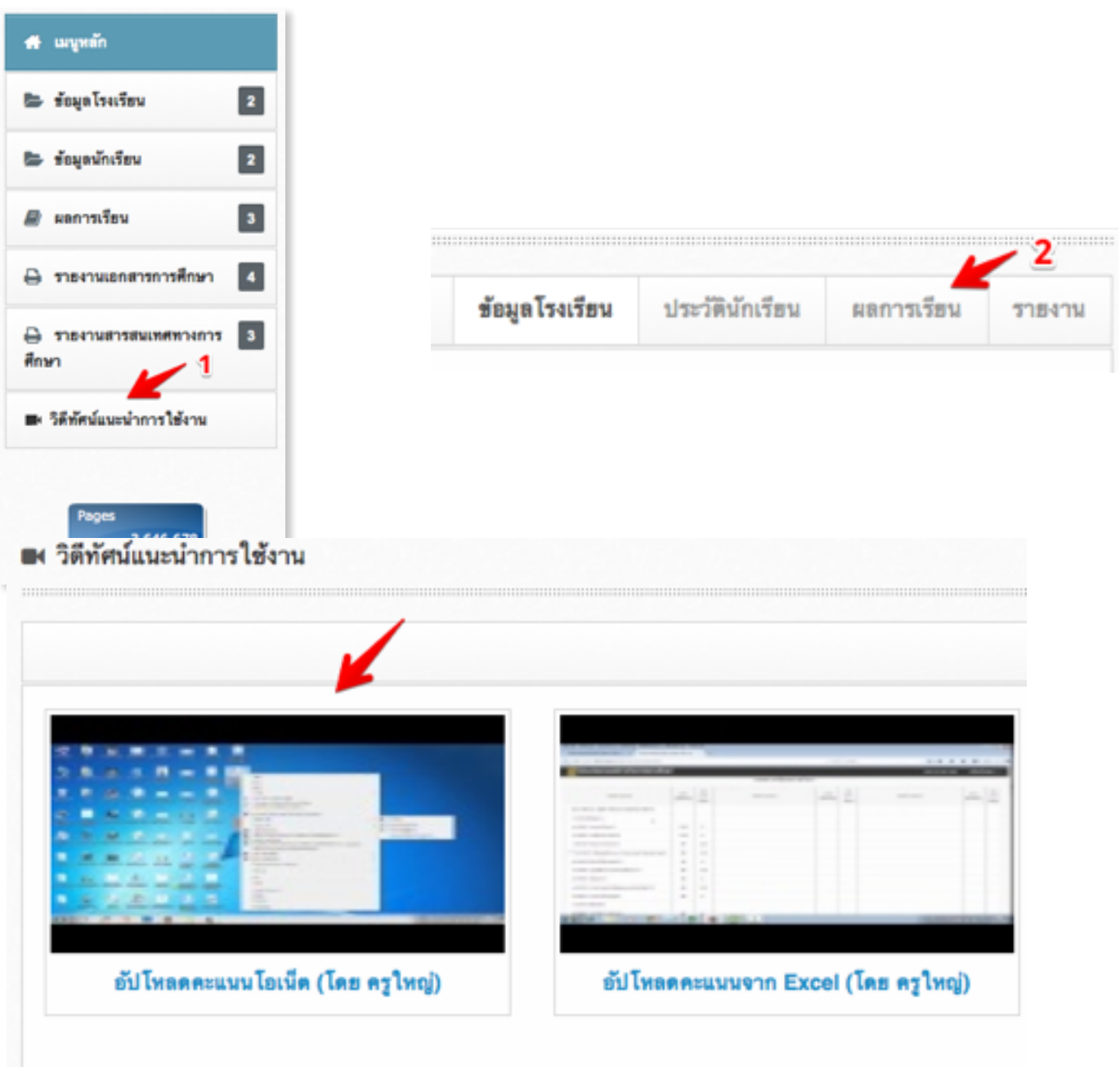

หลายคนส่วนใหญ่ที่ดูคลิปนี้ก็สามารถทำได้เลยเกือบทุกคน กรณียังไม่สำเร็จ ก็ให้ดูคลิปทบทวนอีกครั้งว่าพลาดขั้นตอนใด ก็จะสามารถอัปโหลดสำเร็จทำได้ใน ที่สุด

# **เกณฑการตรวจสอบเสรจภาระกจ**

เกณณเบองตน 3 ขอ ใชในการตรวจสอบภาระกจเสรจแลวหรอยง

้คุณครูหลายท่านมักถามเสมอๆ ว่า กรอกมาถึงตรงนี้แล้วถือว่าเสร็จภาระกิจ หรือยัง เบื้องต้นก็ขอให้พิจารณาจากเกณฑ์ต่อไปนี้ คือ

1. กรณีตัวอย่าง ป.6 ให้กรอกผลการเรียนตตั้งแต่ป.1 ปี 2552 ถึงป.6 ปี 2557 และส่วน กรณี ป.5 ป.4 ป.3 ป.2 ก็กรอกผลการเรียนกรณีเดียวกัน ยกเวน ป.1 กรอก ป 57 ป เดยว สวนโรงเรยนขยายโอกาส การศกษาพเศษ ให้ใช้ทำนองเดียวกัน ทั้งหมดนี้สามารถตรวจสอบจากเมนูเอกสารการศึกษา ปพ.1 ดังรูป

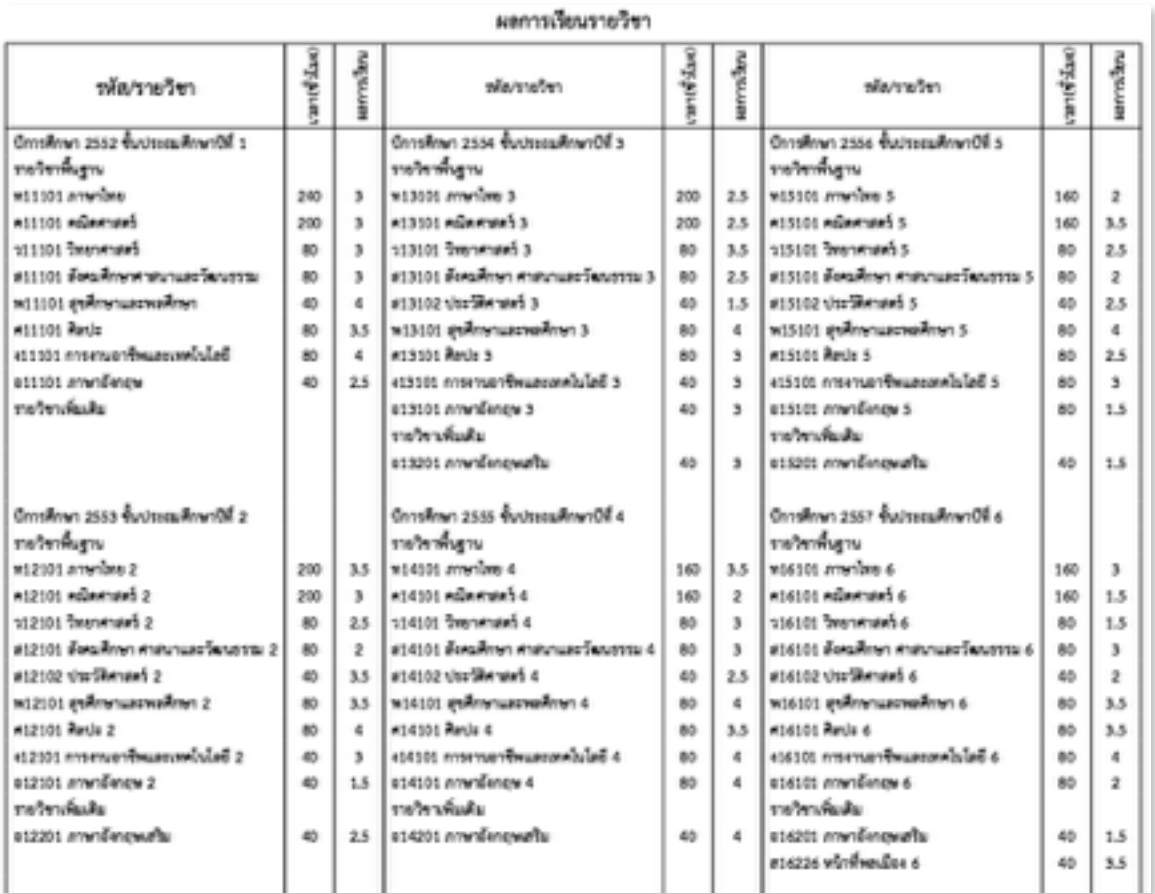

คมอการบนทกผลการเรยนป 2557, หนา 62

2. ชื่อชุมนุม ทุกๆชั้น ต้องใส่ชื่อเต็ม ว่าชุมนุมอะไร ใส่ชุมนุมเฉยๆ หรือ ชุมนุม 1 ชุมนุม 2, 3, 4 .... ไม่ได้ เว้นเสียแต่กรณีที่ไม่สามารถติดตามหรือหาชื่อชุมนุม นั้นมาได้ เหตุสุดวิสัย หาไม่ได้จริงๆ ก็ถึงจะอนุโลมให้ใส่ว่า ชุมนุมอย่างเดียว ได

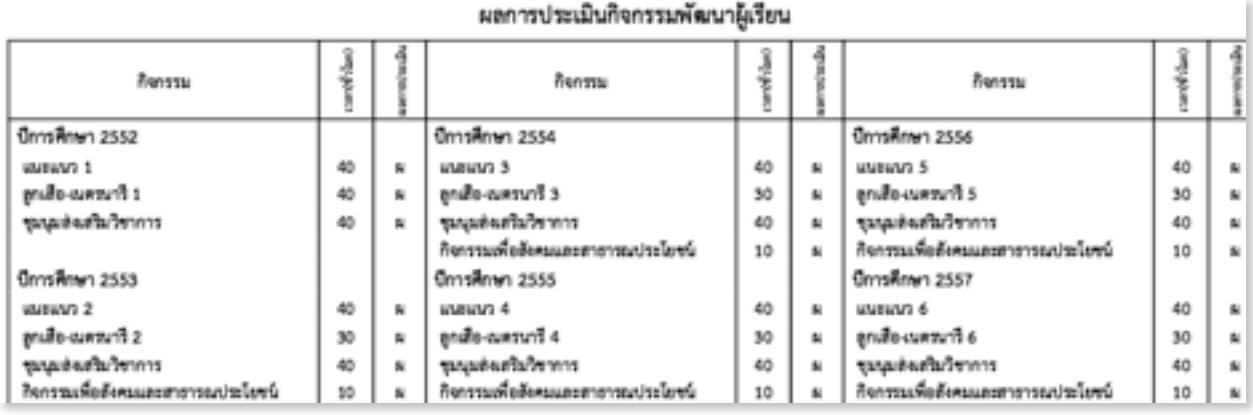

3. กรณีชั้นที่ออก ปพ.1 ไปแล้วเมื่อ มีนาคมที่ผ่านมา เช่นชั้น ป.5 , ป.6 , ม.3 , ม6 หรือ ม.6 ต้องใช่เลขที่ เล่มที่ ปพ. , ผลการประเมิน , วันที่จบ, อัปโหลดคะแนน โอเน็ต , เกณฑ์การประเมินของสถานศึกษา ข้อ 1 ข้อ 2 (ข้อ 3-5 โปรแกรมใส่ ใหอตโนมต) และ หมายเหตถาม

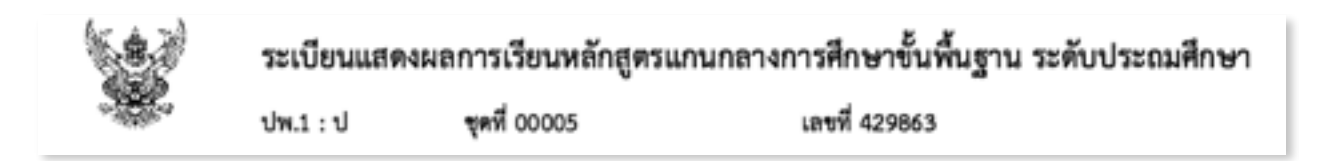

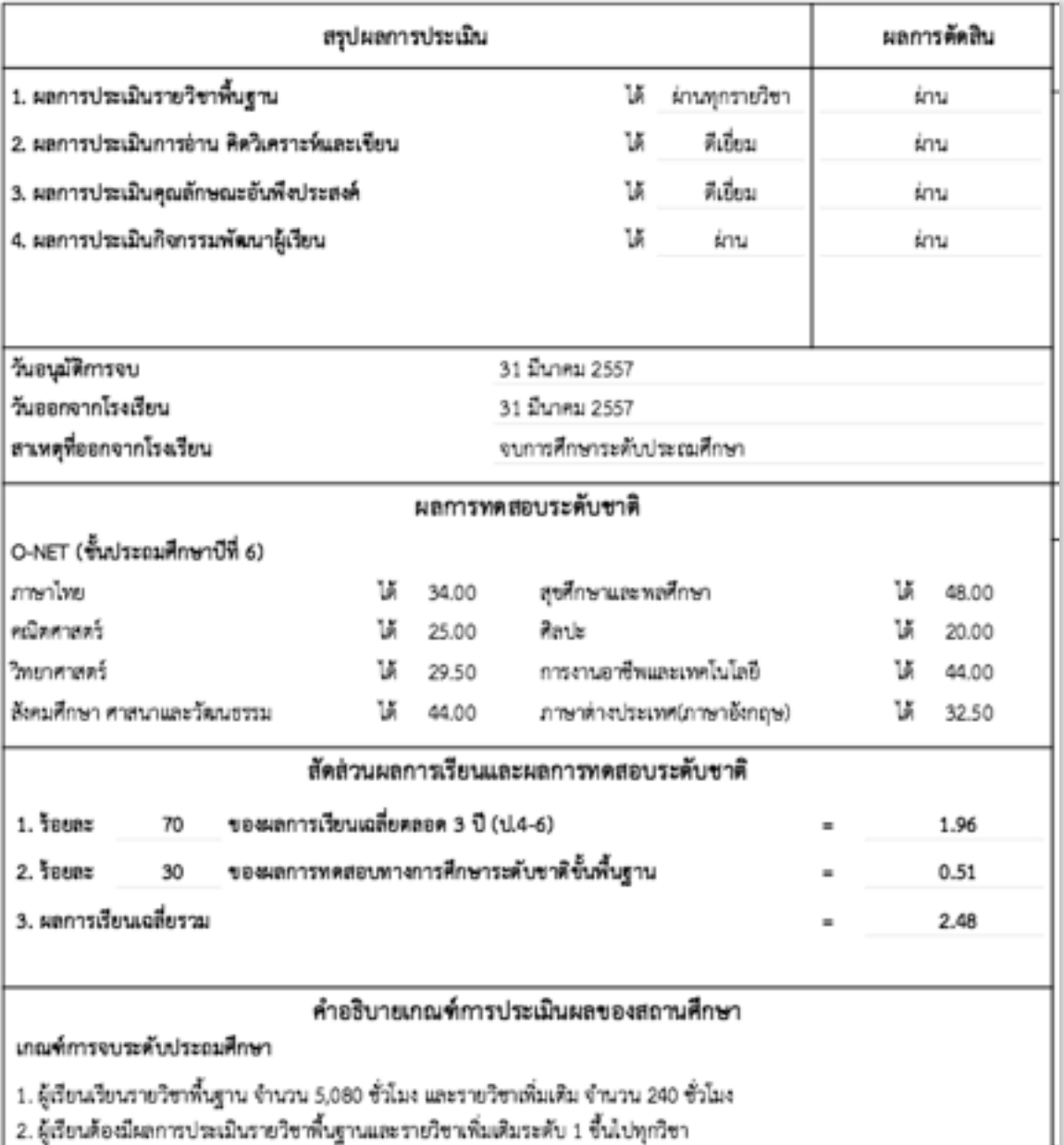

4. ท่านสามารถตรวจสอบความก้าวหน้าการกรอกข้อมูลได้ จากเมนูบันทึกปพ.1 เลือก เมนูย่อยยืนยันการบันทึกคะแนน กรณีที่ยังไม่มีการบันทึกผลการเรียน โปรแกรมจะแสดงผลดังรูป

กรณีที่ยังไม่การบันทึกผลการเรียน ป.6 และ ม.3 ครบแล้วโปรแกรมจะแสดงผลดังรูป

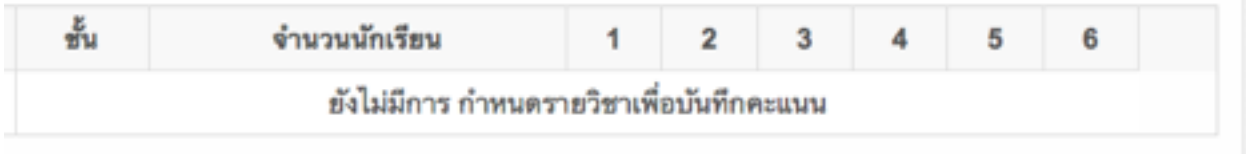

## กรณีที่ใส่ผลการเรียนบ้างแล้ว หรือ ใส่ครบแล้ว โปรแกรมก็จะแสดงผลด้งรูป

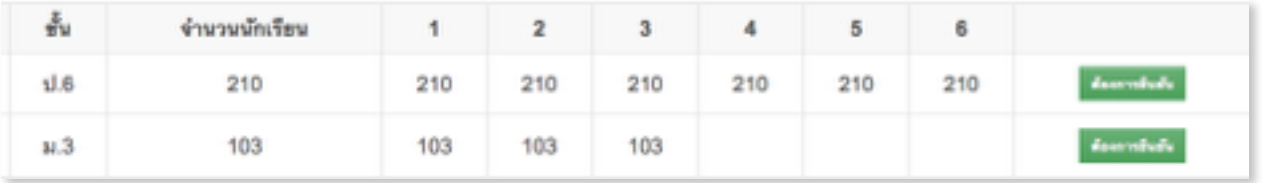

โดยหมายความว่า ชั้น ป.6 มีนักเรียน 210 คน ได้กรอกผลการเรียน ตั้งแต่ ป. 1 ปี การศึกษา 2552 ถึง ป.6 ปีการศึกษา 2557 ครบทุกคนแล้ว

ชั้น ม.3 มีนักเรียน 103 คน ได้กรอกผลการเรียน ตั้งแต่ ม.1 ปี การศึกษา 2555 ถึง ม.3 ปีการศึกษา 2557 ครบทุกคนแล้ว เป็นต้น

กรณีนี้ก็ ให้ท่านทำการคลิกปุ่มยืนยันข้อมูลสีเขียว ตามรูปได้เลย

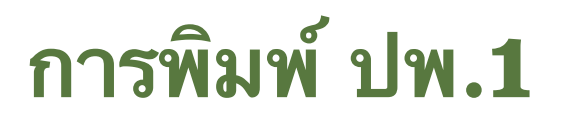

ี่สามารถพิมพ์ ปพ.1 ได้ทั้งแบบสำเนา และตัวจริง

ขั้นตอนการพิมพ์สำเนาปพ.1 นั้น ก็เพื่อใช้ในการตรวจสอบความถูกต้องก่อน การพมพตวจรง เพอชวยลดการสญเสยของกระาดาษ ปพ.1 ตวจรง การพมพเอกสาร ีปพ.1 นี้ ให้เข้าเมนู **รายงานเอกสารทางการศึกษา** และเลือกเมนูย่อย ปพ.1 ก็จะ ปรากฏหน้าต่างดังรูป

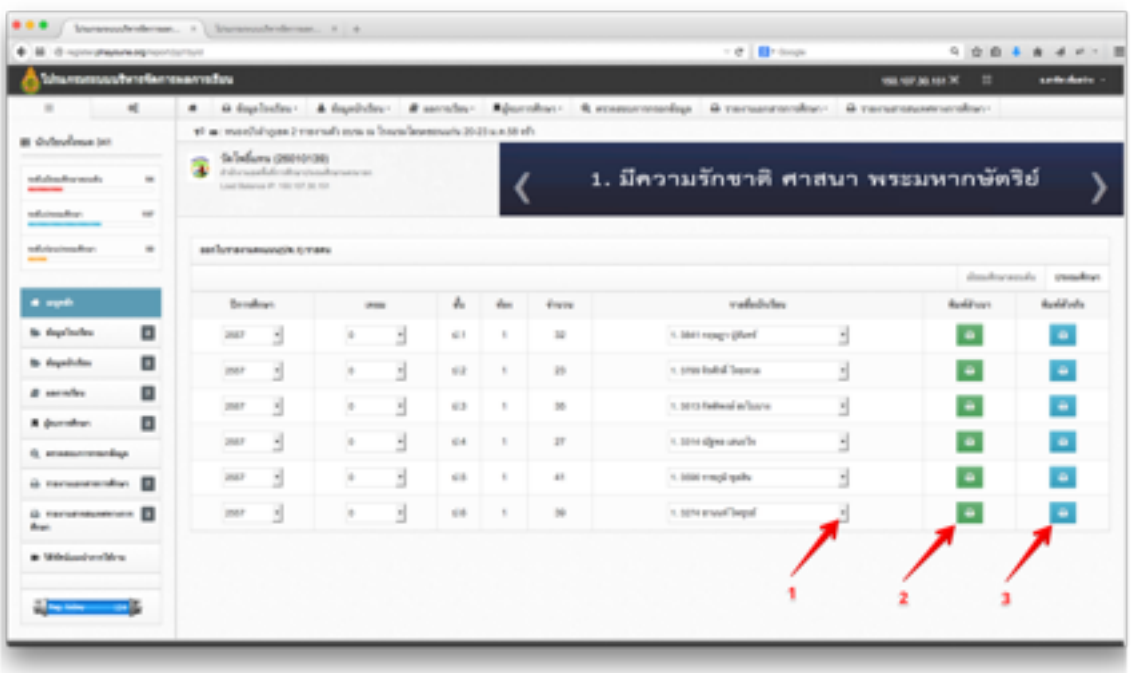

**หมายเลข 1** คลกเลอกนกเรยนทตองการพมพ

**ิ หมายเลข 2** เป็นการสั่งพิมพ์เพื่อตรวจสอบความถูกต้อง และพิมพ์เป็นสำเนา

**หมายเลข 3** เปนการสงพมพหยอดลงฉบบจรง

#### August 26, 2015

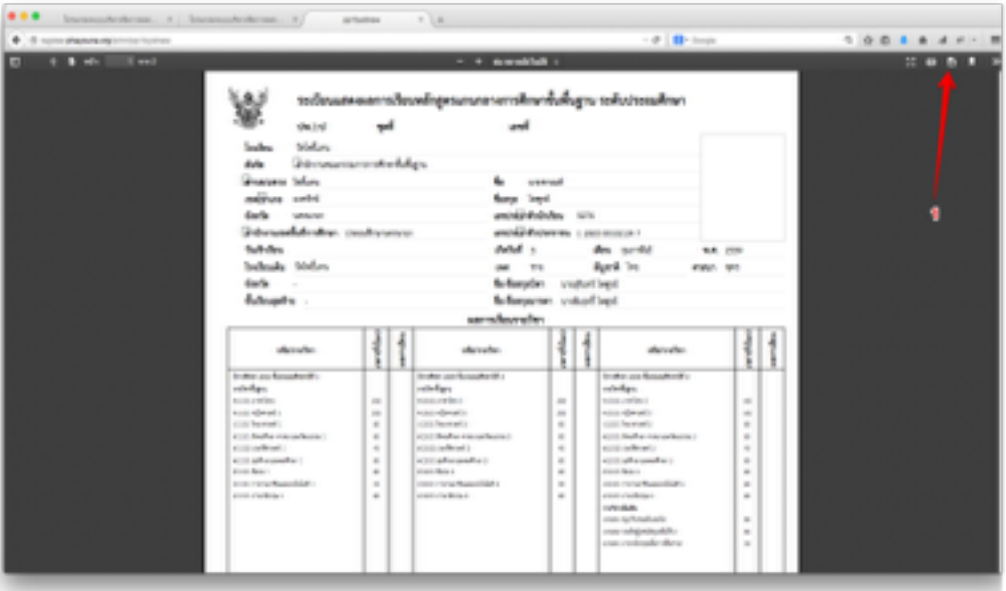

ตัวอย่างพิมพ์สำเนา (คลิกตรงหมายเลข 1 เพื่อบันทึก ปพ.1 ลงเครื่องของท่าน )

## ยืนยันการบันทึกไฟล์ลงเครื่อง

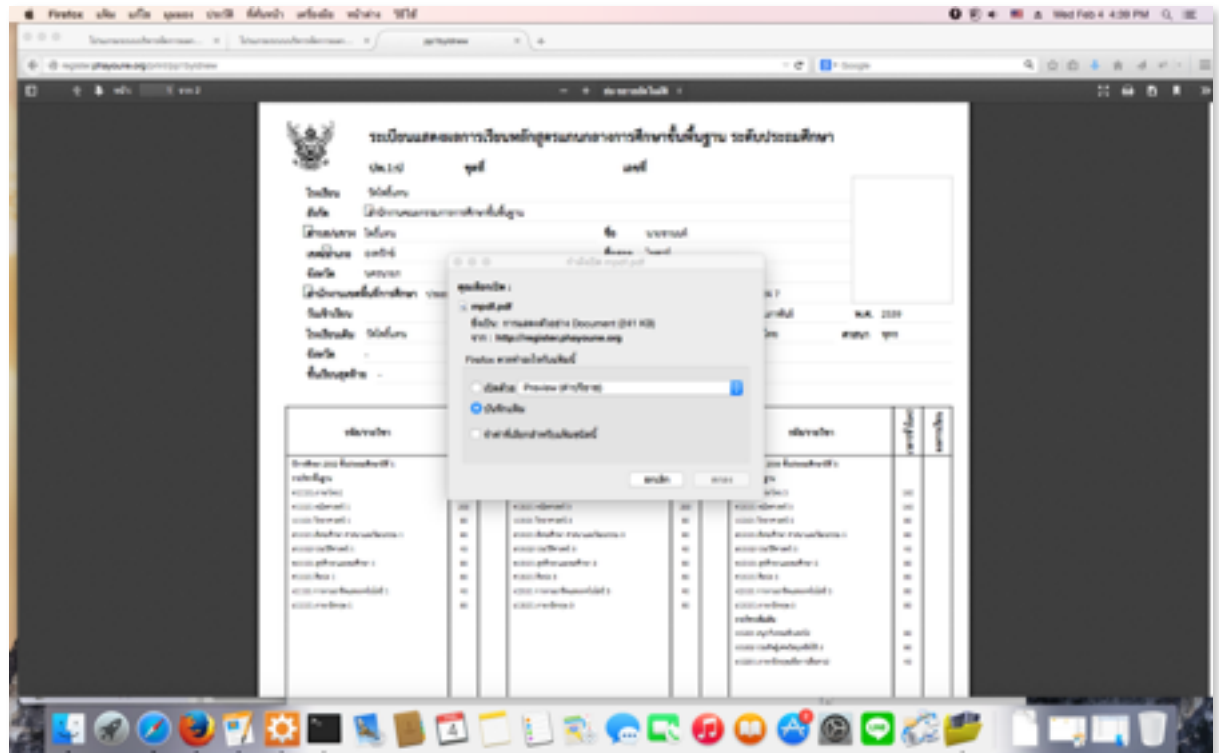

# แสดงการเปิดไฟล์ด้วย Acrabat Reader ซึ่งจะให้ความคมชัดมากกว่าดูผ่านบราวส์ เซอร

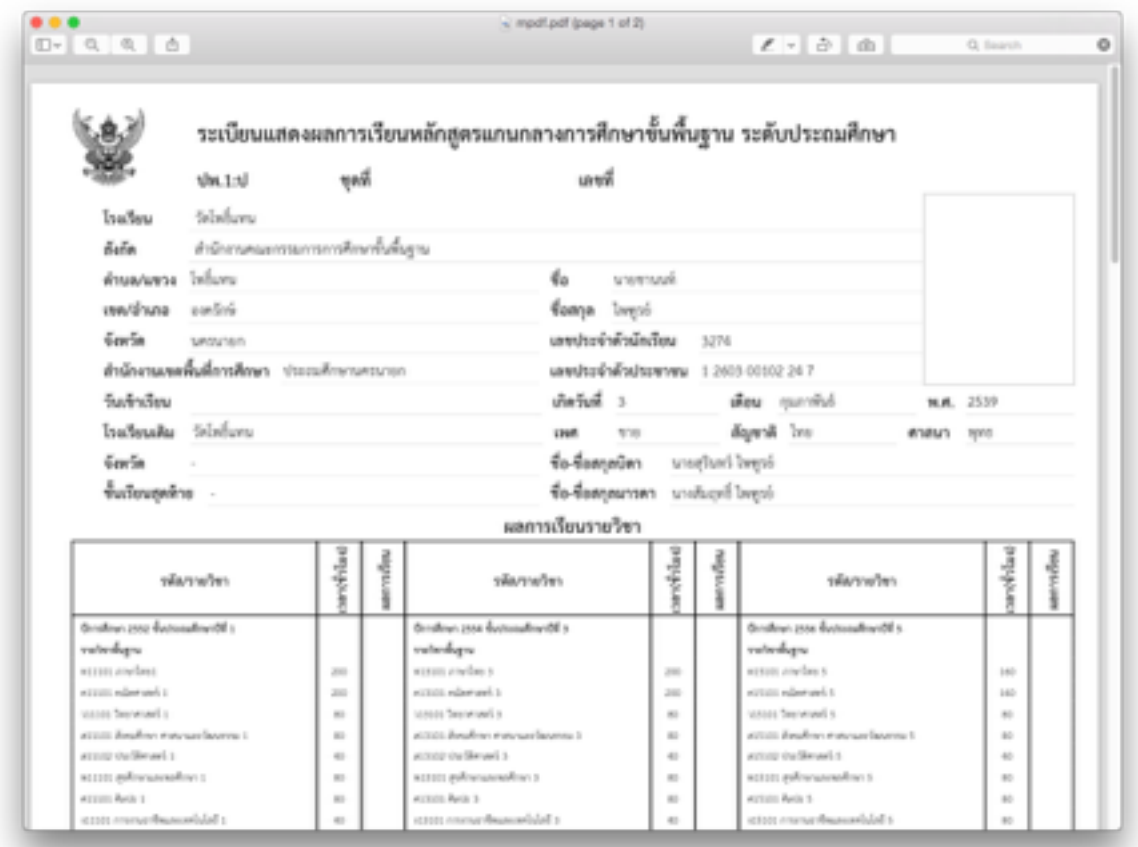

# **การพมพ ปพ.2**

# ี่สามารถพิมพ์ ปพ.2 ได้ทั้งแบบรายคน และรายห้อง

ขั้นตอนการพิมพ์ปพ.2 หรือประกาศนียบัตร จะทำการออกให้เฉพาะ ม.3 , ม.6 เท่านั้น ดังนั้นโรงเรียนที่มีแต่ประถมศึกษาเมนูนี้ก็จะไม่ทำงาน ขั้นตอนการพิมพ์ปพ.2 นน ใหคลกทเมน **รายงานเอกสารทางการศกษา** และเลอกเมนยอย **ปพ.2** กจะปรากฏ หน้าต่างดังรูป

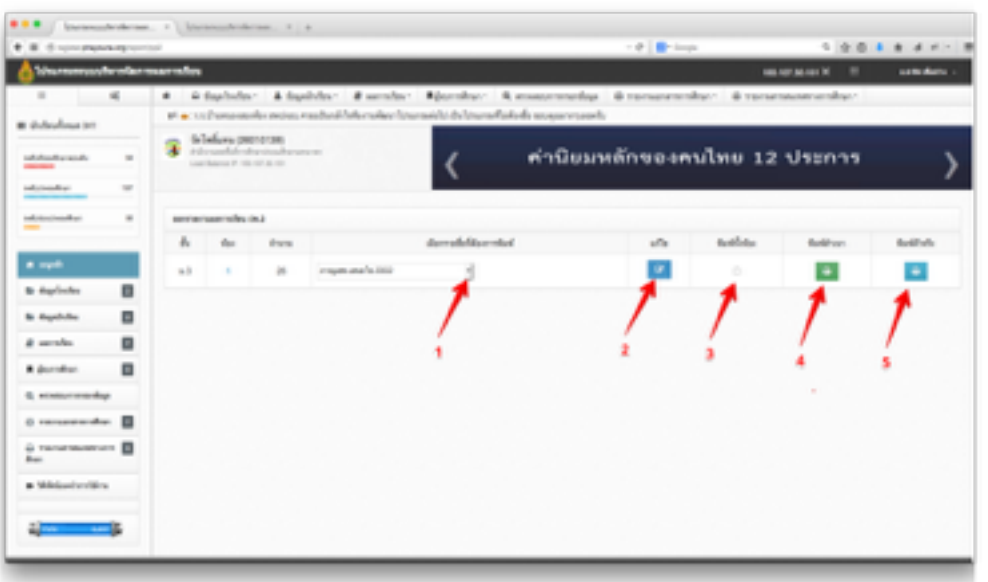

- ห**มายเลข 1** คลกเลอกนกเรยนทตองการพมพ
- **หมายเลข 2** ใชกรณทตองการแกไขขอมลนกเรยนรายคน
- **หมายเลข 3** คลิกเลือกเพื่อต้องการสั่งพิมพ์ทั้งห้อง
- ห**มายเลข 4** คลกเลอกนกเรยนทตองการพมพสเนา ดแบบเสมอนจรง
- **หมายเลข 5** เปนการสงพมพตวจรง

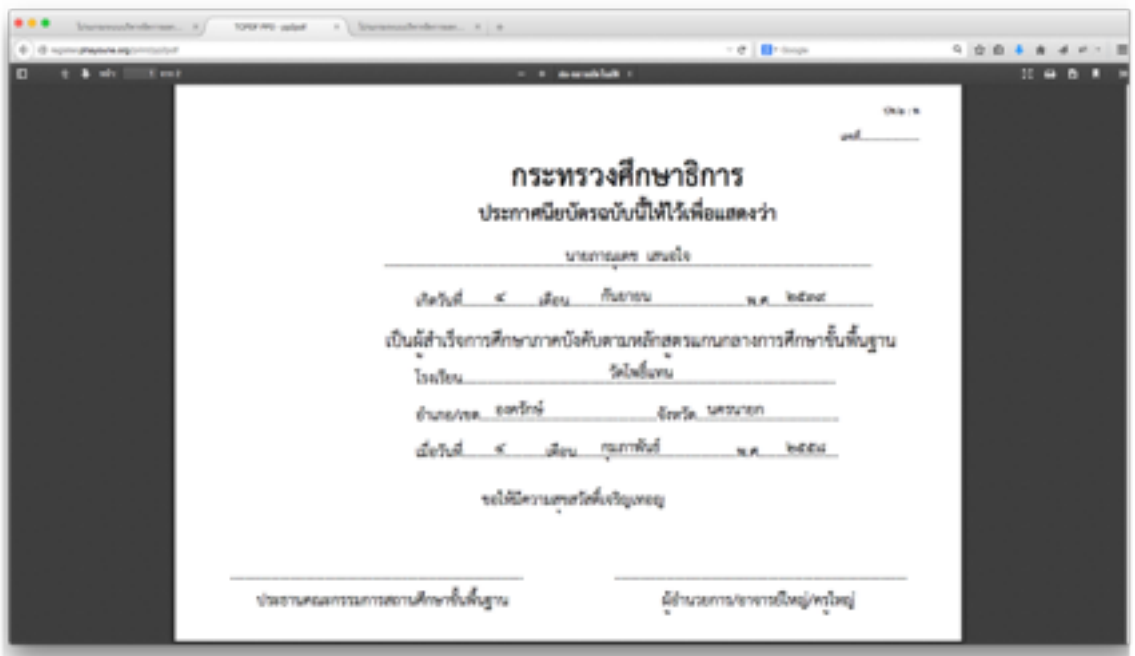

ตัวอย่างการสั่งพิมพ์สำเนา ปพ.2 ด้านหน้า

ตัวอย่างการสั่งพิมพ์สำเนา ปพ.2 ด้านหลัง

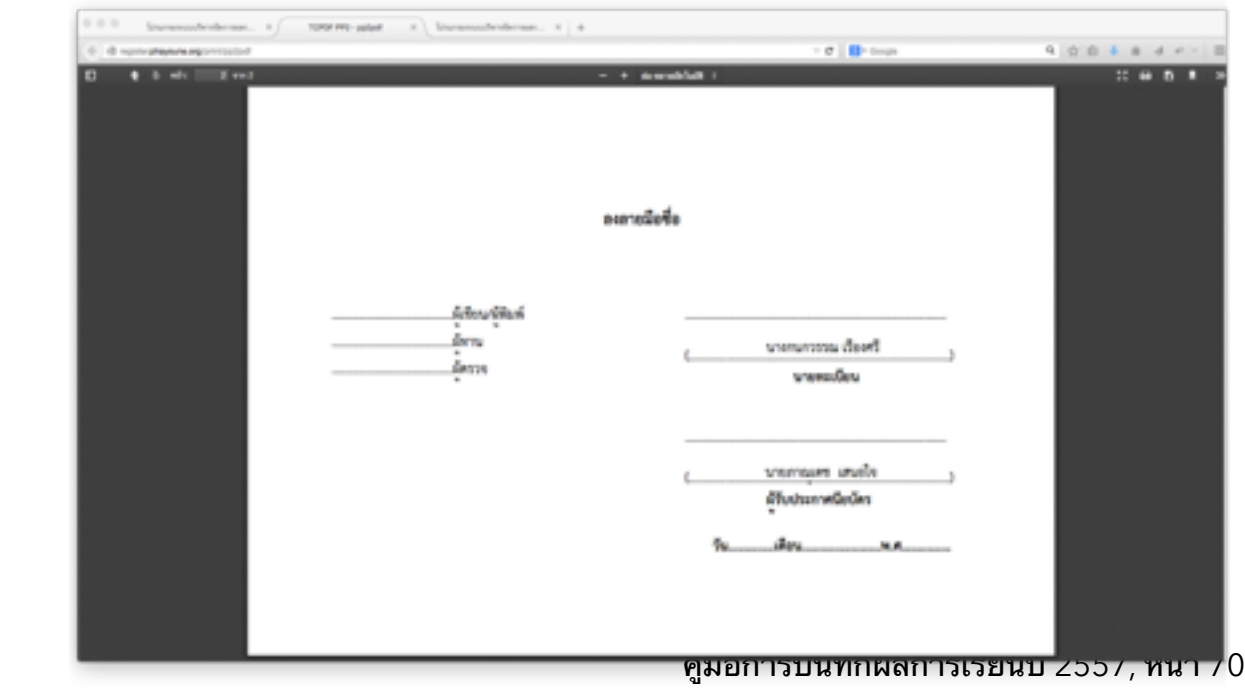

# **การพมพ ปพ.3**

### สามารถพมพ ปพ.3 รายงานผจบการศกษาแบบรายหอง

ขั้นตอนการพิมพ์ ปพ.3 หรือรายงานผู้จบการศึกษา กรณีที่บันทึก ปพ.1 เสร็จ แล้วสามารถออกปพ.3 ได้เลย บางครั้งอาจมีนักเรียนที่ไม่มีตัวตน ดังนั้นก่อนจะออก ิปพ.3 นี้ ให้ทำการคลิกเมนูข้อมูลนักเรียนเลือกแขวนลอย แล้วเลือกคลิกเด็กที่ไม่มีตัว ิตนให้เป็นแขวนลอยเสียก่อน จึงค่อยกลับมาออกปพ.3 อีกครั้งหนึ่ง ขั้นตอนการพิมพ์ ปพ.3 นน ใหคลกทเมน **รายงานเอกสารทางการศกษา** และเลอกเมนยอย **ปพ.3** กจะ ปรากฏหน้าต่างดังรูป

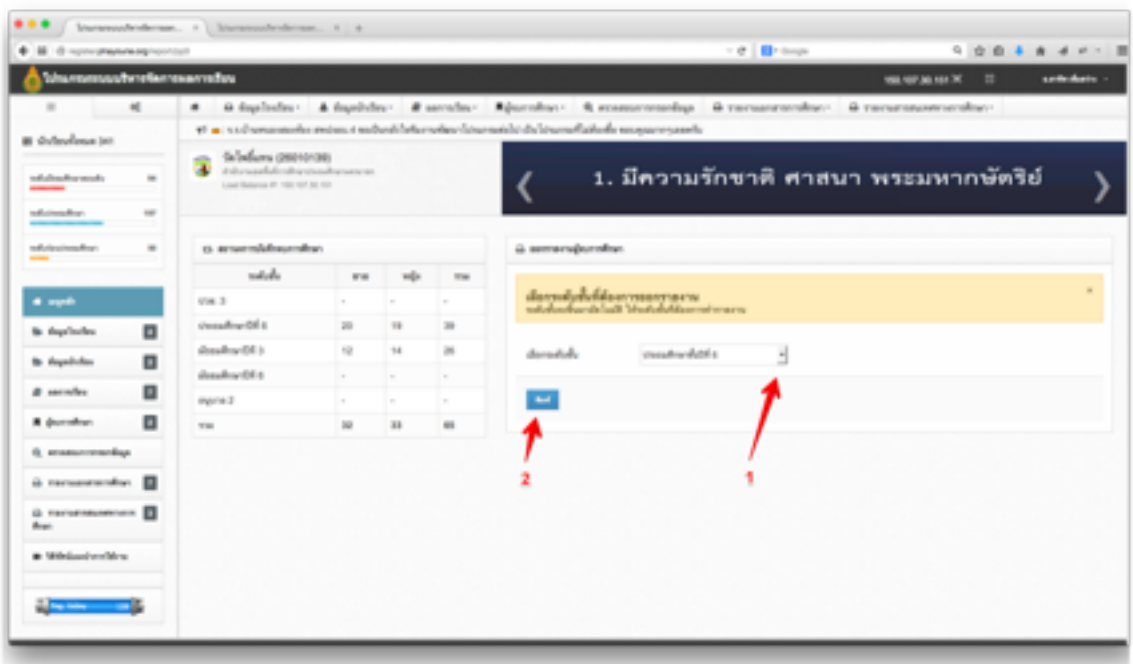

ห**มายเลข 1** คลกเลอกระดบชนทตองการพมพ

**หมายเลข 2** สงพมพ

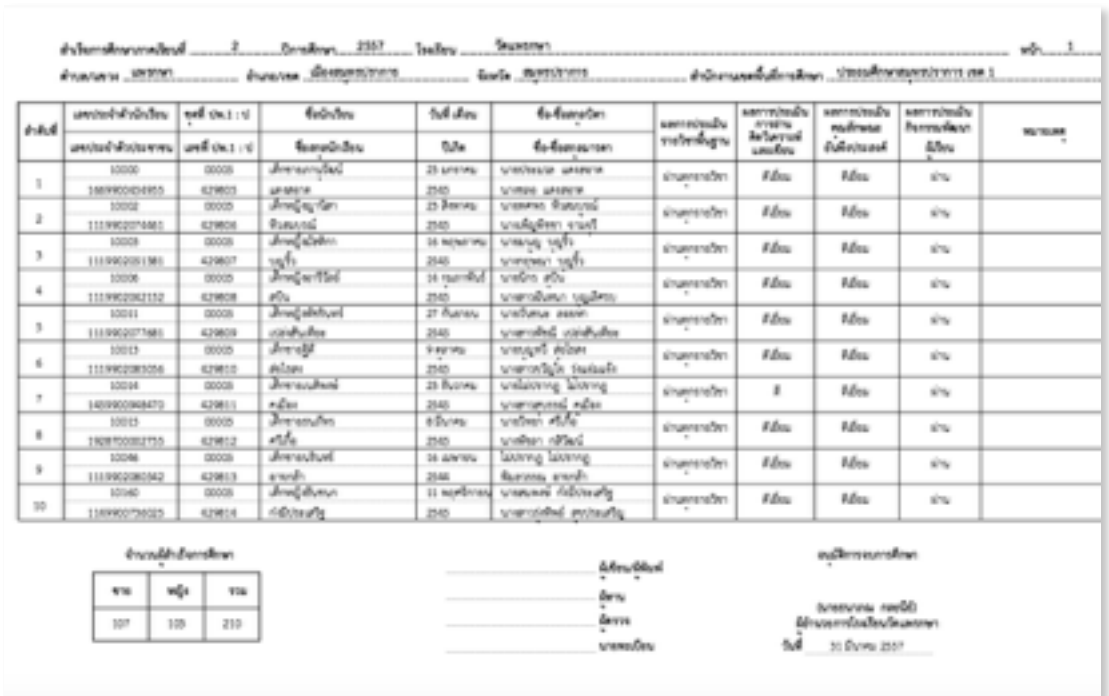

### ตัวอย่างการสั่งพิมพ์สำเนา ปพ.3 ระดับประถมศึกษา หน้าที่ 1

ตัวอย่างการสั่งพิมพ์สำเนา ปพ.3 ระดับประถมศึกษา หน้าที่ 2

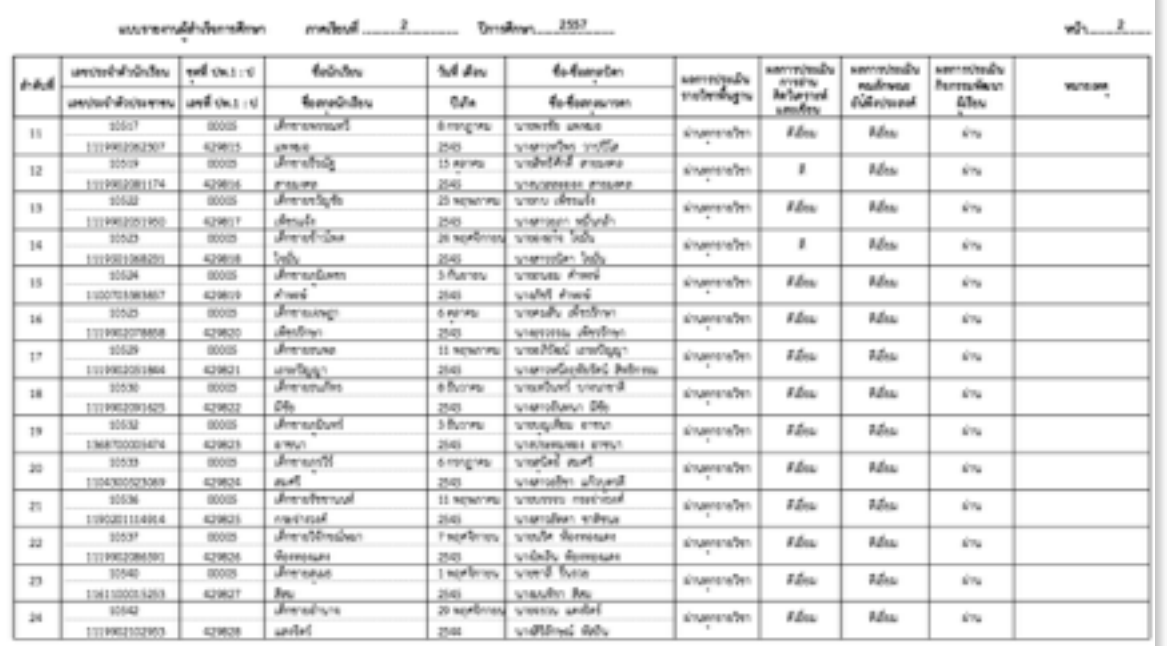
#### August 26, 2015

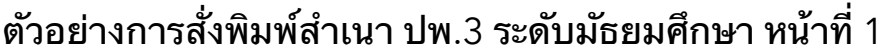

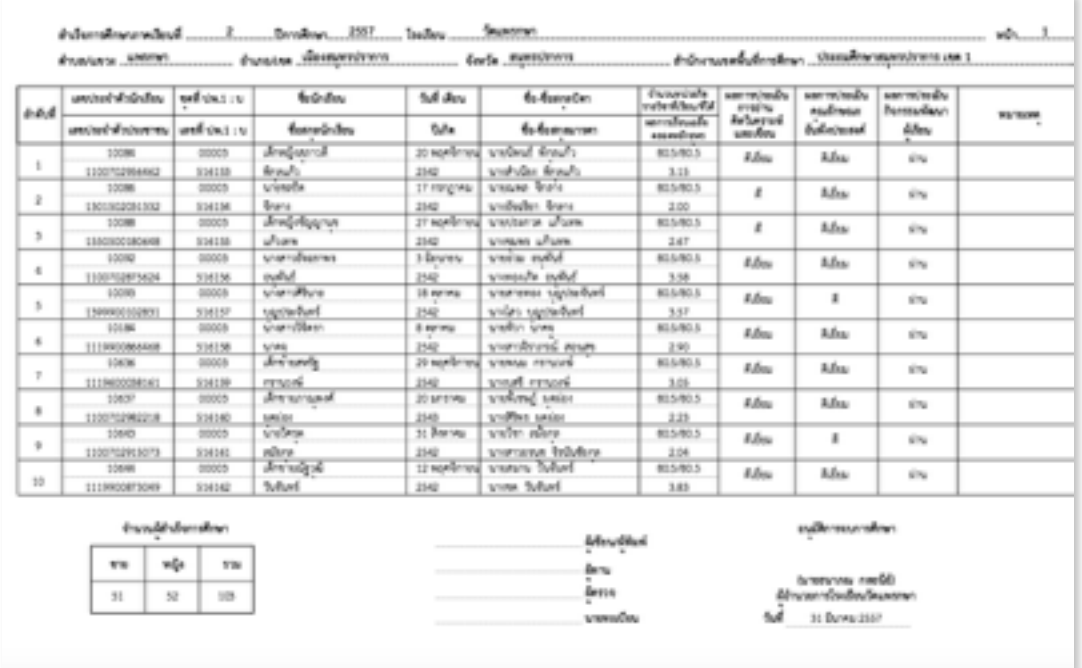

## ตัวอย่างการสั่งพิมพ์สำเนา ปพ.3 ระดับมัธยมศึกษา หน้าที่ 2

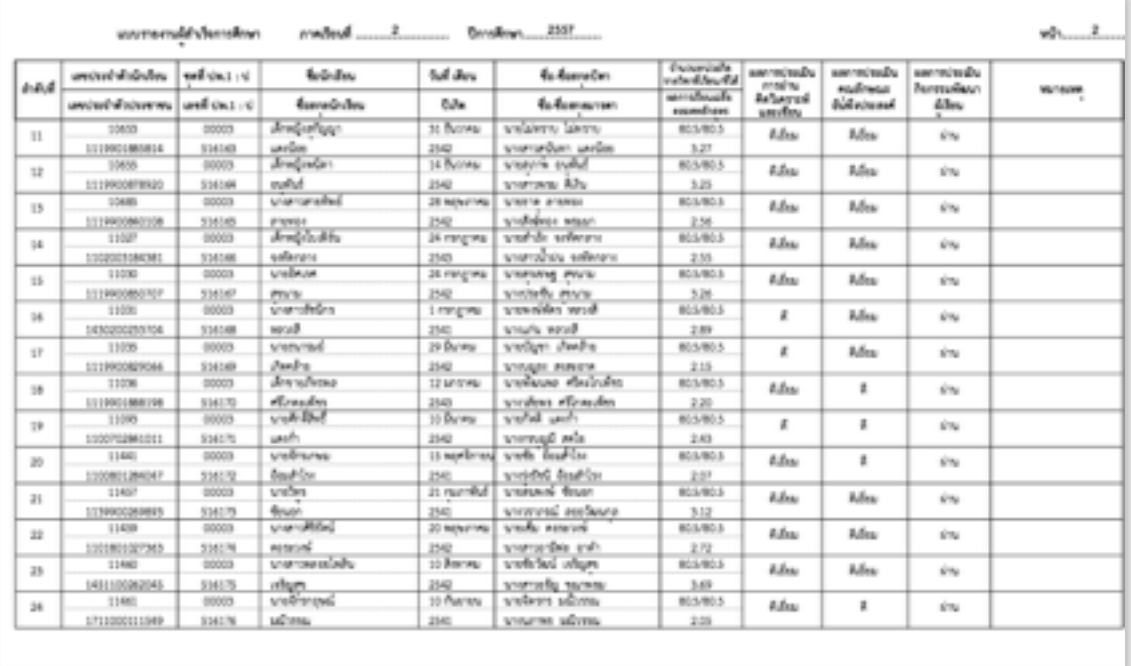

คู่มือการบันทึกผลการเรียนปี 2557, หน้า 73

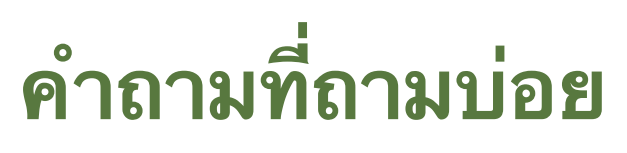

รวมคำถามคำตอบที่ถามบ่อยๆ

ิบางส่วนของคำถามที่ถามเข้ามาบ่อยๆ ได้รวบรวมมาไว้เป็นแนวทางให้ท่านที่ เพิ่งเริ่มใช้โปรแกรม สามารถการดำเนินการให้บรรลุภาระกิจโดยเร็ว

#### **1 ยงไมมบญชใชงาน ลงทะเบยนกไมได จะขอไดทไหน?**

เราไมมการลงทะเบยนแลวนะครบ ท่านสามารถติดต่อรับบัญชีใช้งานจากเขต โดยดูข้อมูลการติดต่อได้ที่ http://schoolmis.obec.expert/index/adminarea ึกรณีไม่สามรถติดต่อเจ้าหน้าที่เขตได้ กรุณาแนะนำตัวท่าน ตำแหน่งพร้อมรูปถ่าย ส่งมาที่ อ. สาทิศ เพิ่มสว่าง LineID: phayoune

## **2 เขาโปรแกรมแลว หนาจอแจงวา ผดพลาด เซรฟเวอรไมพรอมใหบรการ**

้ปัญหานี้น่าจะเกิดจาก DNS ที่รับแจกมาจาก ISP นะครับ มักเป็นกับผู้ที่ใช้เน็ต ของ tot ให้ท่านลองแก้ไข DNS เครื่องของท่านเป็น เบอร์ 8.8.8.8, 8.8.4.4 ้อันนี้เป็น DNS ของ Google แก้ไขแล้วจะทำให้การใช้งานดีขึ้นด้วยครับ ท่านสามารถดูวิธีการแก้ไข DNS ได้ที่ http://comerror.com/google-dns.html จากนั้นเข้าเว็บ http://register.obec.expert อีกทีนะครับท่าน แก้ไขแล้วอย่าลืม restart เครื่องด้วยนะครับ บางครั้งอาจต้องเข้าที่ start — cmd —พิมพ์คำสั่ง ipconfig /flushdns

หรอ คนหาจาก Google "การแกไข DNS ของ Google "

กรณแกไขทกอยางแลวยงไมไดกใหเขาเวบสรอง http://dregister.obec.expert

#### **3 ไมไดด conference ภาระกจทใหโรงเรยนทอะไร? ทไมขอมลใน โปรแกรมเปนขอมลเกาเดกป 57**

ภาระกิจท่านตอนนี้คือ โรงเรียนสังกัด สพป. รวมถึง ขยายโอกาส, การศึกษาพิเศษ ทการบนทกผลการเรยนป 57 ทกชน ใหเสรจสนกอน 30 กย. 58 นะครบทาน ้นี่คือเหตุผลว่าทำไมข้อมูลที่ใส่ไว*้*ให้ท่าน จึงเป็นปี 57นะครับ ท่านสามารถดูคลิป ย้อนหลัง ภาระกิจ และวิธีใช้โปรแกรมเพื่อทำภาระได้ที่นี่ครับ https://www.youtube.com/watch?v=P793aRHHYwE หรือ http://210.246.189.120/view\_video.php? viewkey=4eb668a203060ec8e5ee&page=&viewtype=&category=

กรณตวอยาง ป.6 ใหกรอกตงแต ป.1 ป 2552 ถง ป.6 ป 2557 สวน กรณ ป.5 ป.4 ป.3 ป.2 ก็กรณีเดียวกัน ยกเว้นป.1 กรอก ปี 57 ปี เดียวครับ

#### **4 ตองการทราบแนวการปฎบตเพอเปนบรรทดฐานการทงานตอไป จะ สอบถามไดทไหน?**

ท่านสามารถสอบถามไปที่ ท่านพรพรรณ สำนักวิชาการ 02288-5767-8 ยินดีให้คำตอบนะครับ

## **5 กรณเดกซชนตองทอยางไร?**

ตัวอย่างถ้าเป็นกรณีซ้ำชั้นในปีการศึกษา56 ชั้นป.2 กตองกรอกผลการเรยน ป 55 ป.1 ป 57 ป.2 โดยขามป 56 ไปเลยครบ

#### **6 กรณเดกยายเขาตองทอยางไร?**

กรณีเด็กย้ายมี ปพ.1 ก็ให้บันทึกผลการเรียนเฉพาะที่เรียนกับโรงรียนเรา ี เวลาจบก็ให้แนบ ปพ.1 ของรร.เดิมไปด้วย แต่เวลาคิด GPA ให้ ป.4-6 คิดต่อเนื่องนะครับท่าน

## **7 ปญหาเปด PDF ไมได หรอเปดไดบางชน ตองทอยางไร?**

ปญหาเปด pdf ไมได ใหลบโปรแกรมชวยดาวนโหลดออก IDM ใหหมดนะครบ หลาย โรงเรียนเอาออกแล้วก็สามารถเปิดได้ครับท่าน ถ้ายังไม่ได้อีก แนะนำให้ดาวน์โหลด Firefox เวอร์ชั่นใหม่มาติดตั้งแล้งลองดูใหม่ ซึ่งบางที่อาจต้อง Disable IPV6 ด้วยนะครับ หรือจะลอง ทดสอบเปดจากมอถอ หรอ iPad, Tablet กไดครบ

#### **8 ขอมลโรงเรยนบนทกไมได ตองทอยางไร?**

้เบื้องต้นเราให้แก้ไขได้เฉพาะ ชื่อ ผอ. นายทะเบียน ตำแหน่ง จังหวัด อำเภอ ตำบล เท่านี้พอก่อน นะครับ ส่วนอื่นโปรแกรมจะใส่ให้เองภายหลังครับ หลังจากแก้ไขแล้วให้คลิกปุ่มบันทึก 1 และ 2 ดวยนะครบทาน

#### **9 รไดอยางไรวาทภาระกจเสรจเรยบรอยแลว**

เกณฑเบองตนในการตรวจสอบโรงเรยนของทานวาทภารกจเสรจหรอไม

- 1. กรณีตัวอย่าง ป.6 ให้กรอกตั้งแต่ ป.1 ปี 2552 ถึง ป.6 ปี 2557 ส่วน กรณี ป.5 ป.4 ป.3 ป.2 ก็กรณีเดียวกัน ยกเว้น ป.1 กรอก ปี 57 ปี เดียว ส่วนโรงเรียนขยายโอกาสก็ ทนองเดยวกน
- 2. ชื่อชุมนุม ต้องใส่ให้เต็ม ว่าชุมนุมอะไร ใส่ชุมนุมเฉยๆไม่ได้นะครับ
- 3. ป.6 , ม.3 , ม5 หรือ ม.6 ต้องใช่เลขที่ เล่มที่ ปพ. , ผลการประเมิน , วันที่จบ, เกณฑ์การ ประเมนของสถานศกษา ขอ 1 ขอ 2 และ หมายเหตถาม

#### **10 กรอกไปแลวคะแนนหาย**

ึกรณีที่เกรดหาย อยู่ที่ปริมาณการใช้งานพร้อมๆกันจำนวนมาก และการใช้เวลาในการกรอกด้วย ี ครับ ถ้าทิ้งไว้นานระบบจะตัดทุก 1 ชั่วโมง ตอนนนั้นท่านบันทึกอะไรเข้าไปไมีมีผลครับ กรณีของ ท่านนี้ขอแนะนำให้ใช้วิธีอัปโหลดคะแนนรายห้องครับ เพราะถ้าคะแนนหายอีก จะสามารถอัป โหลดมาใหม่ได้ง่ายและรวดเร็วครับท่าบ

August 26, 2015

#### **11 Application Error**

กรณขนหนา Application Error ปญหามาจากหลายสาเหตครบ อาจมการใชพรอมๆ กนใน ี ปริมาณที่มาก , ความเร็วของอินเตอร์เน็ตที่ใช้ , DNS เป็นต้น วิธีแก้ไขเบื้องต้น ให้ท่านปิดเบราว ี ส์เซอร์ firefox หรือ chorme จากนั้นรอสักครู่ ประมาณ 2-3 นาที แล้วลองเข้า ใหม่นะครับ

#### **12 บนทกรายวชาและผลการเรยนแลว ลมใสบรรทด หรอบางรายรายวชา ถา ไปแกใหถกแลวบนทกทงหอง เกรดจะหายหมด ทยงไงด**

ให้ใช้วิธีอัปโหลดคะแนนรายห้อง ทำการดาวน์โหลดรายวิชาและคะแนนแต่ละห้องมาเก็บไว้ก่ที่ ี เครื่องของท่านก่อน จากนั้นทำการแก้ไขในหน้า บันทึก ปพ.1 ให้ถูกต้อง แล้วบันทึกทั้งห้อง จาก บั้นก็อัปโหลดคะแบบมาใส่โดยไม่ต้องกรอกใหม่ครับ

#### **13 บนทกรายวชากจกรรม ชมนม ใชรหสวชาอยางไร**

้สำหรับชมนมกิจกรรมนั้น ให้ทำการบันทึกเพิ่มแก้ใข ในเมนบันทึกรายวิชา โดยควรใส่ชมนม ึกิจกรรมทุกชั้นให้หมดเสียก่อน จากนั้นเข้าไปเลือกในเมนูบันทึก ปพ.1 ครับ ้ตัวอย่างรหัสวิชา กิจกรรมหรือชุมนุม จะขึ้นต้นด้วย ก ตามด้วยเลข 5 ตัว โดยเลขหลักที่สามเป็น เลข 9 แทนประเภทวิชากิจกรรม เช่น

- ป.1 ก11910 ชมนมธนาคาร
- ป.2 ก12910 ชมนมธนาคาร
- ป.3 ก13910 ชมนมธนาคาร
- ป.4 ก14910 ชมนมธนาคาร
- ป.5 ก15910 ชมนมธนาคาร
- ป.6 ก16910 ชมนมธนาคาร

## **14 อยากไดระบบปฏบตการทใชกบSchoolMISไดแบบไมมปญหามมยะ**

SchoolMIS Linux ครบ

ระบบปฏิบัติการใช้แทนวินโดว์ ใช้บันทึกผลการเรียนไม่มีปัญหาภาษาไทย หรือ เปิด PDF ไม่ได้ , ์ ไม่ติดไว*ร*ัส ไม่ต้องติดตั้งลงฮาทดิสก์ รันจากแผ่นดีวีดีได้เลย หรือ จะรันจาก flash drive ก็ สามารถทไดเชนกน ทานสามารถดาวนโหลดใชไดฟรท http://150.107.30.185/schoolmis\_live\_2015-08-20.iso

หรือ

[http://satit.phayoune.org/downloads/schoolmis\\_live\\_2015-08-20.iso](http://satit.phayoune.org/downloads/schoolmis_live_2015-08-20.iso)

August 26, 2015

#### **ขอขอบคณ**

# สนกวชาการและมาตรฐานการศกษา สำนักนโยบายและแผนการศึกษาขั้นพื้นฐาน

#### ข้อมูลวิทยากร

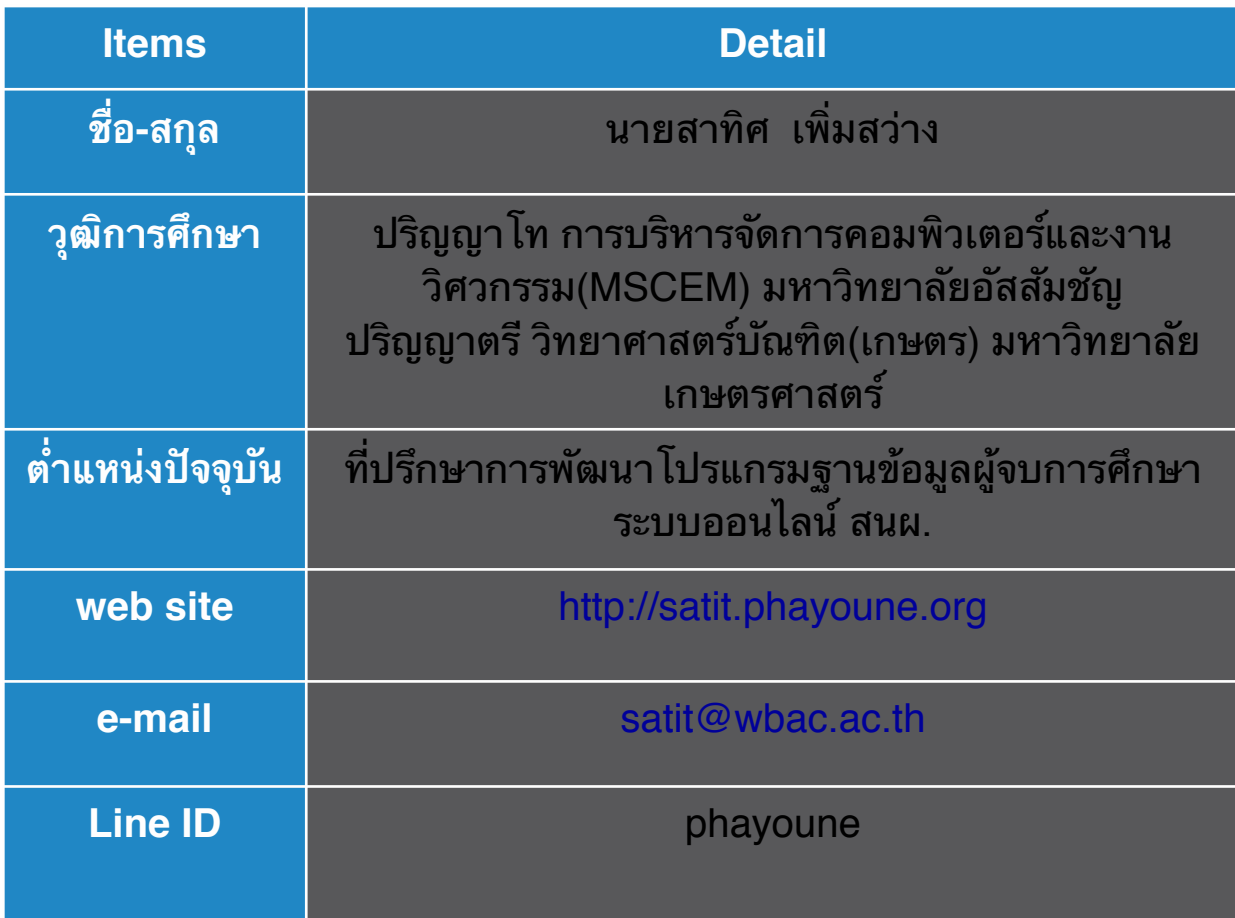